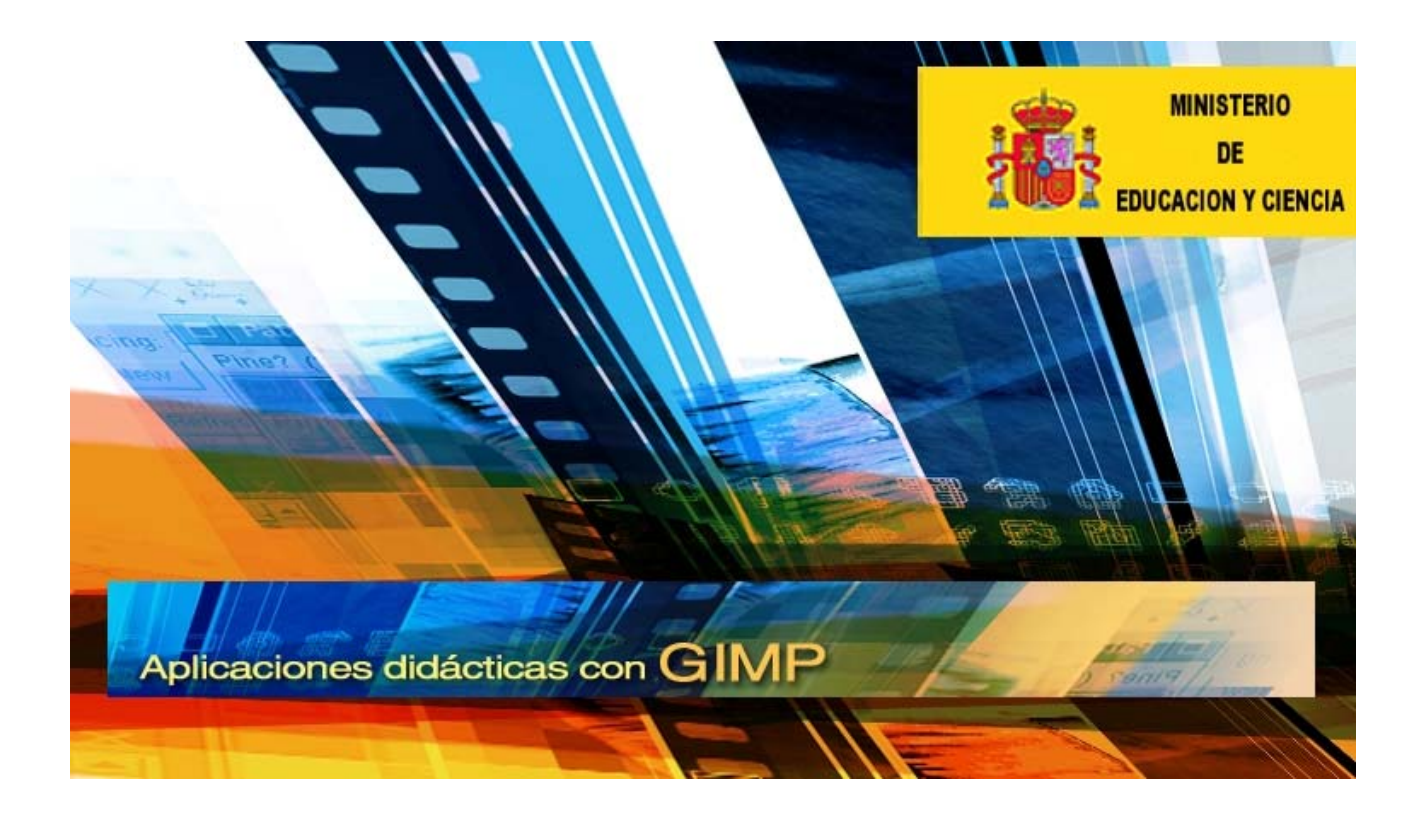

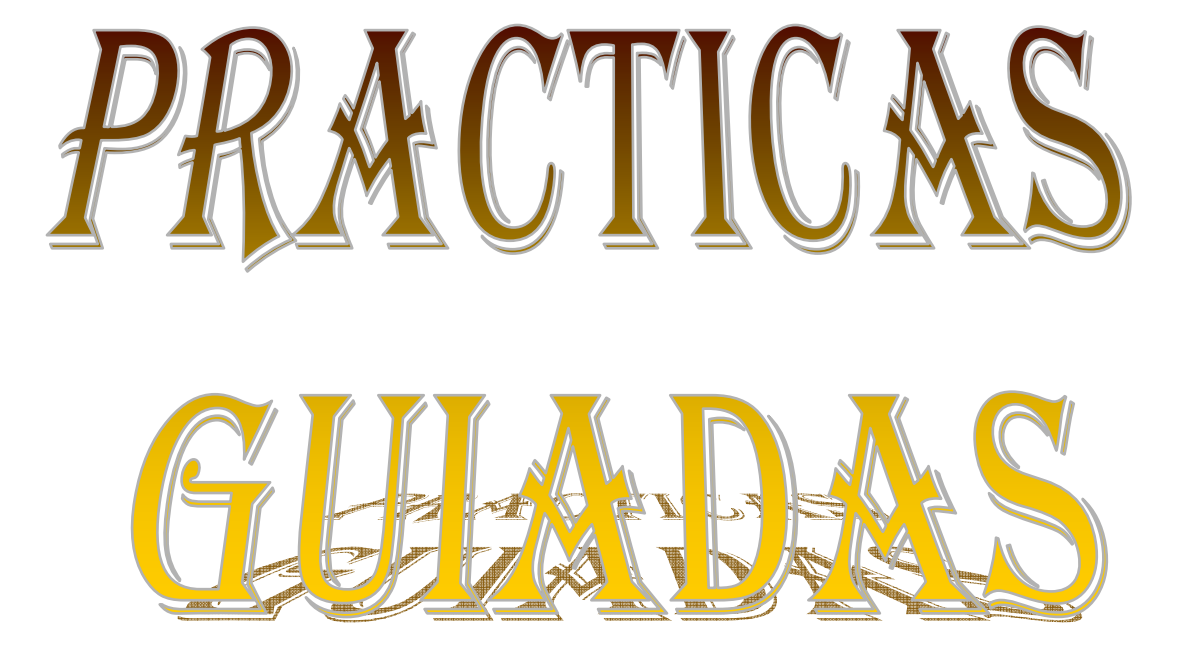

# **AUTORES DE ESTA OBRA**

**Elaboración y diseño de contenidos:** José Luis Domínguez Barroso **Revisión:** Ifara Pérez López **Coordinación:** Emilio Lerena Olarte **Diseño y maquetación:** Carmen Cebrián Rentero y Aurelio Lorenzo Pérez **Recopilación y realización PDF:** HUESBAR

# **Práctica guiada 1**

### **Una composición con capas.**

En este ejercicio vamos a utilizar varias imágenes para componer la siguiente imagen.

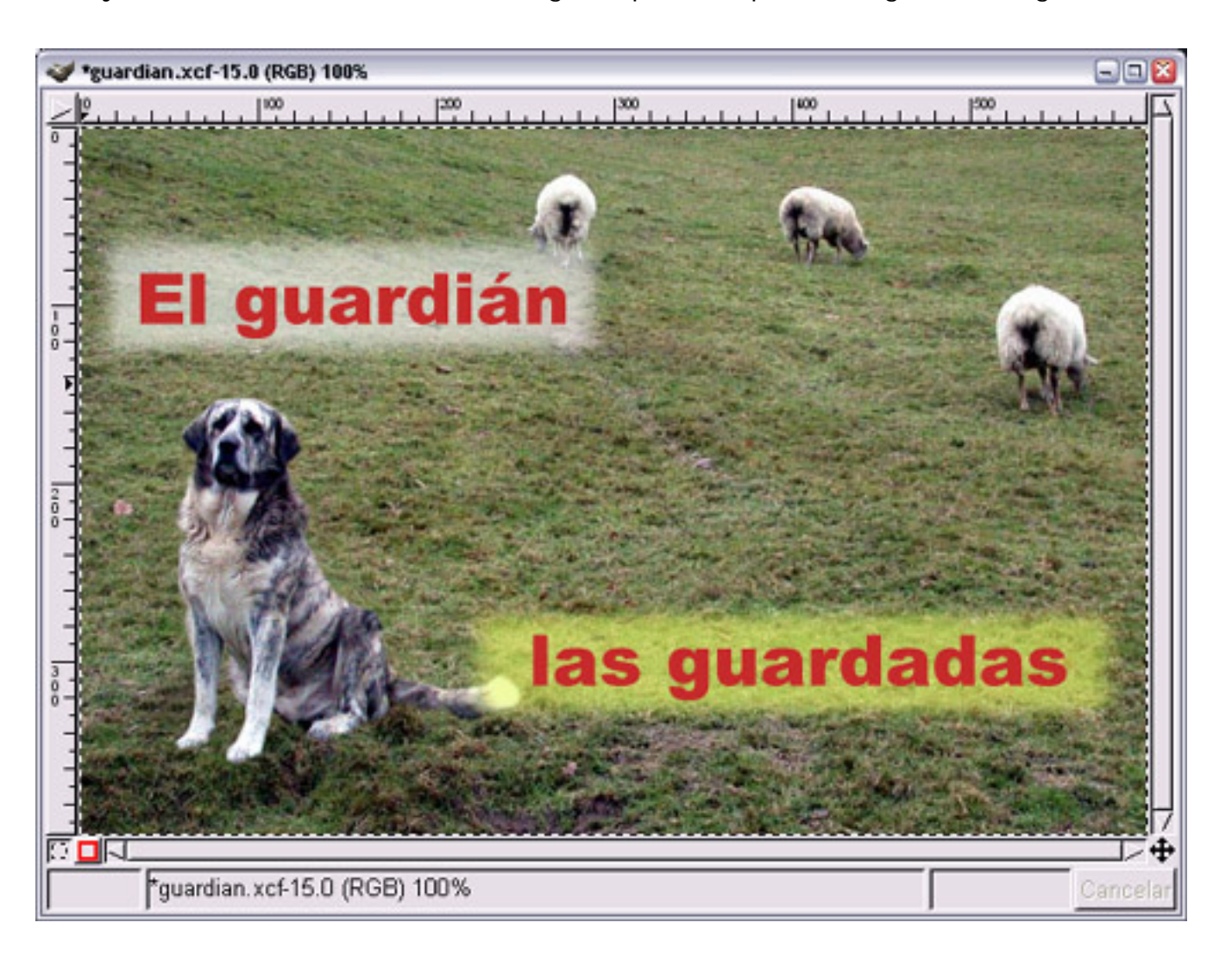

Para ello guarda los siguientes archivos en tu ordenador, haciendo clic con el botón derecho del ratón sobre el texto y seleccionando **Guardar destino como...**.

- **[Ovejas pastando](file:///G|/imag_ejer/tem02/ovejas.xcf)**.
- **[Perro guardián](file:///G|/imag_ejer/tem02/perro_solo.xcf)**.
- **[Texto 1](file:///G|/imag_ejer/tem02/texto1.xcf)**.
- **[Texto 2](file:///G|/imag_ejer/tem02/texto2.xcf)**.
- 1. Abrimos GIMP y todas las imágenes que acabamos de guardar. Se nos llenará el escritorio de **Ventanas imagen**, aunque en principio vamos a trabajar con la imagen "ovejas.xcf", que la usaremos de fondo e iremos colocando en ella el resto de las imágenes.
- 2. Minimicemos todas las **Ventanas imagen** excepto las de los archivos "ovejas.xcf" y "perro\_solo.xcf".
- 3. Comenzaremos por colocar el perro dentro de la **Ventana Imagen** del archivo "ovejas.

xcf", arrastrándola desde la **Ventana Capas**. Observa que la capa que contiene al perro es muy grande.

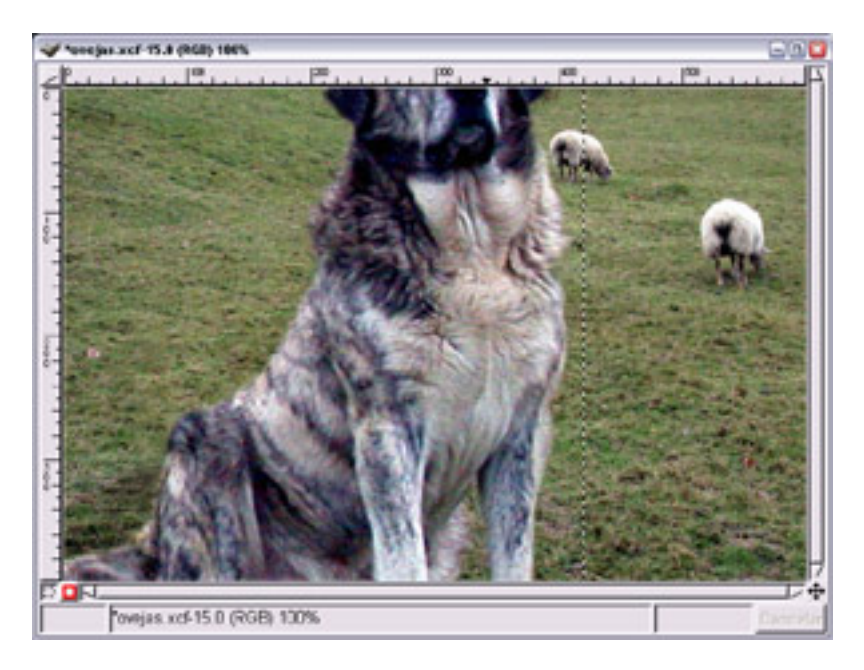

Renombramos esta capa y la llamamos "Perro". Con ella seleccionada, haz clic con el boton derecho del ratón sobre la paleta de **Capas** y elige **Escalar capa**, ahora dale 200 píxeles de anchura y pulsa **Aceptar**. Comprueba que el perro ya cabe en nuestra imagen.

4. Ahora vamos a reflejar el perro, es decir, vamos a poner el perro mirando hacia la

izquierda, para compensar un poco la imagen. Selecciona **en la caja de herramientas** y ponte encima de la imagen del perro, después de haber comprobado en la **Ventana Opciones de herramienta** que tenemos seleccionada la opción **Horizontal**, también hay que pulsar el primer botón situado al lado de la palabra "afectar", para que actuemos sobre la capa "perro".

Hacemos clic y arrastramos hacia la izquierda sobre la imagen del perro. Observaremos que la capa que contiene al perro queda reflejada de forma horizontal.

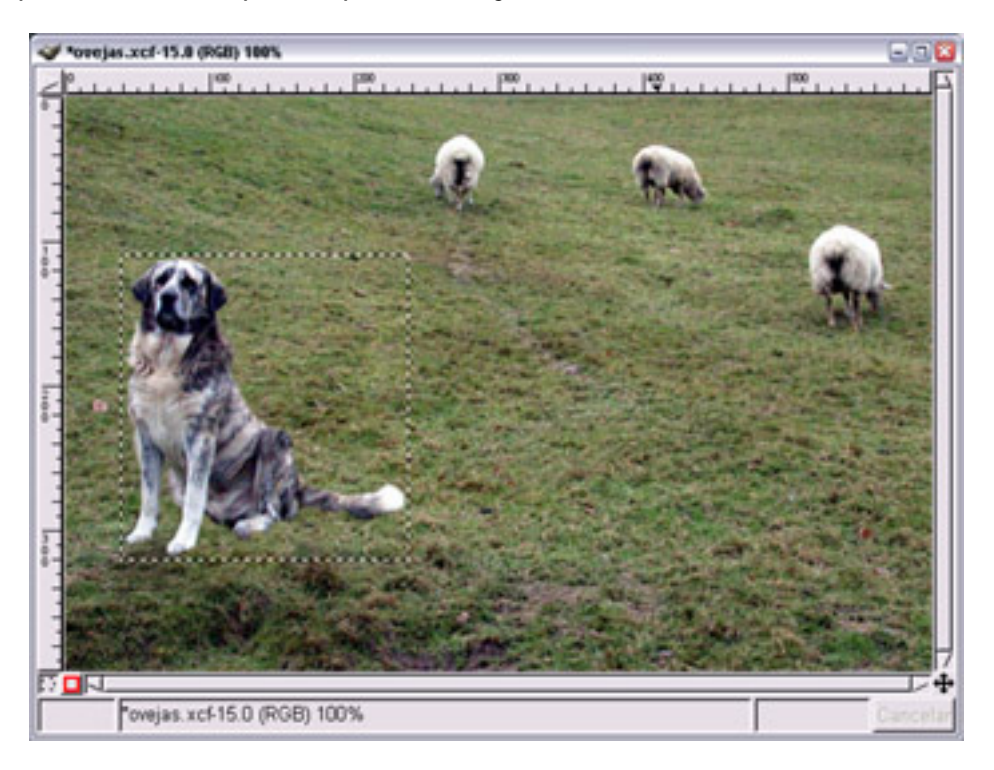

5. Vamos a mover la capa que contiene al perro hasta colocarlo en el pequeño montículo

que está debajo de él. Seleccionamos la herramienta **Mover**, hacemos clic en la **Ventana imagen** sobre el perro y, utilizando las flechas del teclado, movemos la capa hasta colocarla en el lugar correcto.

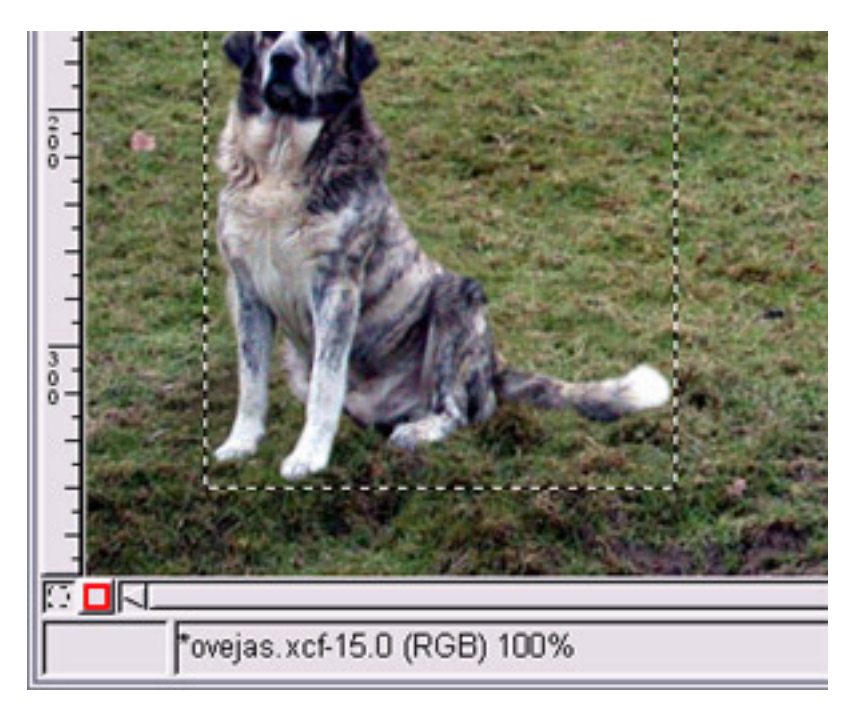

- 6. Guardemos nuestro trabajo en el formato nativo de GIMP como "guardian.xcf". Y ahora continuamos añadiendo capas. Haz clic con el botón derecho sobre una capa activa en la **Ventana capas** y selecciona **Capa nueva**... Creamos una capa con fondo blanco y tamaño 270x75 píxeles, a la que llamamos "Fondo texto1". Cuando pulsamos **Aceptar**, la nueva capa queda situada en la parte superior derecha de nuestra **Ventana imagen**.
- 7. Cogemos la herramienta **Marco rectangular** , en la **Ventana Opciones de herramienta** seleccionamos **Difuminar los bordes** y ponemos un radio de 15. En la **Ventana imagen** hacemos una selección rectangular sobre la nueva capa creada dejando un pequeño margen exterior, tal y como vemos en la imagen. Como veremos más adelante, esta nos permite realizar un difuminado de la selección realizada.
- 8. Si hacemos clic con el botón derecho sobre la imagen y elegimos **Seleccionar --> Invertir**, la parte seleccionada pasa a ser la exterior al rectángulo. Ahora con el botón derecho del ratón elige **Editar --> Limpiar** (**Ctrl + K**) y quitamos la selección para poder seguir trabajando en nuestra imagen: **Seleccionar --> Nada**.

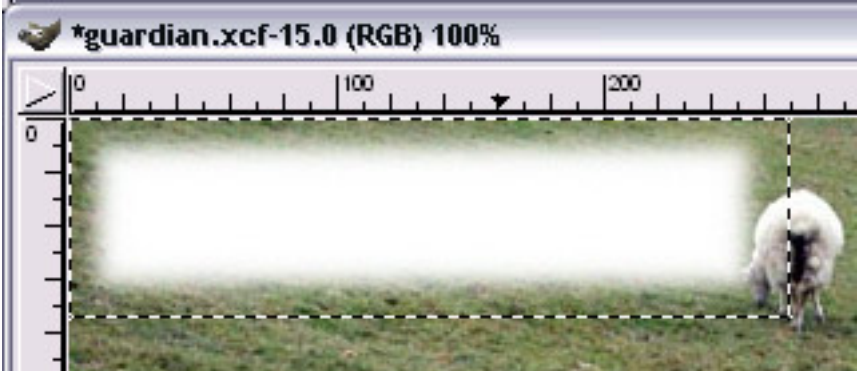

Guardamos el trabajo.

9. Vamos a la **Ventana capas** y duplicamos la capa, se llamará "Fondo texto 2". Ahora utilizaremos una de las dos capas para poner encima un texto. Coloreamos una de ellas de color amarillo claro, por ejemplo, "Fondo texto 2". La seleccionamos y hacemos clic en

**Mantener transparencia**, lo que nos permitirá "manchar" de color todo el contenido de la capa que no sea totalmente transparente.

- 10. Seleccionamos el color de primer plano haciendo clic en  $\Box$   $\Box$  y ponemos el valor hexadecimal **e8f963**. Cogemos el pincel de la **Caja de herramientas** y pintamos sobre la capa. Guardamos el trabajo.
- 11. **Poner guías**. Para tener un mayor control sobre los elementos que forman parte de nuestra imagen vamos a añadir unas líneas guías. Recuerda que debemos hacer clic sobre la regla vertical u horizontal y arrastrarla hasta colocar la línea guía en su posición.

Ponemos dos guías horizontales en las posiciones 135 y 340; y otras dos verticales en los píxeles 20 y 580. Ayúdate de las coordenadas que va mostrando la barra de estado de la **Ventana imagen**.

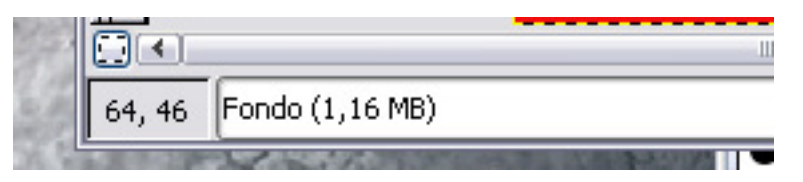

#### 12.

Movemos la capa "Fondo texto 2" a la línea guía más baja, encajándola entre las dos líneas guías, y la capa "Fondo texto 1" a la más alta, también encajándola. Guardamos el trabaio.

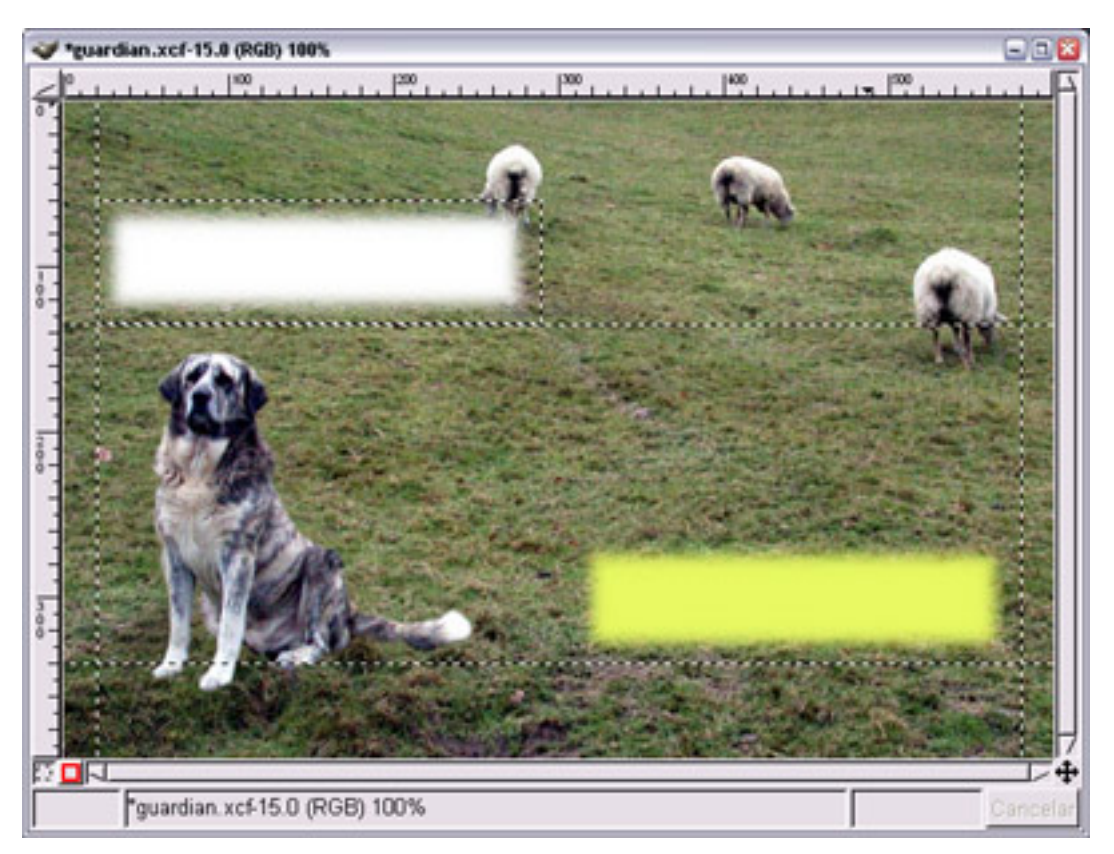

#### 13.

**Transparencia de las capas**. Vamos a dotar de transperancia a las capas que van al fondo del texto, para que no parezcan un "pegote" sobre la imagen. Las seleccionamos en la **Ventana capas** y ponemos un valor de 60 en **Opacidad** a cada una de ellas.

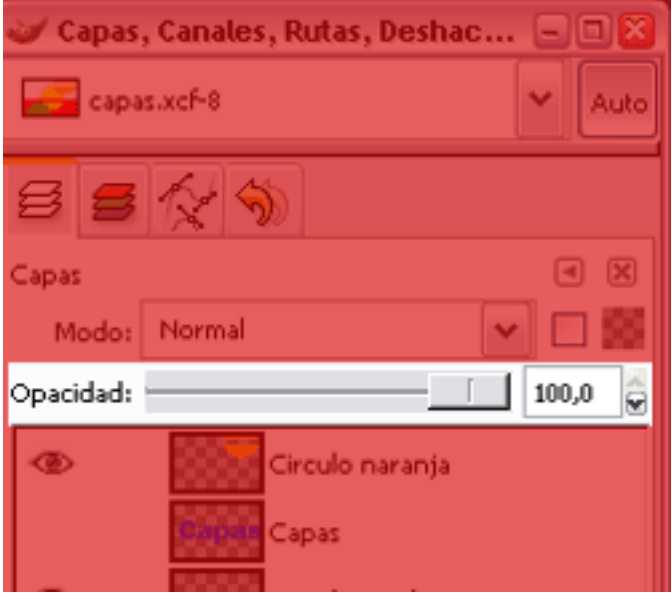

### 14.

Ahora colocamos el texto. Hacemos clic en la **Ventana imagen** del archivo "texto1.xcf" y desde la **Ventana capas** arrastramos la capa "Texto" a la **Ventana imagen** del archivo "guardian.xcf". Liberamos el ratón y tenemos una nueva capa que se autodenomina "Capa pegada", la renombramos como "Texto1". Luego hacemos lo mismo con la otra imagen "texto2.xcf", arrastramos la capa "Texto" y en nuestra imagen compuesta la denominamos "Texto2".

### 15.

Ordenemos las capas para que queden en el siguiente orden:

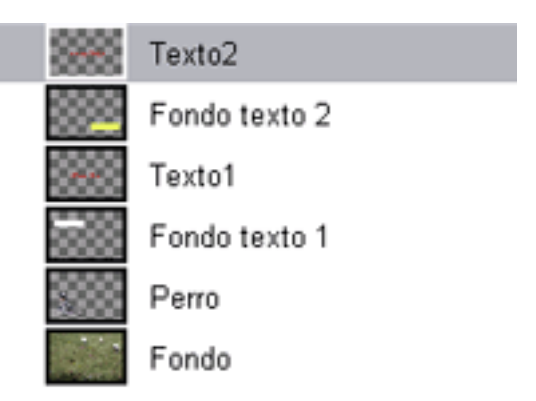

### 16.

Coloquemos ahora cada uno de los textos encima de las capas correspondientes. Como el texto ocupa un mayor espacio que el fondo, tenemos que aumentar el tamaño de las capas "Fondo texto 1" y "Fondo texto 2". Selecciona la primera de ellas, haz clic con el botón derecho sobre ella y elige **Escalar capa**. Cambia su ancho por 300 píxeles. Haz lo mismo con la otra capa, en este caso pon 390 de ancho, pero desmarcando la Relación 1:1 para que se mantengan los 75 píxeles originales de altura.

### 17.

Ahora debemos alinear las capas del fondo con cada una de las capas de texto. Dejemos sólo visibles las capas "Texto2" y "Fondo texto 2". Sobre la imagen hacemos clic con el botón derecho y vamos a **Capas --> Alinear capas visibles**. Demos seleccionar las siguientes opciones:

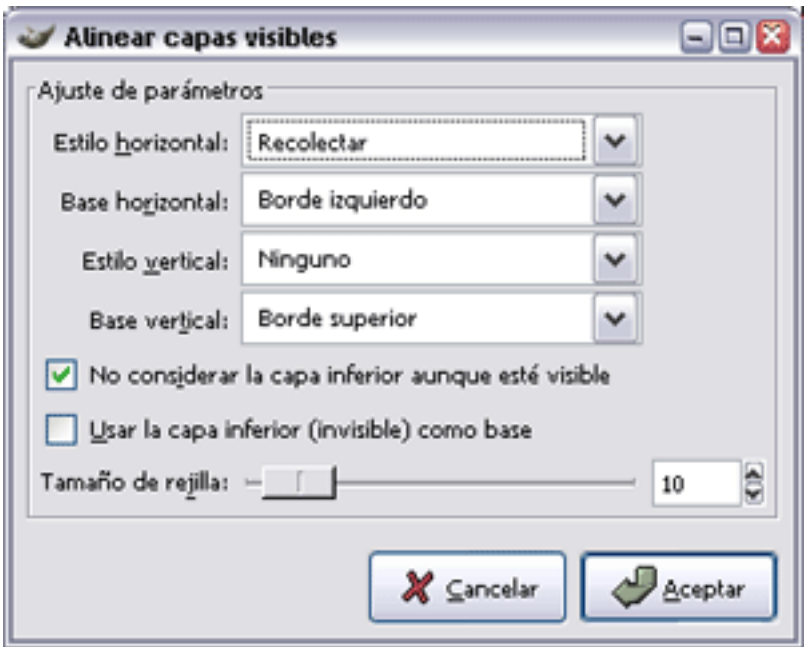

Pulsa **Aceptar** y las dos capas quedan perfectamente alineadas. Guardamos el trabajo.

### 18.

Combinamos esta dos capas visibles para formar una sola y así no se muevan o queden desalineadas.

### 19.

Repetimos el proceso para las otras dos capas. Alineamos y combinamos estas dos capas visibles. Ahora nuestra **Ventana capas** tendrá este aspecto.

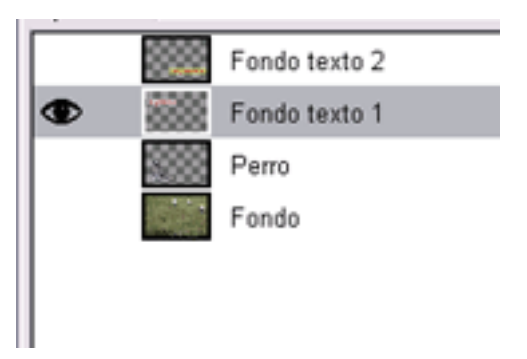

### 20.

Hacemos visibles todas las capas y guardamos nuestro trabajo.

### 21.

Para concluir vamos a aplanar la imagen y guardarla con formato JPG, aceptando todas las opciones que vienen por defecto.

Dado que existe una vista previa de la imagen a guardar, podemos ir cambiando las distintas características de **Guardar como JPEG** para comprobarlo.

# **Práctica guiada 2**

Primero aplicaremos un Script-Fu a un texto, luego modificaremos sus características para terminar poniéndolo sobre una imagen.

La imagen inicial será la siguiente:

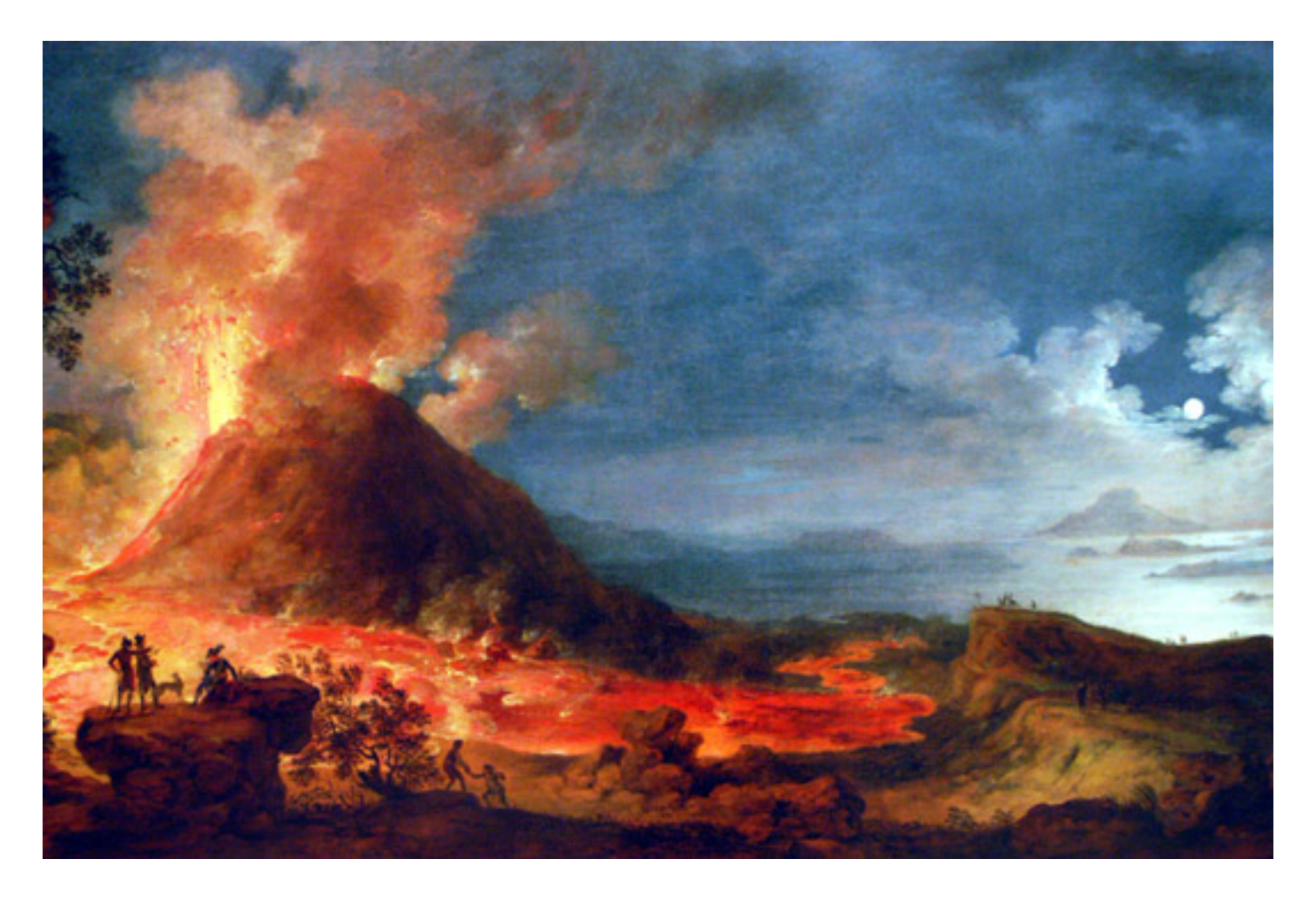

### **1. El texto de partida**

1. Aplicamos el **Script-Fu** "Calor fulgurante" con la fuente "Mistral", al texto y "Erupción".

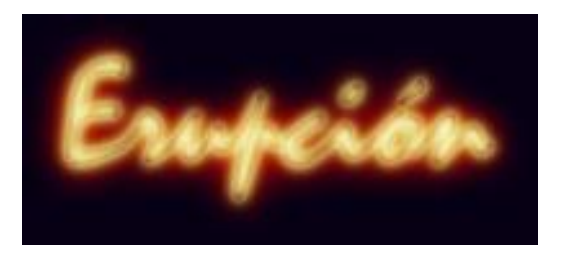

2. Como queremos tener un fondo transparente vamos a eliminar la capa de fondo que ha creado el Script-Fu. Seleccionamos en la **Ventana Capas** la llamada "Background" y la arrastramos a la papelera. Obtenemos ahora...

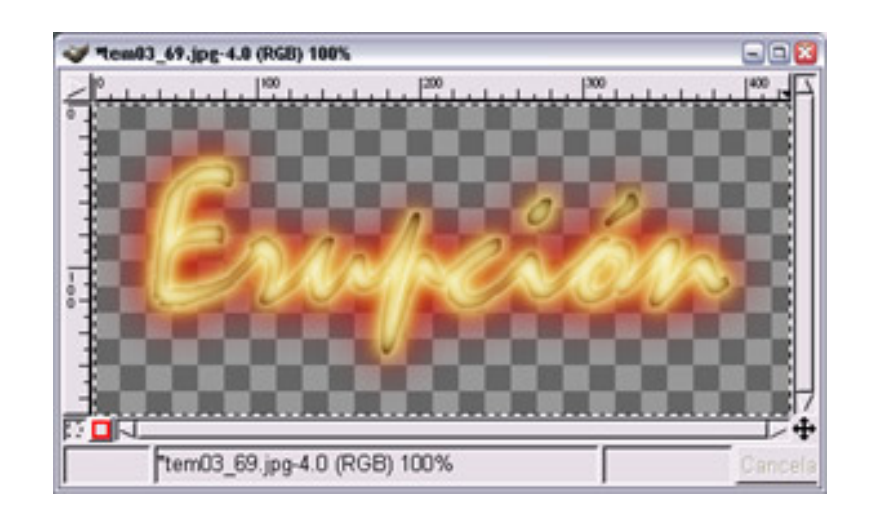

- 3. Hacemos clic con el botón derecho sobre la capa en la **Paleta de Capas** y seleccionamos "Combinar las capas visibles".
- 4. Ahora crea en una imagen nueva con fondo blanco y 600x300 píxeles de tamaño. Cambiamos el fondo blanco por uno degradado que vaya de negro a amarillo. Como el negro ya es color de primer plano, vamos a cambiar el blanco por el amarillo (Rojo 255, Verde 148, Azul 0).
- 5. Seleccionamos la herramienta **Relleno degradado** y en las **Opciones de la herramienta** dejamos todos los parámetros tal y como están. Para rellenar con un gradiente, hacemos clic sobre el punto donde comenzará el degradado y arrastramos hasta el punto donde concluirá.

En nuestro caso el degradado va del color de Frente (negro) al color de Fondo (amarillo). Por lo tanto hacemos clic en la parte inferior de la **Ventana Imagen** (lo más cerca posible del borde) y arrastramos hasta la parte superior, procurando que la línea que se dibuja sea lo más vertical posible. Si presionamos la tecla "control" antes de hacer clic en la **Ventana Imagen**, obligamos al cursor a moverse forzando la inclinación a ángulos de 15º. Obtendremos el siguiente relleno.

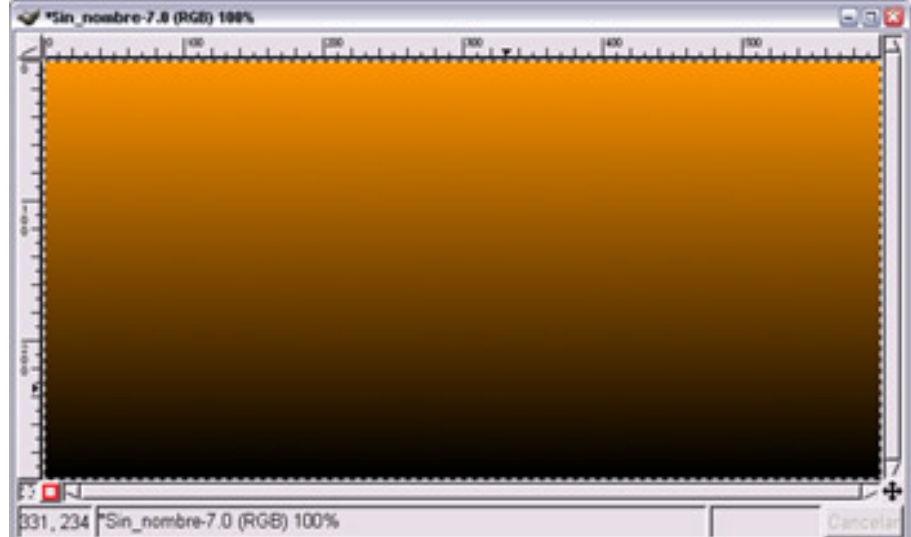

6. Con las dos imágenes abiertas, arrastramos desde la **Ventana Capas** la que habíamos obtenido con el Script-Fu hasta la que tiene el fondo, para obtener la siguiente imagen.

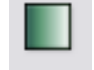

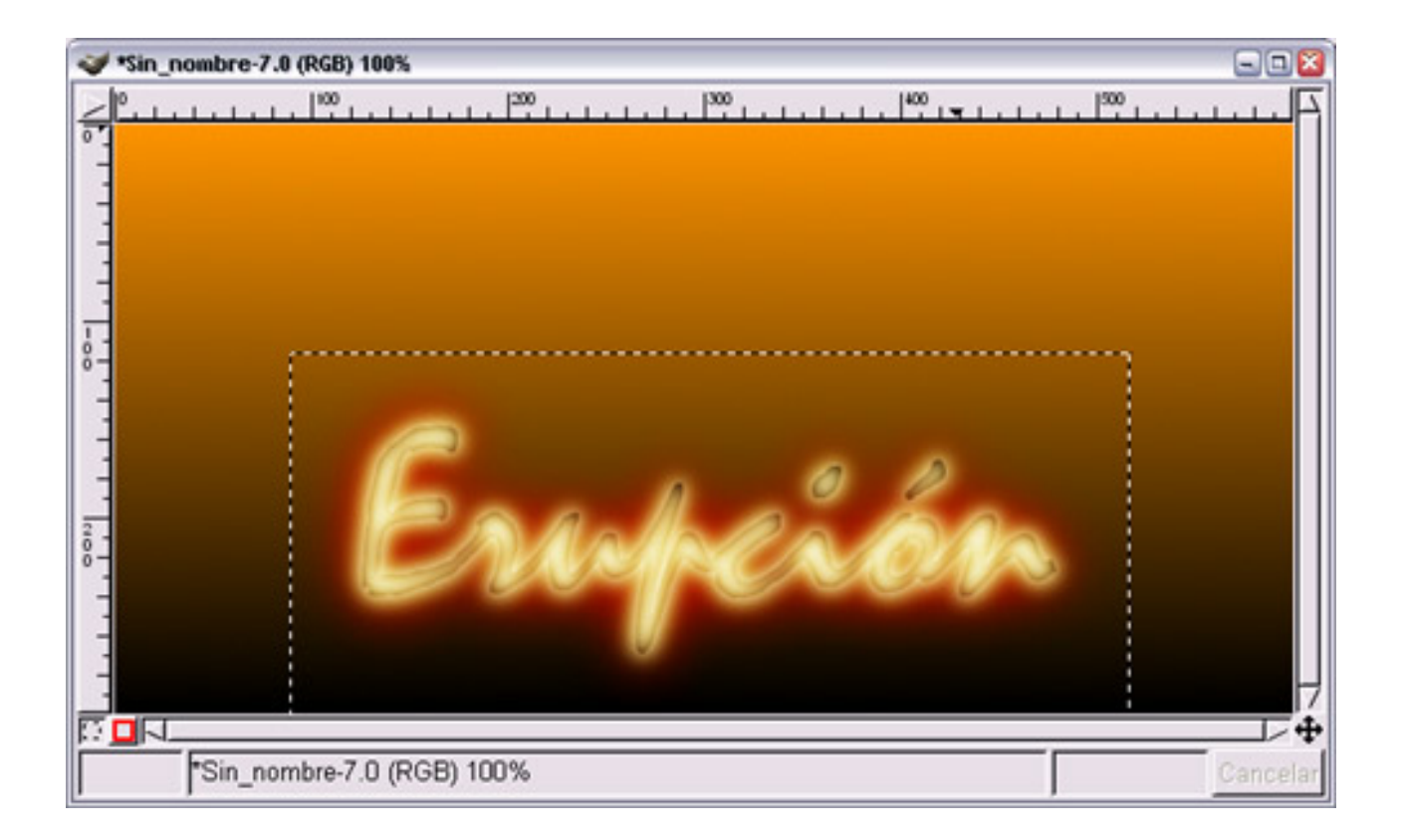

- 7. A la capa que se obtiene la denominamos "texto". Duplicamos esta última capa y la denominamos "fuego1", activamos "Mantener transparencia" para preservar las zonas transparentes. Seleccionamos un color de primer plano con un amarillo más claro que el que tenemos de fondo. Por ejemplo: Rojo 251 Verde 247 Azul 128.
- 8. Seleccionamos en la **Caja de herramientas** el **Pincel** y con la brocha 19 x 19, pintamos

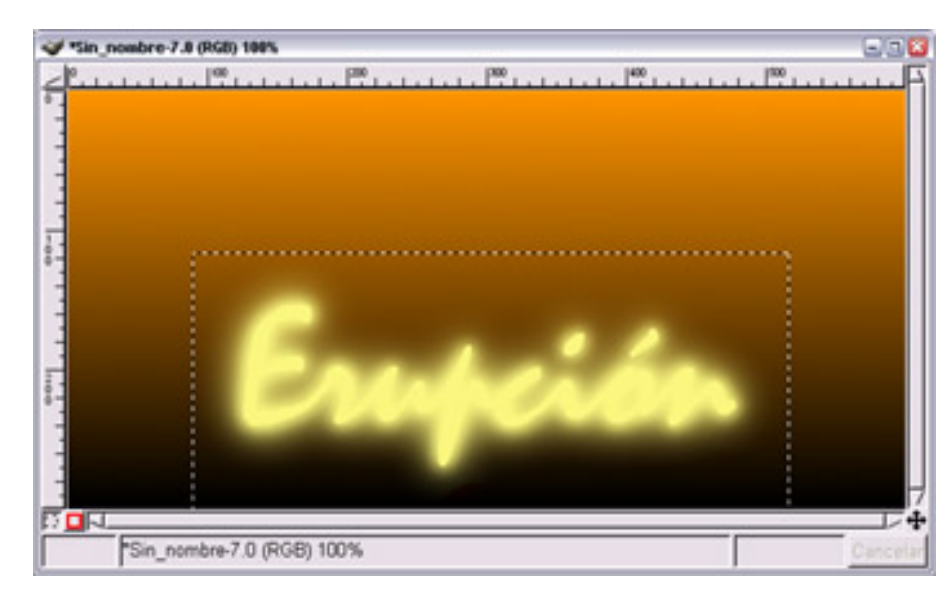

9. Desactivamos la opción "Fijar transparencia". Vamos a deformar esta capa utilizando un filtro: **Filtros --> Distorsión --> Desplazar --> Desplazar verticalmente**, ponemos como valor 50.

toda la capa "fuego1".

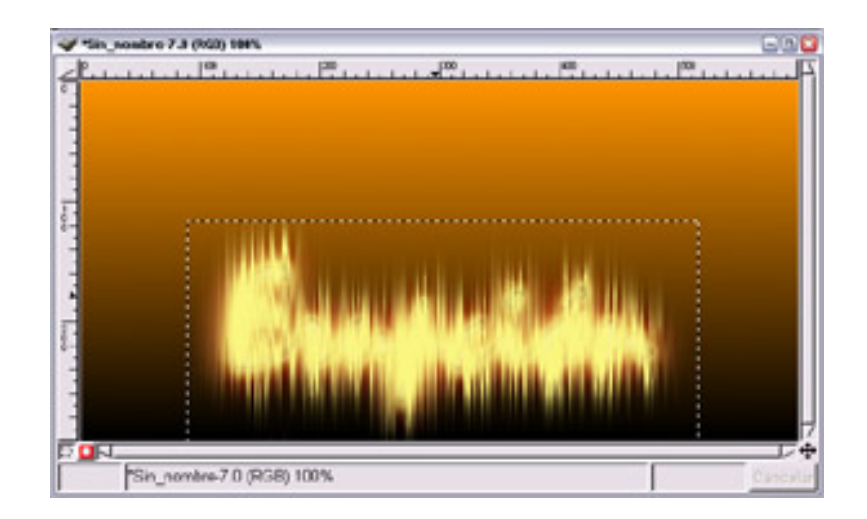

10. Aplicamos un nuevo filtro. **Filtros --> Distorsión --> Ondas de agua** y como parámetros ponemos: Amplitud 5; Desfase 0 y Longitud de onda 50. Obtenemos:

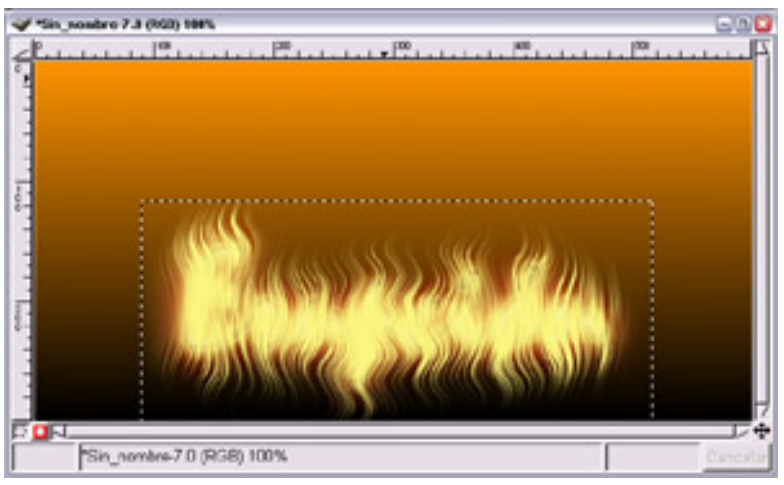

- 11. Vamos a difuminar estas "llamas" tan nítidas. Para ello utilizamos **Filtros --> Desenfoque --> Desenfoque gaussiano** con el valor 5 en horizontal y en vertical.
- 12. De nuevo aplicamos **Filtros --> Desenfoque --> Desenfoque de movimiento --> Lineal**, Longitud 5 y ángulo 45.

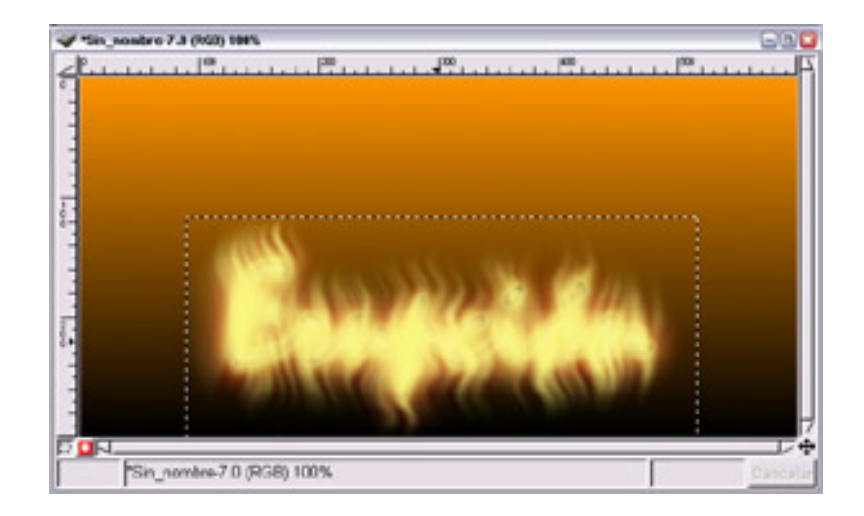

**2. Producir el color de las llamas**

1. Duplicamos la capa "fuego1" y la denominamos "fuego2". Activamos "Mantener transparencia" y elegimos como color de Frente el que corresponde a los valores Rojo 247 Verde 79 Azul 56, y pintamos la capa con ese color. Como modo de combinación de la capa elegimos **Solapar**.

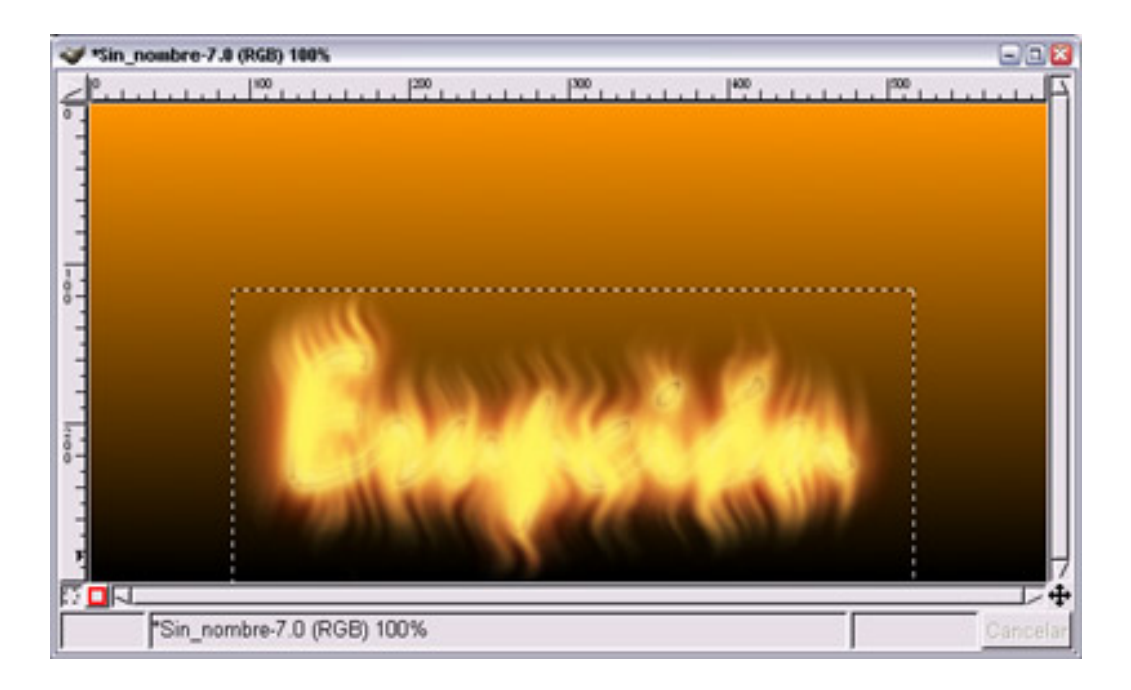

2. Colocamos ahora la capa denominada "texto" encima de todas las demás.

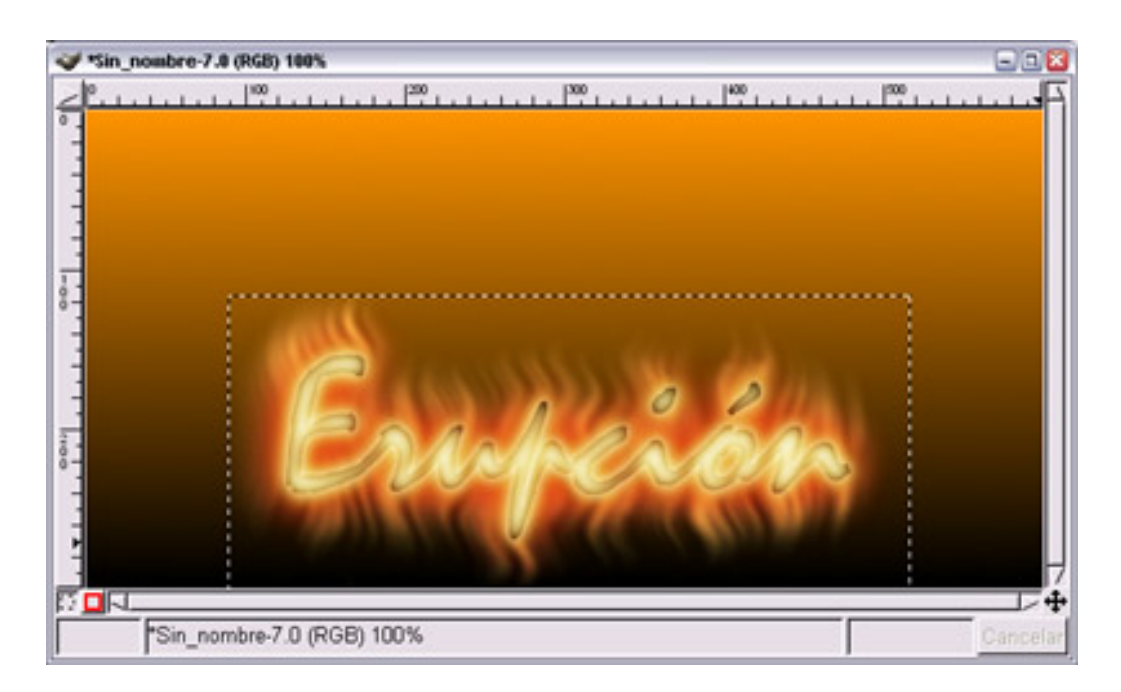

3. Guardamos el trabajo como "llamas.xcf".

### **3. Dos posibilidades**

1. Abrimos la imagen "erupcion.jpg" en GIMP y en nuestra imagen del "fuego" mezclamos las capas denominadas "texto", "fuego1" y "fuego2". Arrastramos sobre la imagen "erupcion.jpg" esta última capa para obtener el siguiente resultado.

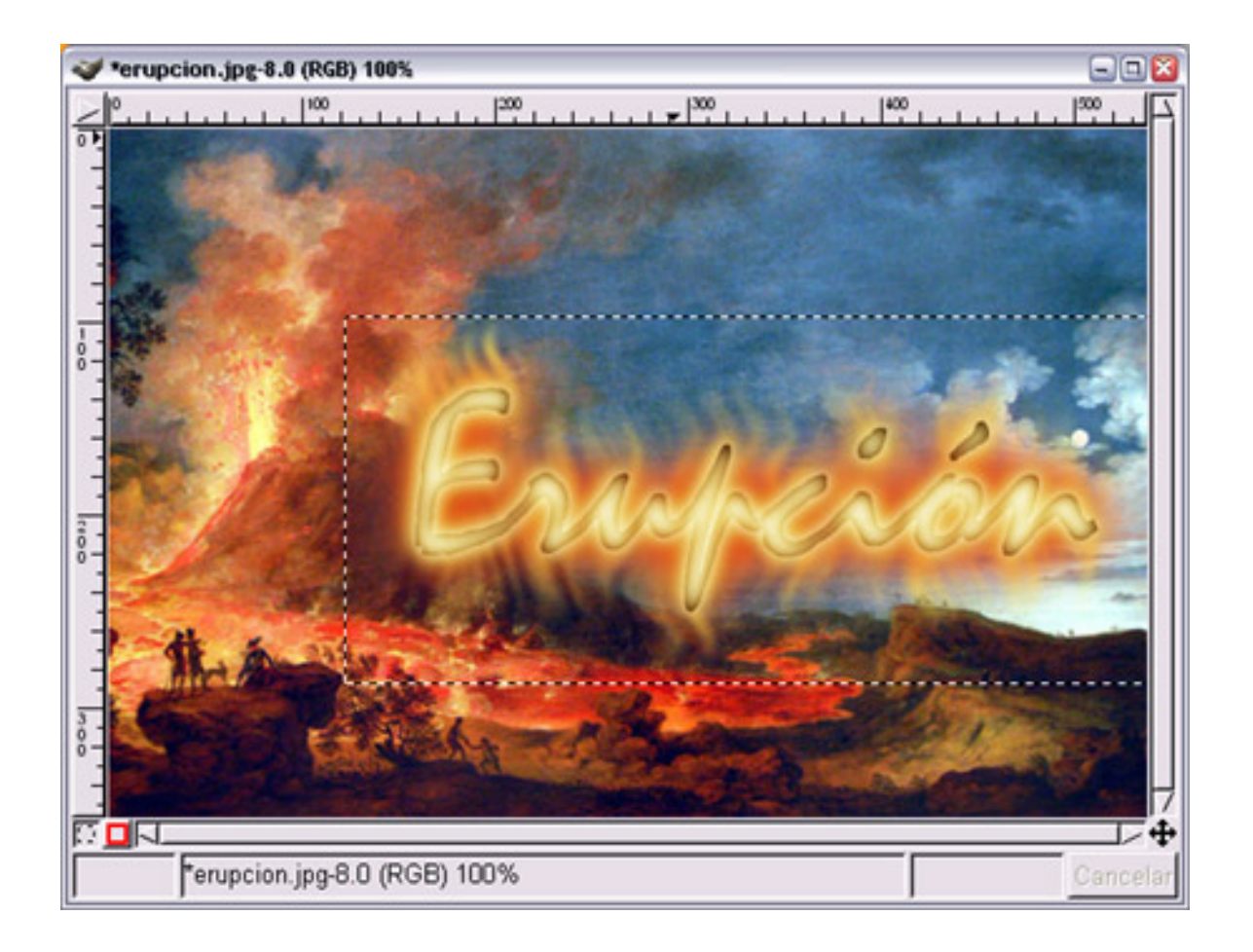

2. Para dar una mayor intensidad a las llamas creadas vamos a modificar los colores de la capa en la que figura la palabra "Erupción". Hacemos clic con el botón derecho sobre la imagen y elegimos **Capa --> Colores --> Balance de colores**, con los "Niveles de color" 80, -40 y 10 sobre los tonos medios: **Capa --> Colores --> Brillo y contraste**, Contraste 40 y Brillo -20. Obtenemos.

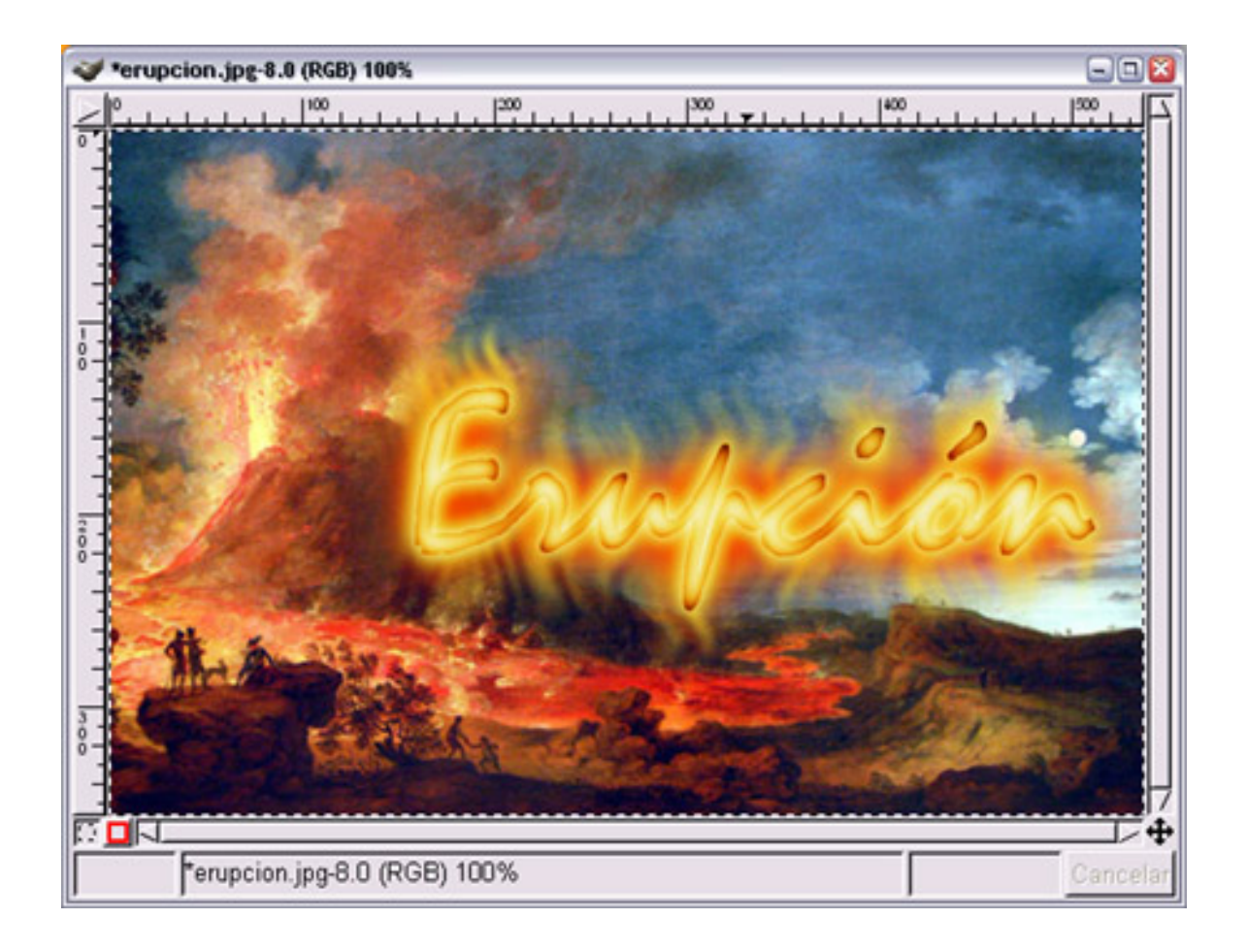

3. La segunda posibilidad consiste en no utilizar la imagen denominada "erupcion.jpg". Abrimos de nuevo la imagen "llamas.xcf".

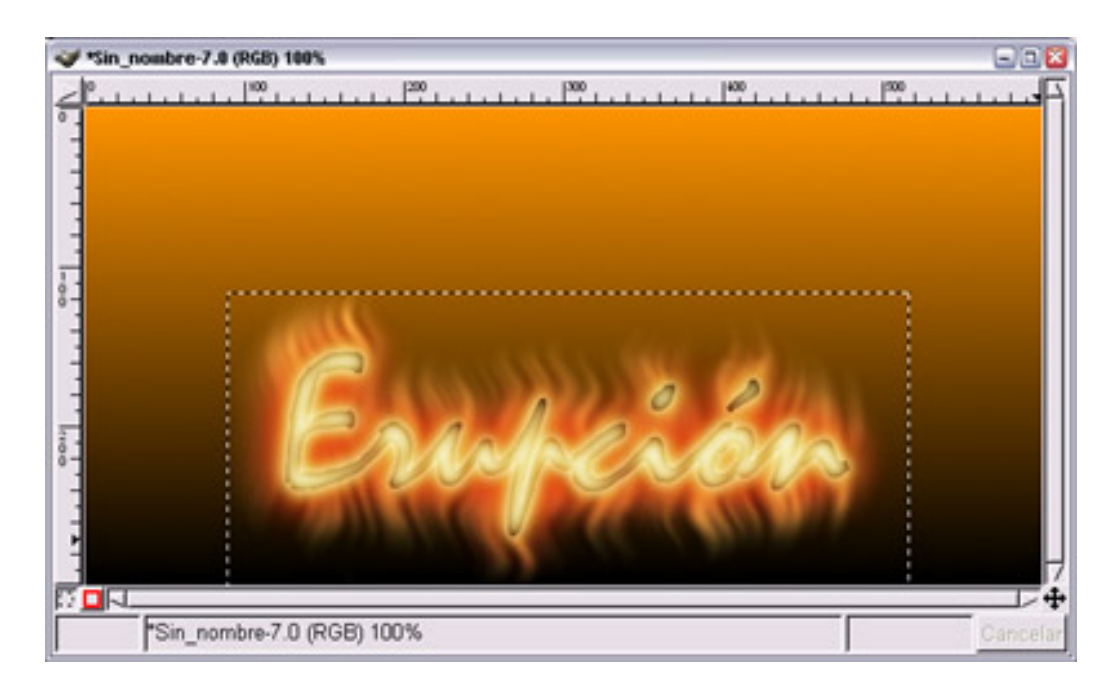

4. Activamos la capa "Fondo". Vamos a utilizar un Script-Fu, para ello hacemos clic con el botón derecho sobre la imagen y elegimos **Script-Fu --> Render --> Lava**, dejamos los valores por defecto y situamos la capa obtenida debajo de las capas "texto"; "fuego1" y "fuego2" para obtener la siguiente imagen.

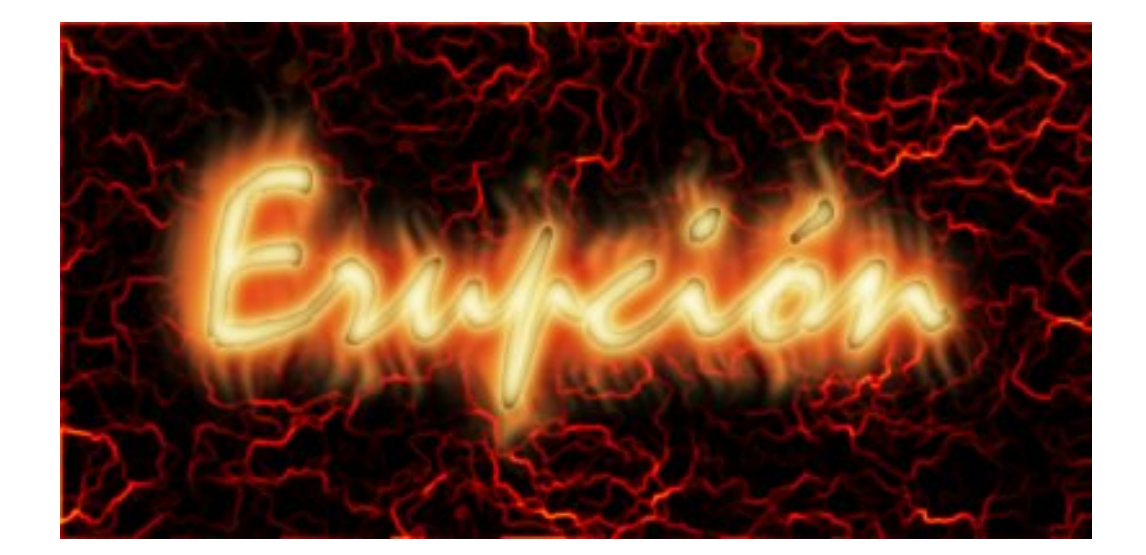

5. Combinamos las tres capas superiores "texto", "fuego2" y "fuego 1"; después con el botón derecho del ratón pulsamos **Capa --> Colores --> Balance de colores** con los niveles de color 80, -40 y 10. Posteriormente seleccionamos **Capa --> Colores --> Brillo y contraste** y le damos los siguientes valores Contraste 80 y Brillo -30. Obtenemos la siguiente imagen.

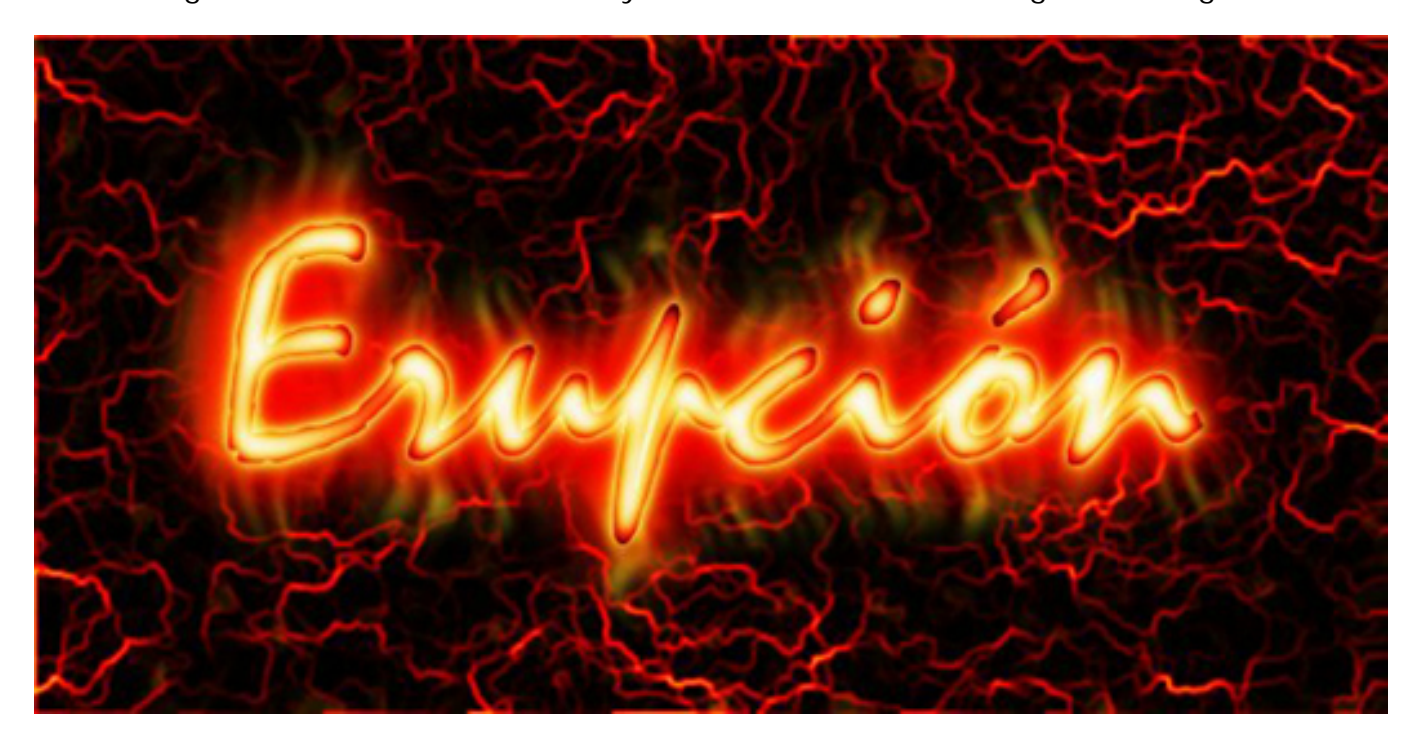

6. Guardamos nuestro trabajo.

# **Práctica guiada 3**

Vamos a utilizar las siguientes imágenes para realizar una composición:

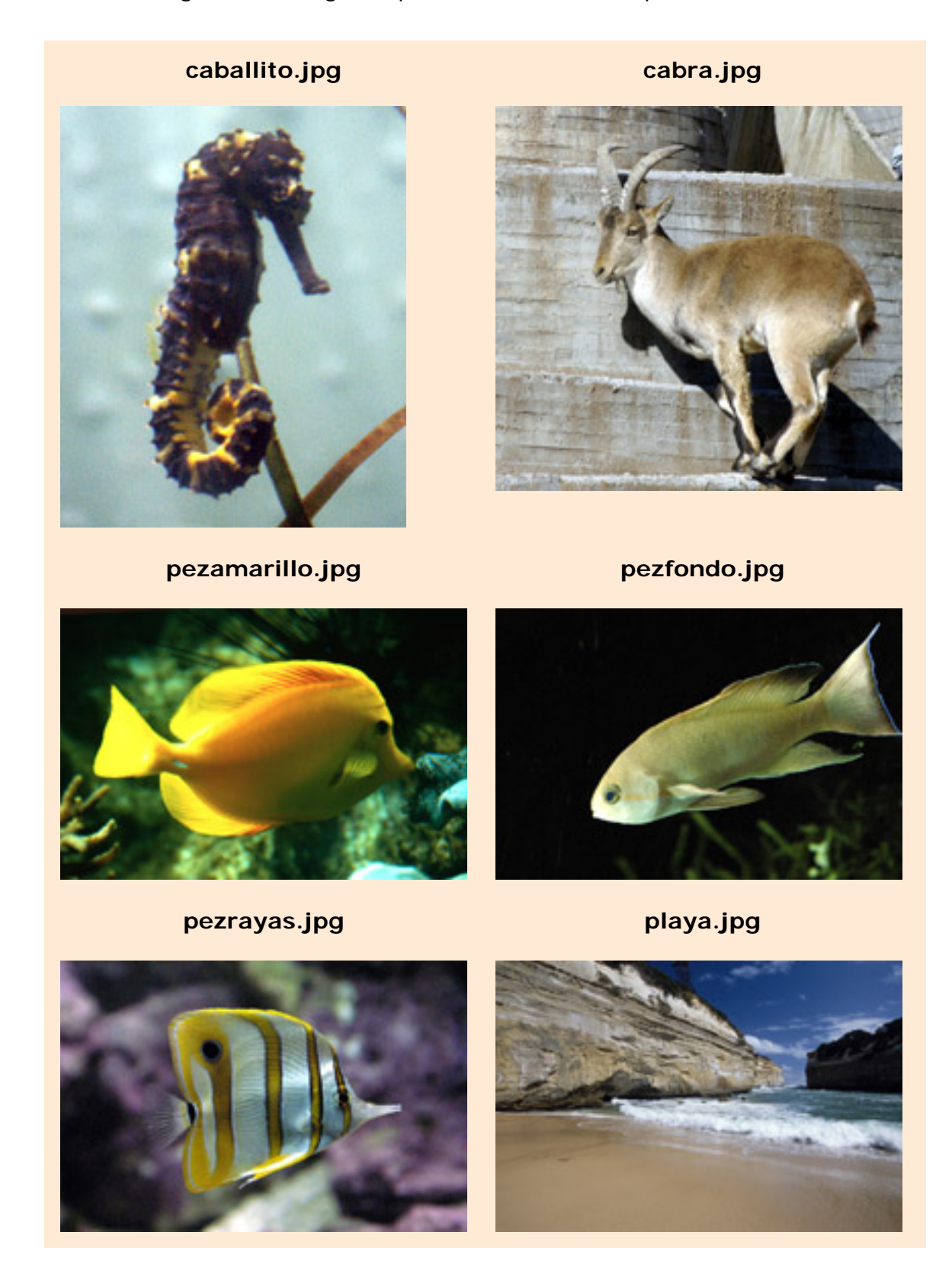

# **1. La imagen de fondo**

Abramos en GIMP la imagen "playa.jpg" será la imagen de fondo sobre la que trabajaremos. La idea es colocar las otras imágenes sobre ésta, formando una composición nueva y diferente con los peces fuera del agua.

Vamos a duplicar la capa "Fondo" para poder trabajar sobre la nueva capa y preservar la anterior.

- 1. Abrimos también la imagen denominada "pezrayas.jpg" y comenzamos nuestra composición.
- 2. En la **Ventana imagen** de "pezrayas.jpg" hacemos una selección rectangular difuminada con un radio de 30 píxeles.

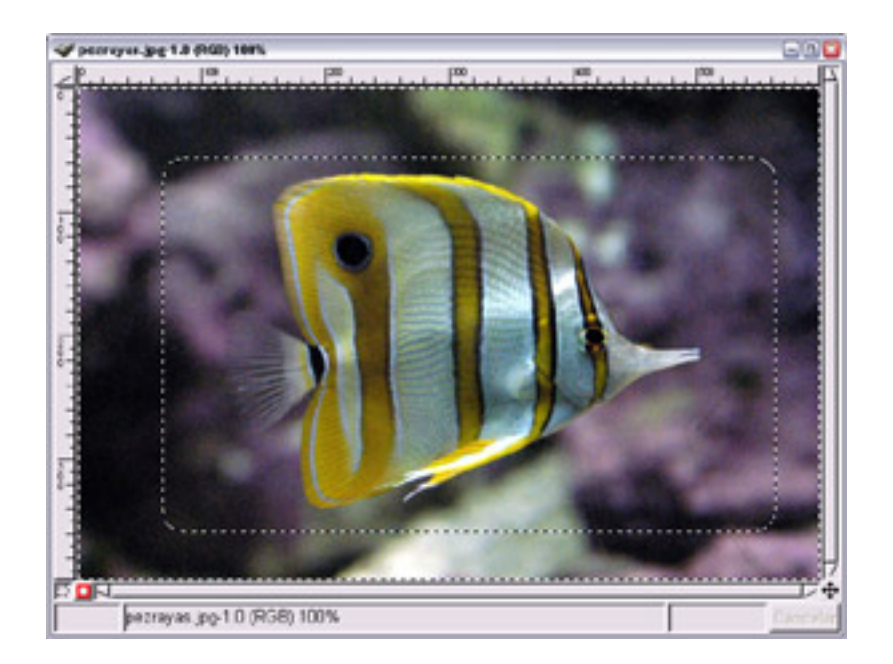

3. Copiamos esta selección (Ctrl + C) y la pegamos dentro de la **Ventana imagen** de "playa.jpg".

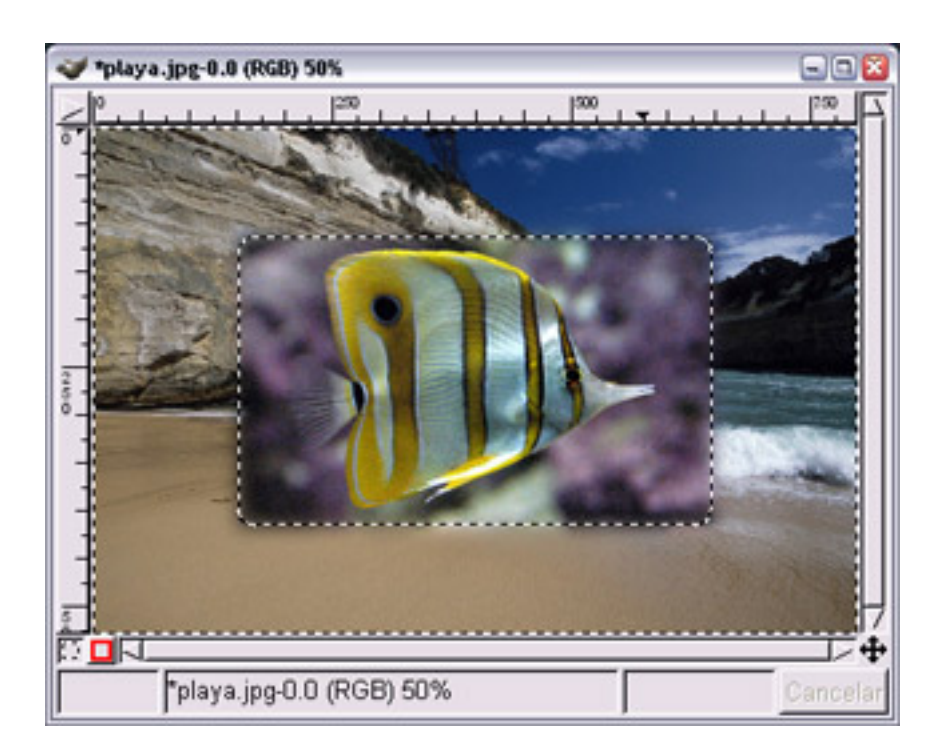

4. Vamos a situar la selección del pez en la arena de la playa, para ponerla como una "alfombra". Primero colocamos en la parte inferior izquierda esta selección y luego le damos una perspectiva para adaptarla a la forma de la playa.

5. Si hacemos clic con el botón derecho sobre la **Ventana imagen** y elegimos **Herramientas --> Herramientas de transformación --> Perspectiva**. Esta herramienta es interactiva, es decir, según vamos moviendo el ratón nos aparece una rejilla que nos muestra la forma final que tendremos.

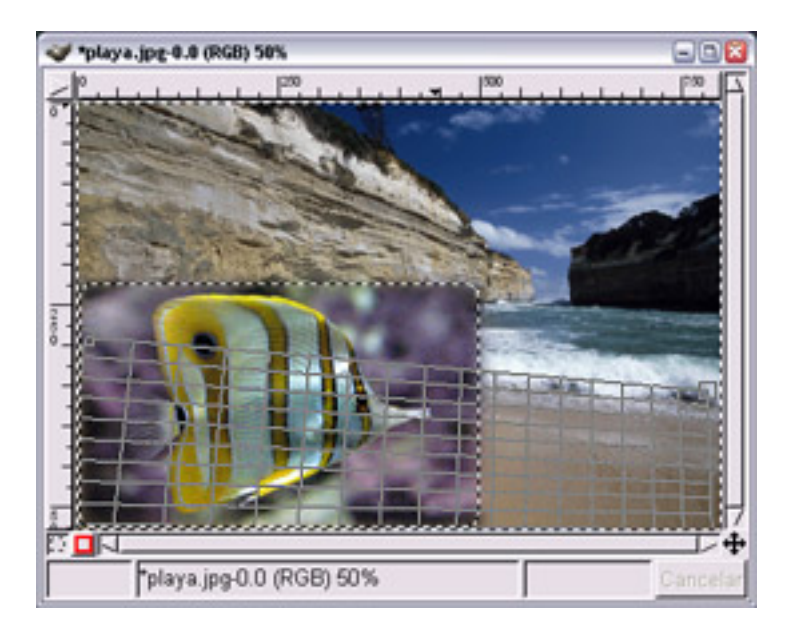

Esta es la ventana de diálogo con los datos de la perspectiva.

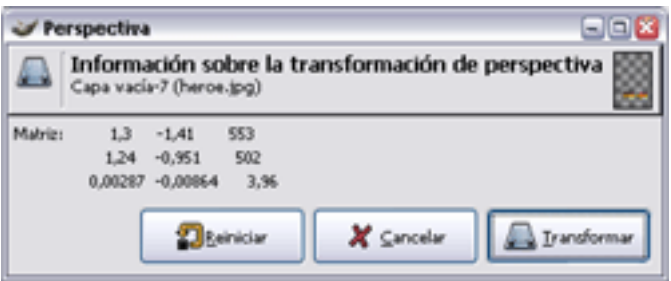

6. Para obtener la forma de la perspectiva debemos arrastrar de las esquinas de la rejilla y para aplicar la transformación hacer clic en **Transformar**.

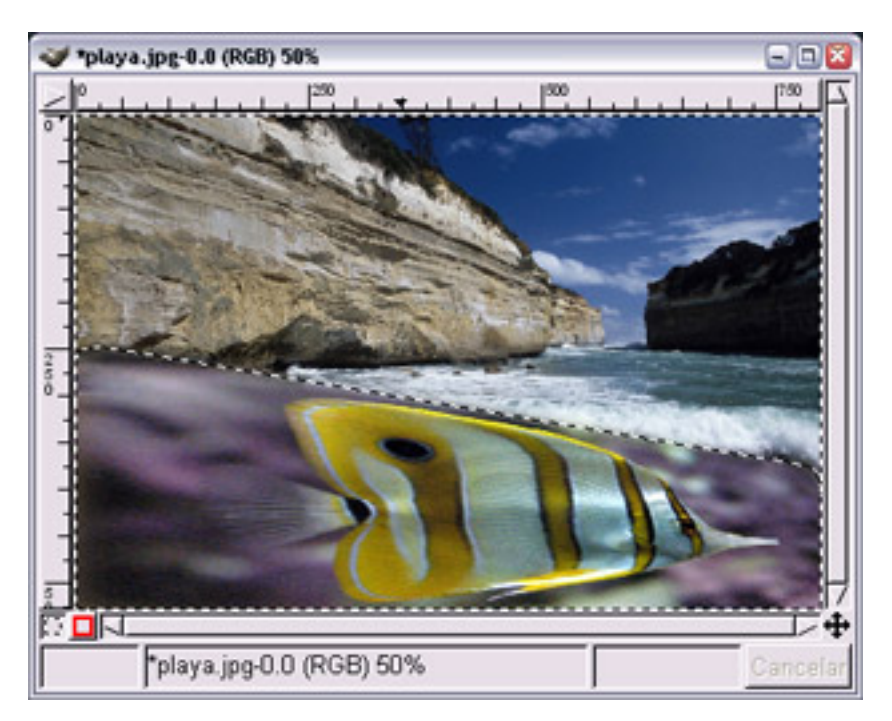

7. Observamos que esta selección que hemos modificado en perspectiva se mantiene en una capa de transformación. Convertimos esta capa en independiente, la llamamos "Pez rayas" y le damos una transparencia del 30 % para unirla con el fondo de la arena de la playa.

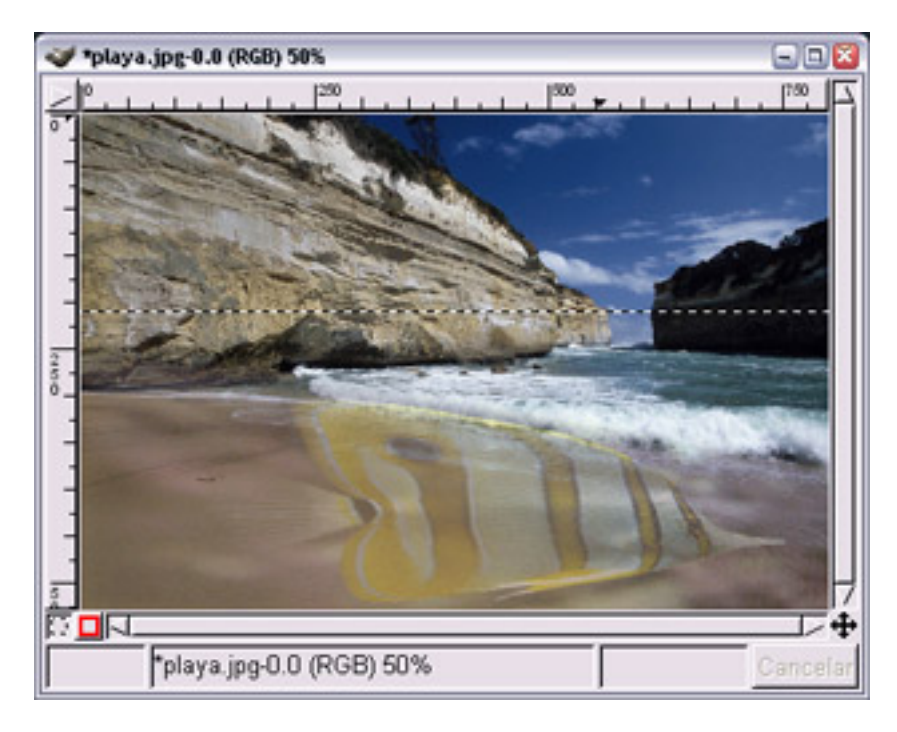

8. Como la parte superior del pez se superpone a las olas, utilizaremos la **Máscara rápida** para poder borrar esta parte. Recordamos que debemos utilizar la herramienta **Rellenar con gradiente** y utilizar **Máscara rápida** para poder hacer la selección y después borrar con **Ctrl + K** para obtener la transparencia de la parte superior del pez.

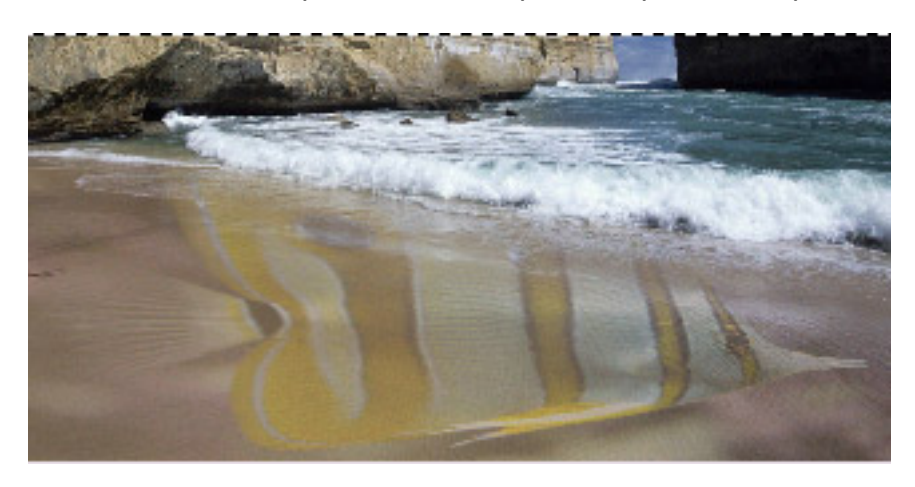

9. Guardar el trabajo como "composición playa.xcf".

# **2. Selección por color**

- 1. Abrimos la imagen "pezfondo.jpg" y en el menú contextual (clic con el botón derecho del ratón sobre la imagen) elegimos **Seleccionar --> Selección por color**. Abrimos el **Editor de selección** para controlar el proceso de forma más precisa. Ponemos un "Umbral" de 35, obteniendo una selección que iremos afinando hasta que obtengamos toda la imagen menos el pez.
- 2. Como las zonas que quedan por seleccionar son muy pequeñas y utilizando el recogecolor obtendríamos selecciones de parte del pez, lo que hacemos es cerrar este cuadro de diálogo y utilizar las selecciones rectangular o elíptica. Presionamos **Mayús** para sumar las nuevas selecciones a las existentes.

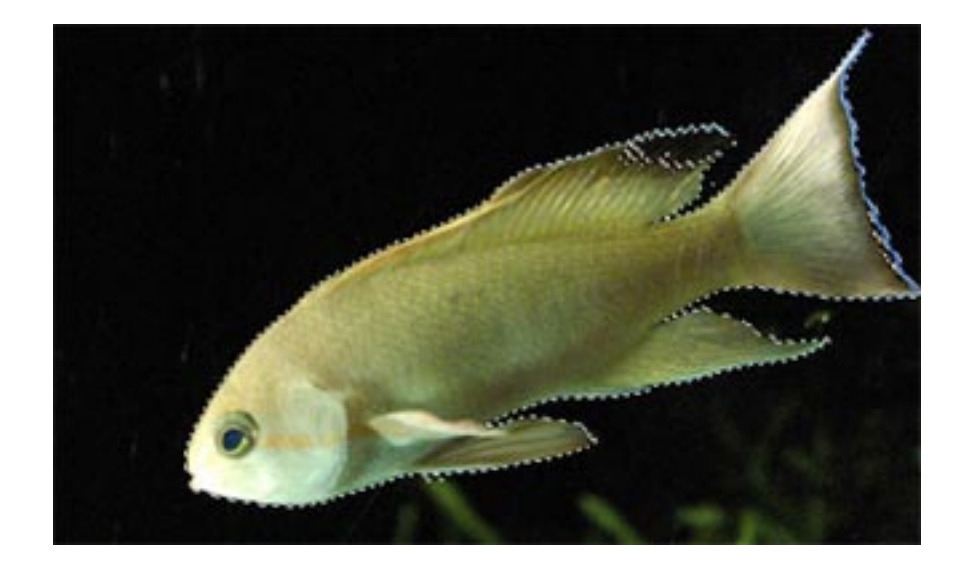

3. Como la parte de la imagen que nos interesa seleccionar es el pez, elegimos **Seleccionar --> Invertir** (menú contextual) y copiamos esta selección para pegarla en "composicion playa.xcf".

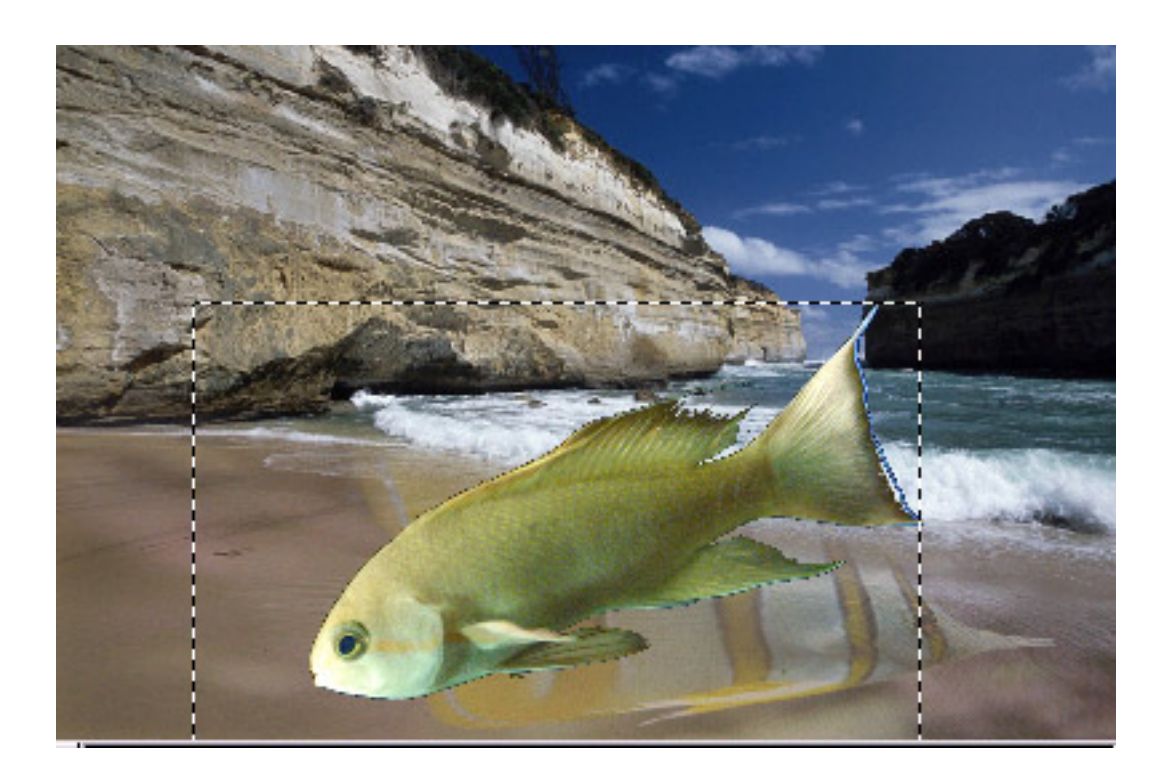

- 4. La selección flotante obtenida al pegar en nuestra composición el pez de fondo debe convertirse en una nueva capa, a la que pondremos el nombre de "pez fondo", para poder manipularla y colocarla en nuestra imagen. Queremos que este pez parezca que surge por encima de las olas, para ello necesitará de una tranformación de tamaño y una rotación.
- 5. En el menú contextual elegimos **Herramientas --> Herramientas de Transformación --> Rotar**, con los valores que figuran a continuación.

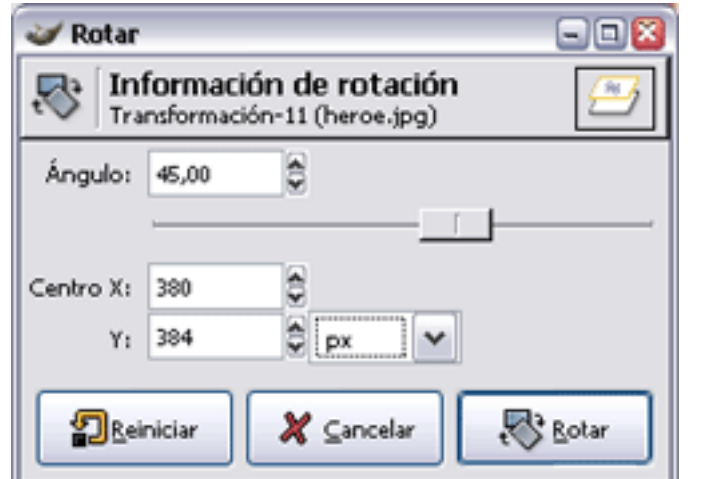

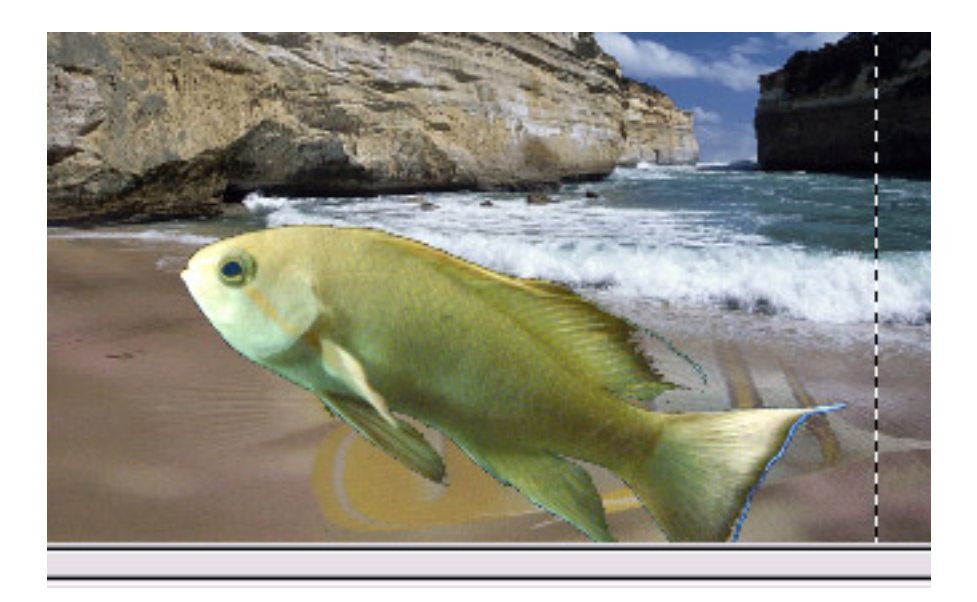

6. El tamaño del pez es excesivamente grande, por lo que vamos a escalarlo (**Herramientas--> Herramientas de transformación** -->**Escalar**). Tras hacer clic en la imagen debemos indicar la escala de "Redimensionado", elegimos la opción % y ponemos un 50% de ancho y un 50% de alto.

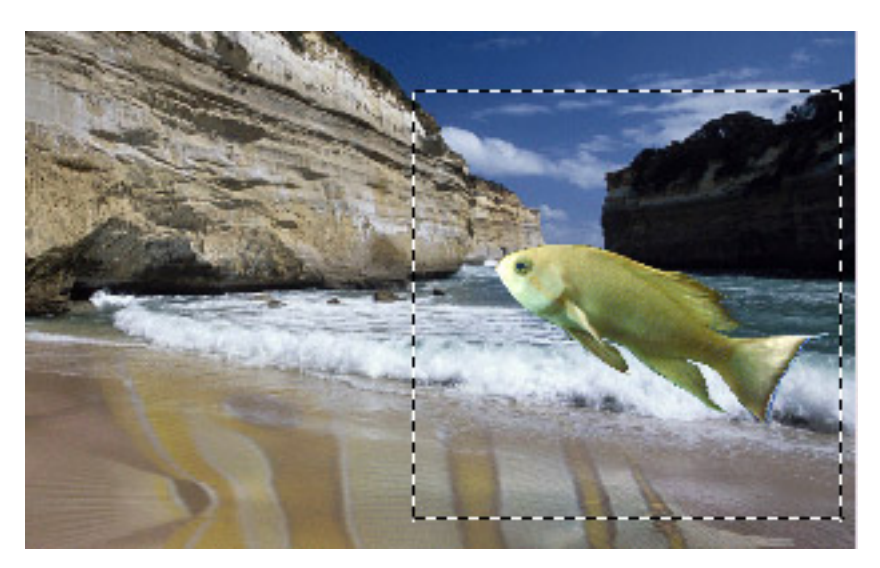

7. El pez debe parecer que surge del agua, así que hay que hacer que la parte de la aleta caudal esté sumergida en las olas. Para conseguir este efecto vamos a seleccionar, copiar y pegar una parte de las olas encima del pez. En la **Ventana Capas** hacemos invisible la capa "pez fondo" y seleccionamos la capa "Fondo copia". Seleccionamos con cualquier herramienta de selección la parte de las olas que rompen. Con la herramienta selección rectangular, la hemos copiado y pegado encima de la capa "pez fondo".

8. A la nueva capa la llamamos "olas". Probablemente al pegar la selección no queda en la misma posición que la original, por lo que deberemos mover la capa hasta que esté en la misma posición. Hacemos visible la capa "pez fondo".

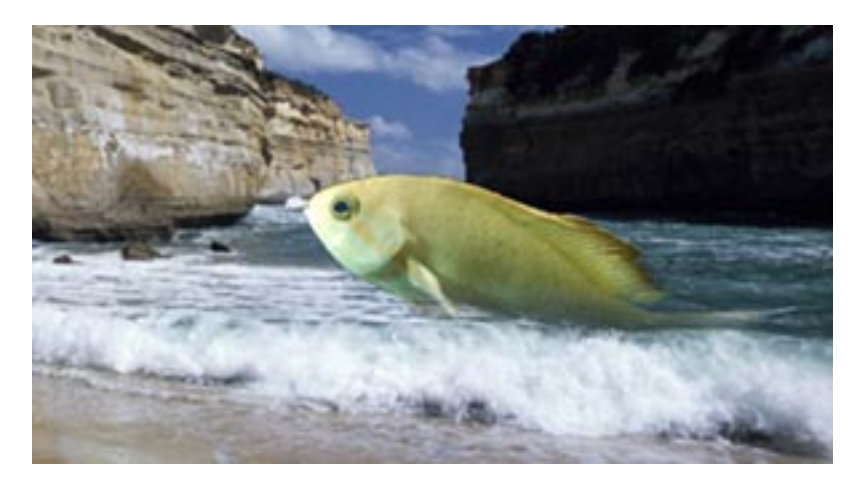

9. Para evitar que estas dos últimas capas puedan moverse de forma accidental debemos combinarlas. Hacemos sólo visibles las capas "olas" y "pez fondo", para luego Combinar las capas visibles), que pasarán a denominarse "pez fondo". Guardamos nuestro trabajo.

# **3. Selección con tijeras inteligentes**

- 1. Abrimos la imagen "pezamarillo.jpg". Elegimos la herramienta **Selección con tijeras inteligentes** y en las **Opciones de herramienta** elegimos un radio para difuminar de 10 píxeles.
- 2. Vamos haciendo clic alrededor del pez amarillo hasta conseguir seleccionarlo por completo. Si alguna zona queda sin seleccionar o seleccionamos algo de más, utilizaremos la herramienta **Seleccionar regiones dibujadas a mano** para añadir o quitar (Mayús = añadir; Ctrl= restar).

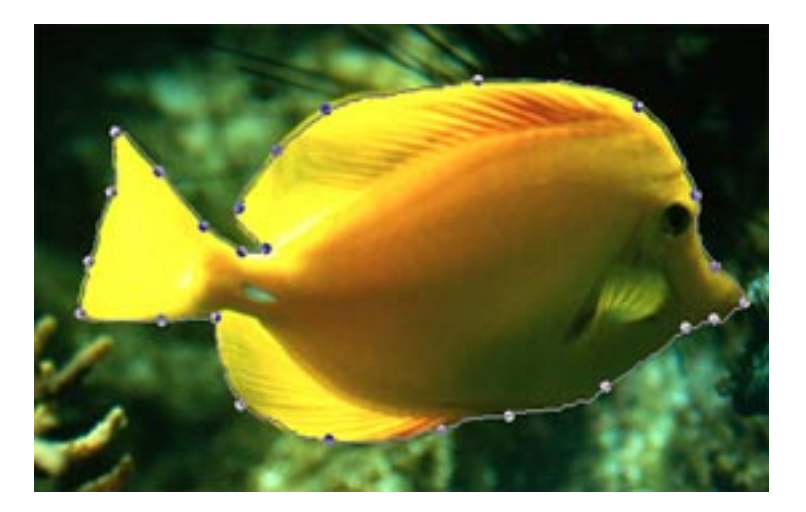

3. Copiamos esta selección y la pegamos en nuestra composición de la playa. La nueva capa será llamada "Pez amarillo"; y ahora queremos que mire hacia la izquierda y tenga menor tamaño, porque queremos situar el pez sobre el acantilado del fondo a la derecha. Elegimos en el menú contextual **Herramientas --> Herramientas de transformación --> Invertir simétricamente**, al hacer clic sobre la imagen el pez queda mirando hacia la izquierda. Para reducir su tamaño utilizamos el mismo procedimiento que en el punto anterior.

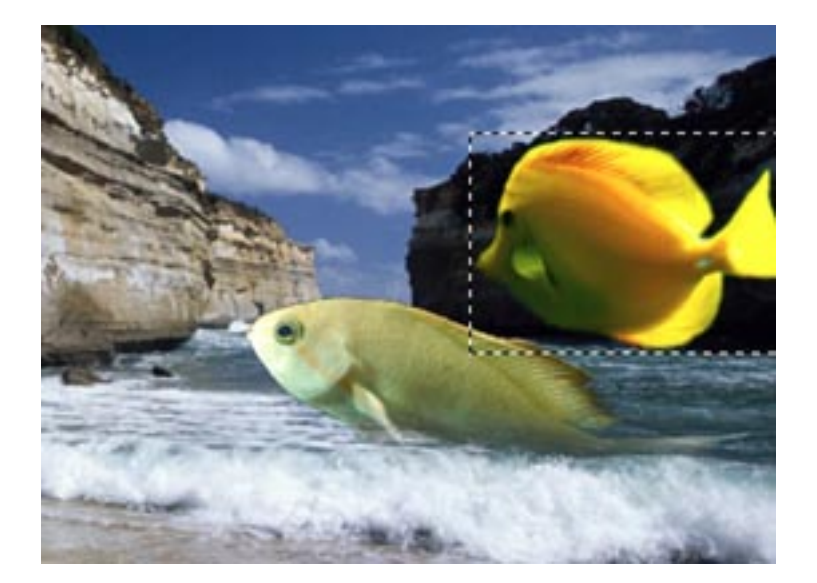

4. La imagen del pez amarillo sobresale demasiado, para que ésto no ocurra vamos a utilizar una opacidad del 30 % en esta capa.

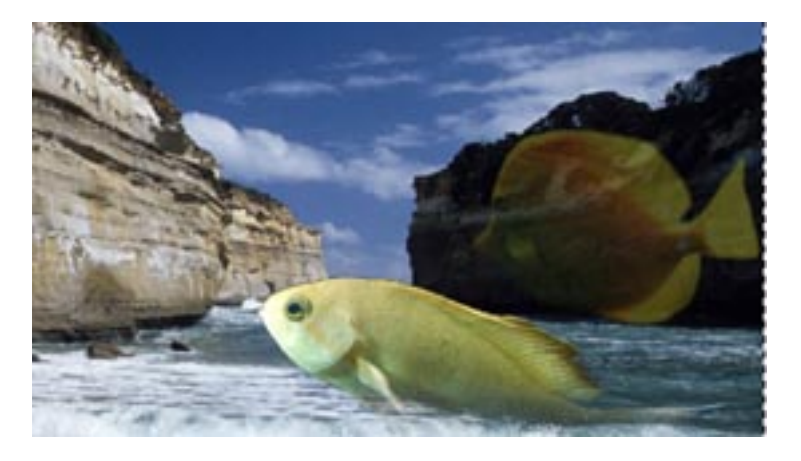

5. Guardamos nuestro trabajo.

# **4. Selección por Bézier**

1. Abrimos la imagen "caballito.jpg" y selección el caballito de mar utilizando la herramienta **Selección por Bézier**, después la copiamos y pegarmos en nuestra imagen compuesta, en el acantilado de la izquierda.

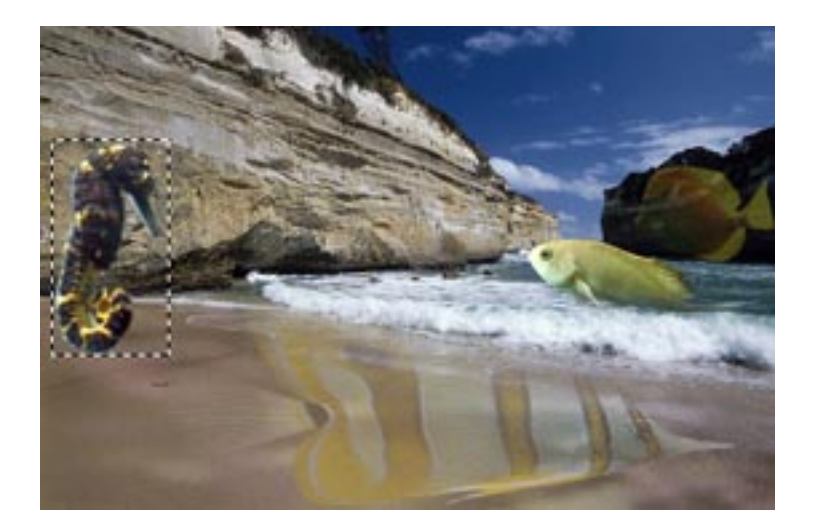

2. Por último elige cualquier modo de selección para, abriendo primero la imagen "cabra. jpg", situar la cabra en el acantilado y concluir este ejercicio.

Nuestra imagen final será la que vemos a continuación.

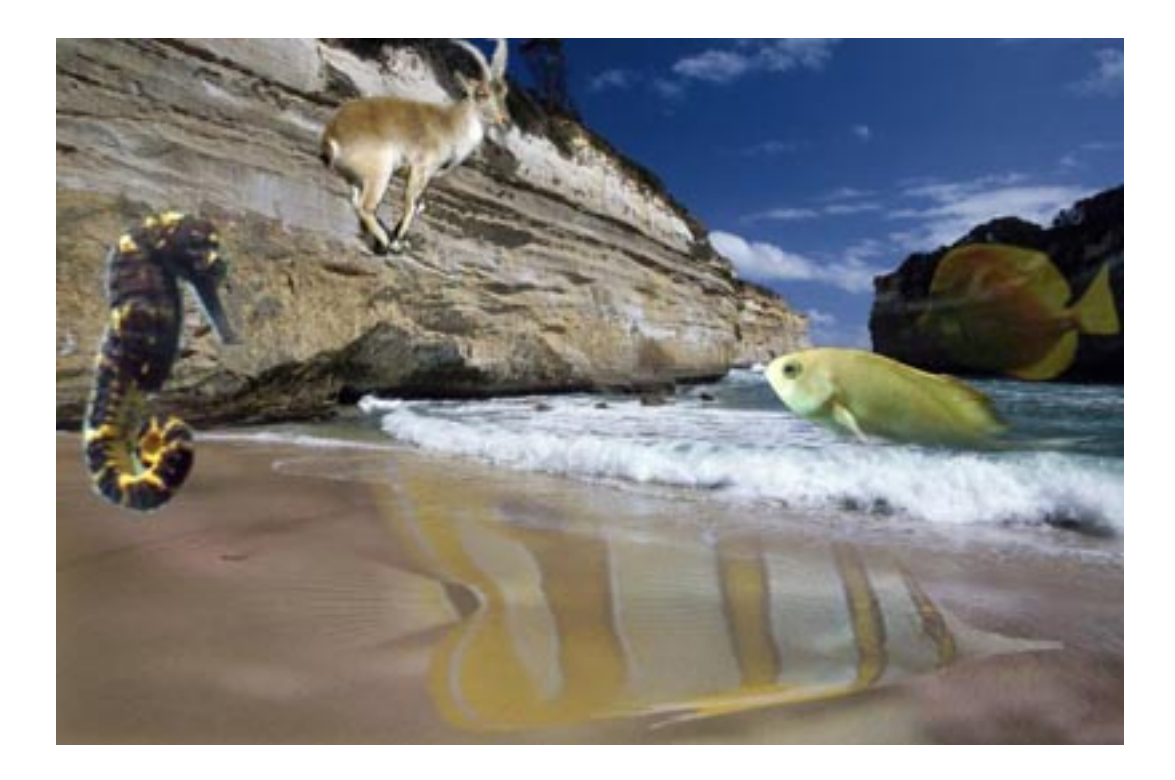

# **Práctica guiada 4**

### **1. Canales alfa para crear texto con sombra**

En esta práctica vamos a realizar un texto con sombra, utilizando los canales.

- 1. Creamos un archivo nuevo RGB de 5x5 pulgadas. Establece como color frontal un color claro, por ejemplo el correspondiente al valor hexadecimal: **e3e1e1**.
- 2. Utiliza la herramienta **Texto** para escribir "Sombra", con las siguientes **Opciones de herramienta**: tipo de letra "Bookman Oldstyle" o similar y 64 píxeles de tamaño.
- 3. Haz clic con el botón derecho sobre la "capa de texto" y elige **Alfa a selección**, obtenemos una selección de todo el texto. Si después vamos a **Menú --> Seleccionar -- > Guardar en canal** y en la pestaña **Canales** se ha creado un canal alfa llamado "Máscara de selección copia", renómbralo como "alfa 1".
- 4. Quitamos la selección del texto y creamos un duplicado del canal "alfa 1" al que llamamos "alfa 2".
- 5. Creamos una nueva capa transparente y la situamos debajo de la capa de texto y la llamaremos "Sombra".
- 6. Vamos a desplazar ligeramente el canal "alfa 1" para comenzar a crear el efecto sombra. Seleccionamos en la pestaña **Canales** el canal "alfa 1" y, teniendo seleccionada la herramienta **Mover**, lo desplazamos con las flechas del teclado cinco píxeles a la derecha y otros tantos abajo.
- 7. Para que la sombra tenga un aspecto más suave vamos a aplicar un desenfoque al canal "alfa 1". Seleccionamos el canal "alfa 1" y aplicamos un filtro de desenfoque: **Menú --> Filtros --> Desenfoque gaussiano (IIR)** con un valor de 5 en horizontal y vertical.
- 8. Hacemos una selección de este canal: "Canal a selección".
- 9. Nos vamos a la pestaña **Capas** y seleccionamos la capa que tenemos vacía y que está debajo de la capa de texto, aquí será donde vaya la sombra del texto.
- 10. Elegimos como color frontal el negro y rellenamos la selección.
- 11. Quitamos la selección para observar el efecto producido.

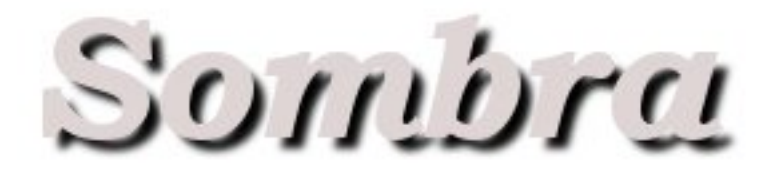

realizar otro efecto de sombra. También podemos rellenar con otro color para conseguir un efecto distinto. Por ejemplo...

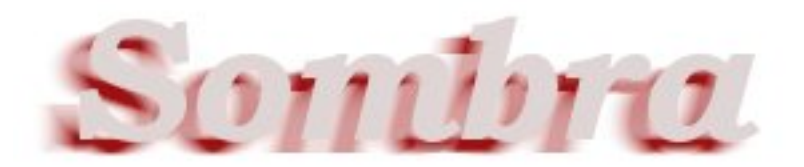

Prueba otras posibilidades.

### **2. Canales de color para conseguir efectos sorprendentes**

Vamos a utilizar los canales de color de una forma muy sencilla para conseguir un efecto muy curioso sobre una fotografia. Vamos a utilizar la foto de la flor ya usada en los anteriores apartados.

- 1. Abrimos la imagen "flor.jpg".
- 2. Accedemos a **Menú --> Filtros --> Colores --> Descomponer**, seleccionamos "RGB" y desmarcamos "Descomponer en capas". De esta forma la imagen se descompone en los tres canales de color y GIMP abre cada uno como una imagen nueva.
- 3. Ahora tenemos en tres **Ventanas imagen** cada una de ellas con uno de los canales de color. Vamos a trabajar con: "flor-rojo.jpg" y "flor-azul.jpg".
- 4. En "flor-azul.jpg" vamos a **Menú --> Filtros --> Artísticos --> Aplicar lienzo** y ponemos un 9 como valor en "Superior derecho" y "Profundidad".
- 5. En "flor-rojo.jpg" vamos a **Menú --> Filtros --> Artísticos --> Óleo** y como valor de "Tamaño de máscara" ponemos un 12.
- 6. Hemos aplicado dos filtros a dos canales de color. Ahora vamos a componer estos canales en una sola imagen.
- 7. En cualquiera de las imágenes accedemos a **Menú --> Filtros --> Colores --> Componer** seleccionando como Canal Rojo la imagen "flor-rojo.jpg"; como Verde "florverde.jpg" y como Azul "flor-azul.jpg". Aceptamos. Este es el resultado:

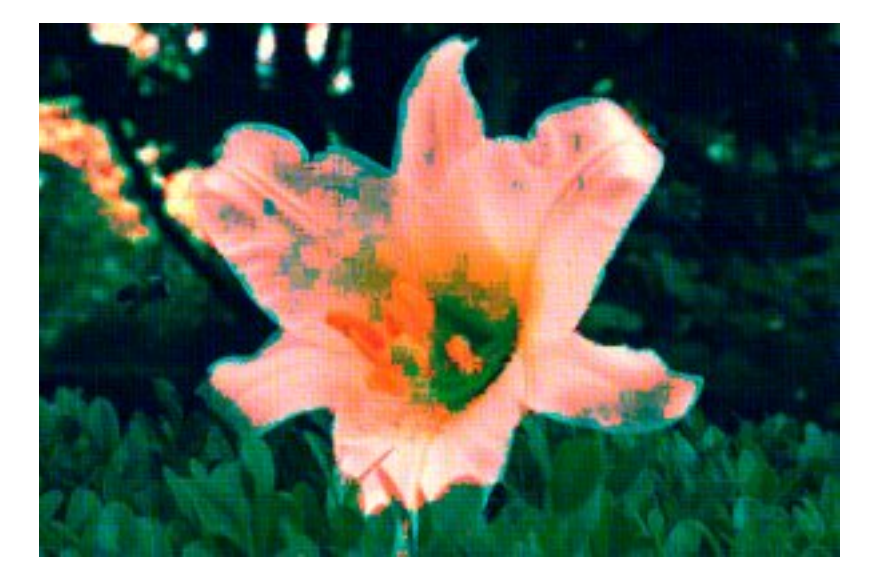

Prueba otras posibilidades.

# **Práctica guiada 5**

Cuando trabajamos con las selecciones vimos que podíamos seleccionar cualquier parte de una imagen y trabajar sobre el área que comprende, pero nunca sólo sobre la línea. Ahora con las rutas podemos utilizar las selecciones para conseguir dar un efecto de controno a una imagen sin rellenar también el interior.

A continuación convertiremos una selección en trazado, para después seleccionar parte de éste para conseguir un determinado efecto.

La imagen sobre la que vamos a trabajar es la siguiente:

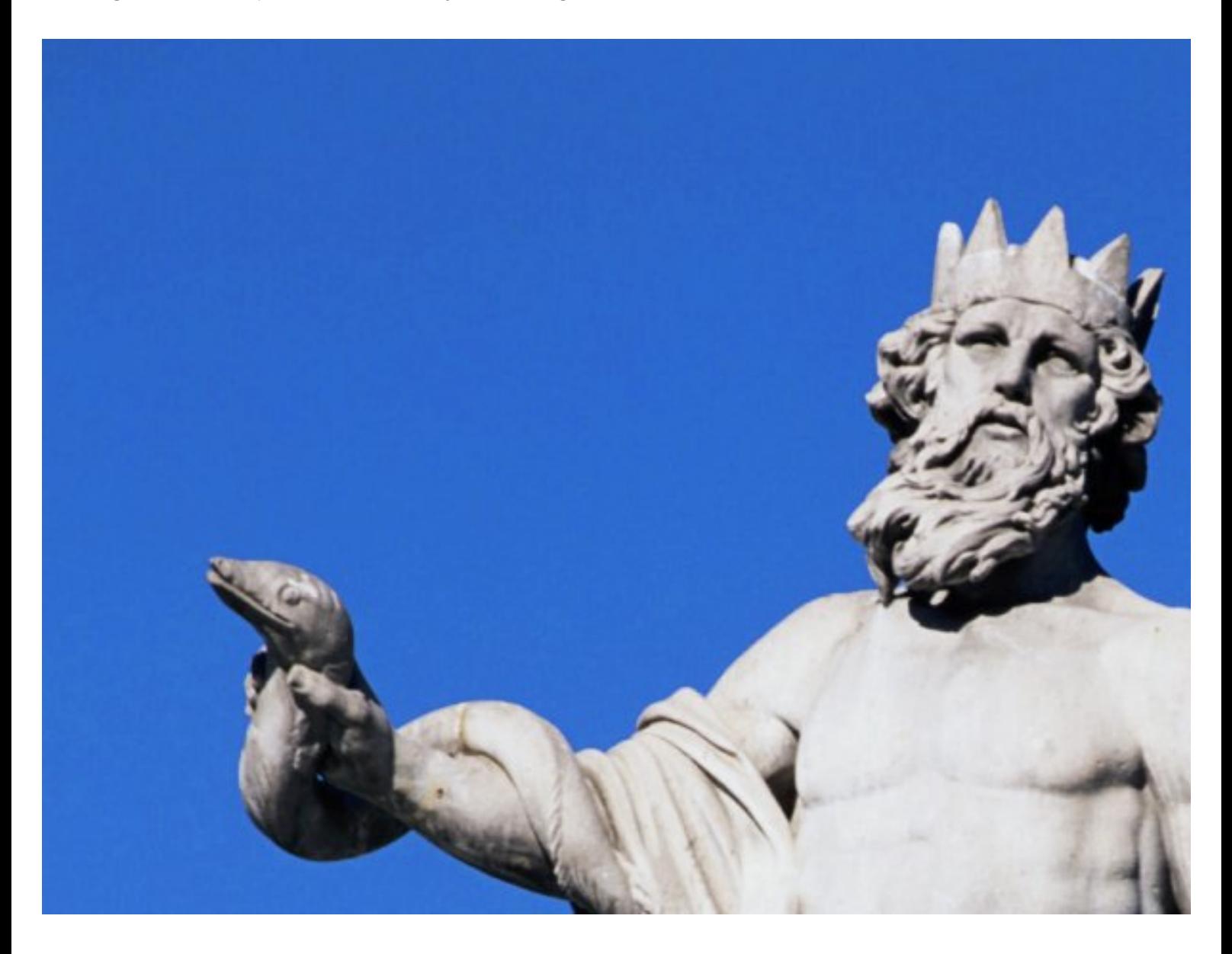

### **1. Brillo en el borde**

- 1. Abrimos en GIMP la imagen "neptuno.jpg". Seleccionamos el azul del cielo con la herramienta **Varita mágica**, ajustando de forma adecuada el umbral de similitud de color, para que no se quede alguna parte sin seleccionar o seleccionemos algo más de lo necesario. Con un valor situado entre 25 y 40 será suficiente.
- 2. Para conseguir una selección de toda la estatua invertimos la selección: **Menú --> Seleccionar --> Invertir** (Ctrl + I).
- 3. En la pestaña **Rutas** hacemos clic en el icono de "Selección a ruta" y obtenemos una ruta a la que denominamos "Exterior estatua".
- 4. Quitamos la selección de la **Ventana imagen** (Ctrl + Mayús + A) y hacemos visible la ruta creada.

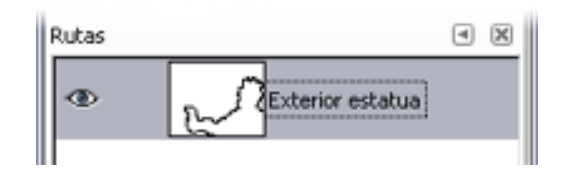

- 5. Seleccionamos la herramienta **Pincel** para darle brillo alrededor de la estatua de nuestra imagen. El color del pincel debe ser blanco, con una opacidad del 50%. Y la brocha selecionada la que hemos creado antes "Brocha rutas", con un radio de 25 y 0 de dureza.
- 6. Ahora trazamos la ruta desde la pestaña **Rutas** haciendo clic en **Menú --> Editar --> Trazar ruta...**, donde elegimos la opción "Trazar". Utilizamos como herramienta de pintura el **Pincel**.
- 7. Hacemos invisible la ruta para comprobar el resultado obtenido que debe ser cercano al que se observa en la primera figura. Intenta conseguir el efecto de la segunda.

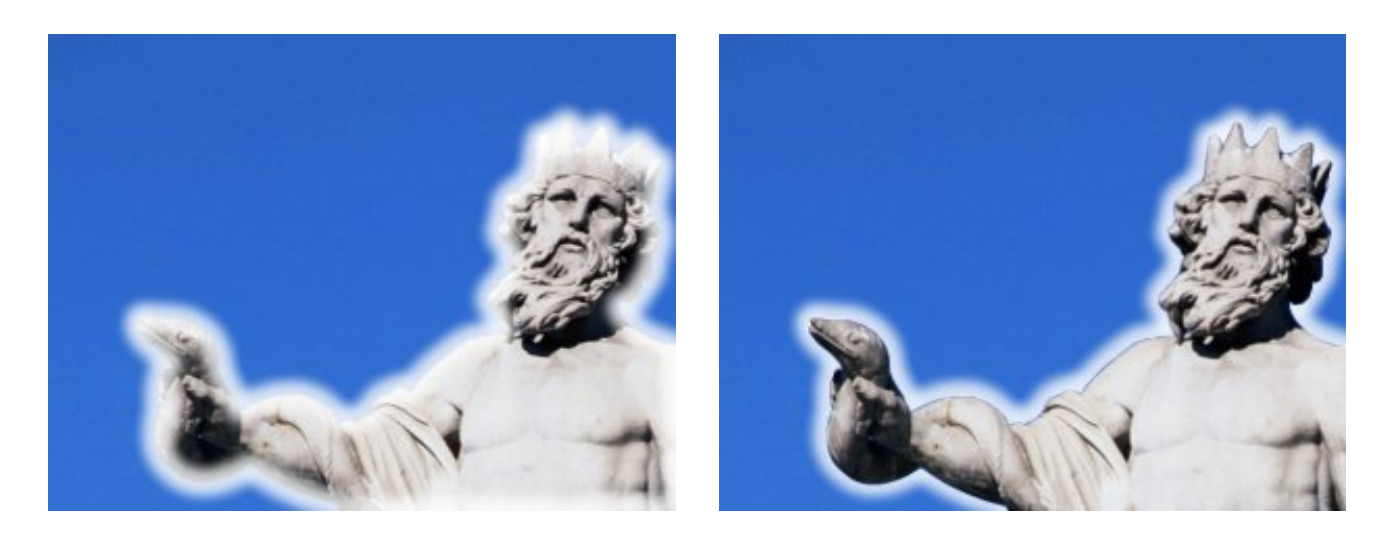

8. Guardamos el trabajo.

### **2. Dividir el borde**

Ahora vamos a aplicar el contorno a dos partes distintas del trazado, utilizando en cada ocasión colores distintos.

- 1. Crea una selección de la ruta "exterior estatua" en la imagen inicial. Copiamos la selección y la pegamos como capa independiente.
- 2. Con la ruta "exterior estatua" activa y visible en nuestra pestaña **Rutas**, creamos una nueva capa rutas. Ahora protege la capa de rutas pulsando en el icono de los eslabones.
- 3. Creamos una capa de imagen con fondo blanco para poder trabajar de forma más precisa con la ruta. Activa la nueva capa de rutas, a la que llamaremos "brazo", y con ayuda del **Zoom** nos

acercamos lo suficiente para crear una ruta idéntica a "Exterior estatua", pero sólo desde la cabeza de la serpiente. Para adaptarnos lo más posible al trazado inicial, utilizamos las distintas **Opciones**  de la herramienta **Crear y editar rutas**.

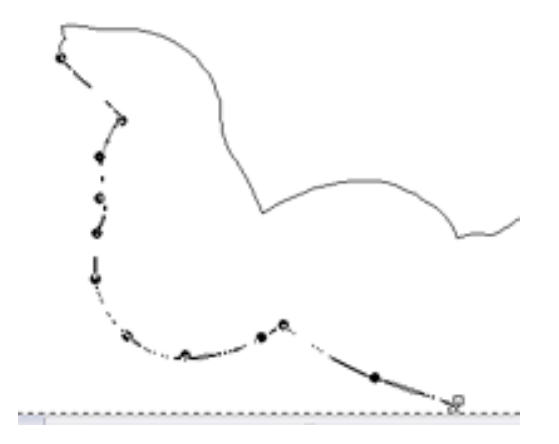

4. Creamos otra capa de rutas y hacemos lo mismo con la parte derecha de la cabeza, desde la corona hasta el hombro. Llamamos a esta capa de rutas "cabeza".

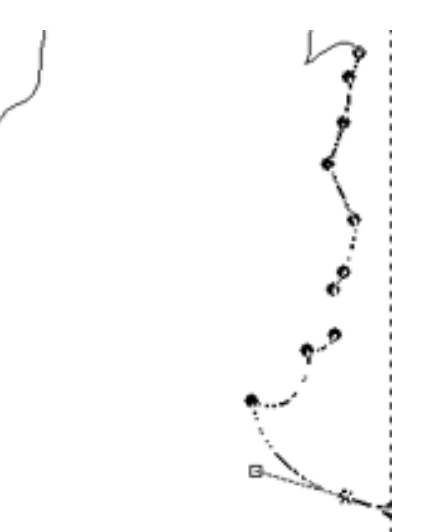

- 5. Combinamos las capas de ruta "cabeza" y "brazo" en una sola. Y eliminamos la capa de imagen con fondo blanco, que nos ha servido para trabajar las rutas de forma más precisa.
- 6. Vamos a la pestaña **Capas** y activamos la capa de fondo, para que el efecto **Trazar ruta** se aplique sobre ésta. Seleccionamos la capa "Exterior estatua" y aplicamos **Trazar ruta**, con el pincel que hemos utilizado en el anterior ejercicio pero con color negro.
- 7. Ahora seleccionamos la capa de rutas obtenida por la combinación de las capas de ruta "cabeza" y "brazo", y **Trazamos ruta** con color de pincel blanco y un radio de brocha menor.

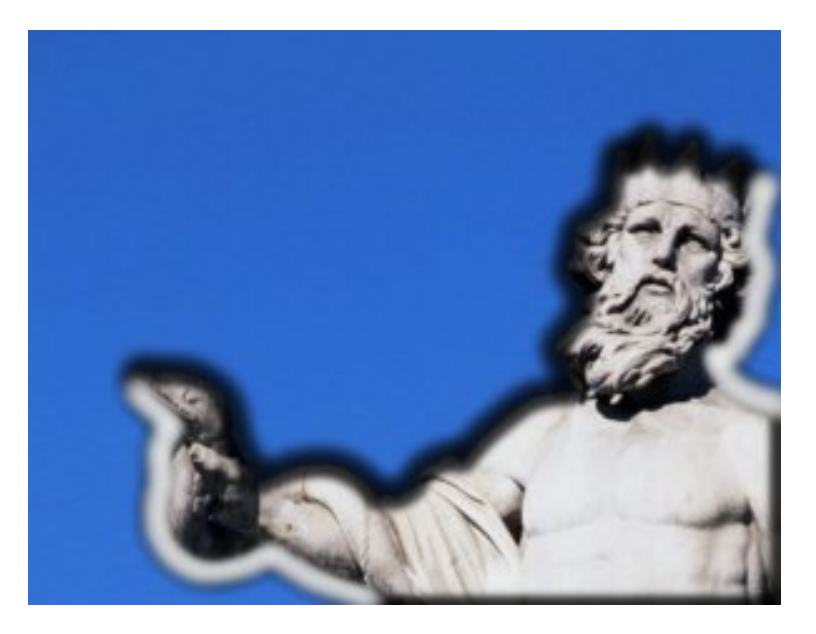

8. Guardar el trabajo.

### **3. Desplazar un contorno**

En esta ocasión vamos a utilizar sólo la parte de ruta que corresponde a la parte superior de la estatua, y la vamos a desplazar veces hacia arriba y a la izquierda, utilizando en cada cada ocasión un trazado de ruta diferente.

- 1. Partimos de la imagen de la estatua en la que hemos creado la ruta "exterior estatua", que bordea todo su contorno.
- 2. Desde la pestaña de **Rutas**, la transformamos en selección y después vamos a **Menú --> Seleccionar --> Borde**, con 1 píxel como borde. La selección inicial se ha transformado en una que sólo abarca un píxel.

Deja la selección reducida al contorno que se muestra en la siguiente figura, quitando los demás trazados que están seleccionados. La herramienta **Seleccionar regiones a mano alzada** puede venirnos muy bien en esta ocasión.

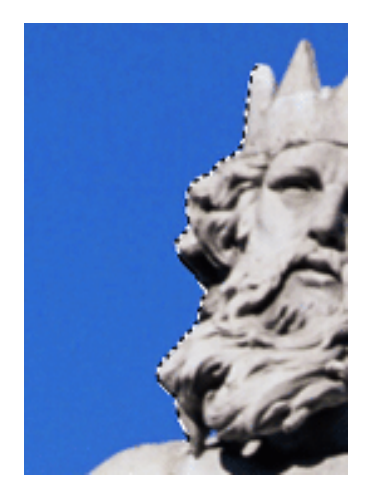

- 3. Con esta selección vamos a crear una nueva ruta a la que llamaremos "contorno". Eliminemos la selección activa.
- 4. Tracemos esta ruta con el **Aerógrafo** (herramienta de dibujo), comenzando por un color blanco y presión del 100%, habiendo desactivado la opción "Incremental".
- 5. Sobre la ruta "contorno" vamos aplicando escalas, que aumenten el tamaño de la ruta, y moviéndola hacia la izquierda de la imagen. Trazamos al ruta disminuyendo en cada ocasión un 10% la presión del **Aerógrafo**, cambiando el color del **Pincel** y el tipo de brocha hasta obtener una imagen similar a la siguiente.

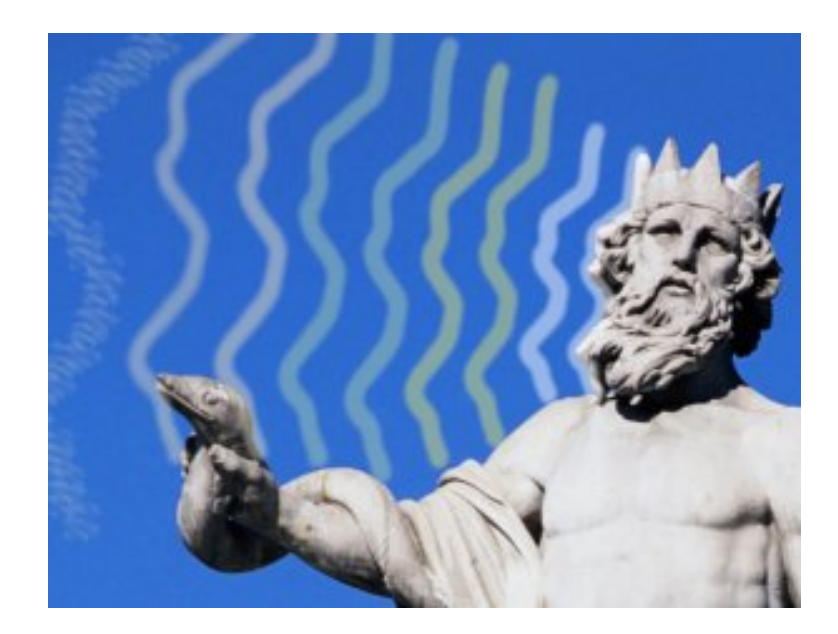

# **Práctica guiada 6**

En esta ocasión vamos a trabajar con la imagen "valencia.jpg". Utilizando las diferentes herramientas de color vamos a tratar de mejorar la calidad de la imagen y obtener diferentes efectos.

- 1. Abre con GIMP la imagen "valencia.jpg".
- 2. Accedemos al menú **Capa --> Colores --> Histograma** para obtener la gráfica de nuestra imagen. Observamos que la mayor parte de nuestra imagen está situada en la parte central de la gráfica, con una "Media" situada en el punto 154,1 con lo que la imagen es bastante clara aunque con ausencias en la zona de los negros y de los blancos, no es una imagen compensada y vamos a tratar de que lo sea.

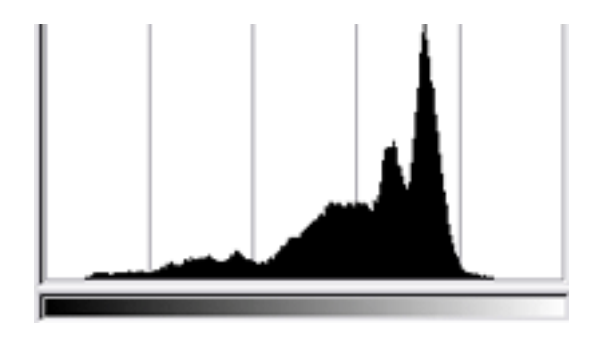

- 3. Con la herramienta **Niveles** elegimos la opción "Auto" para comprobar el resultado de la corrección. Cuando aceptamos vemos que nuestra imagen ha mejorado y que en su **Histograma** existen ya píxeles en toda la gráfica, aunque siguen predominando los más claros dado que es una imagen bastante clara.
- 4. Volvemos a abrir la herramienta **Niveles** para ajustar los niveles de entrada de los medios tonos. Ponemos un valor a los medios tonos de 0,64, con lo que acercamos los píxeles a la zona oscura de la imagen, oscurecemos algo los píxeles de la imagen. Hacemos clic en "Aceptar".
- 5. El **Histograma** de la imagen nos demuestra que hemos perdido información en algunos niveles pero hemos ganado en amplitud de niveles, apareciendo información en toda la gama. La imagen en general ha mejorado.

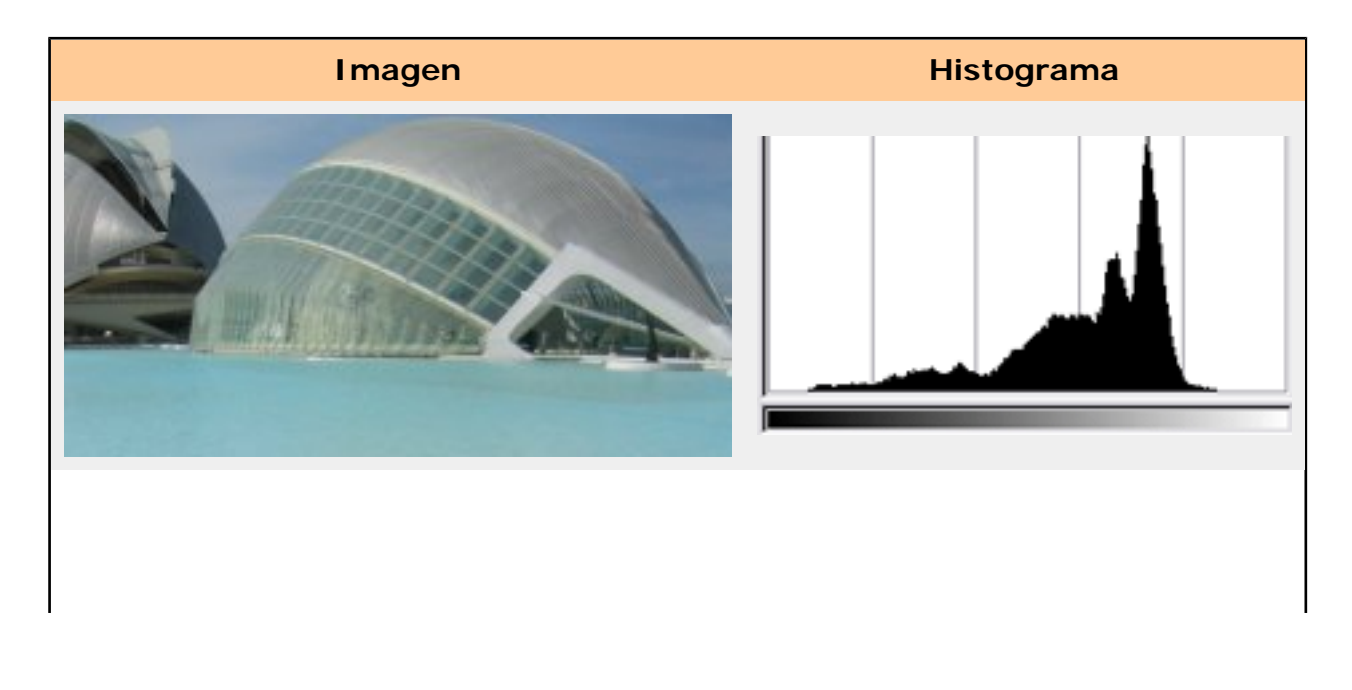

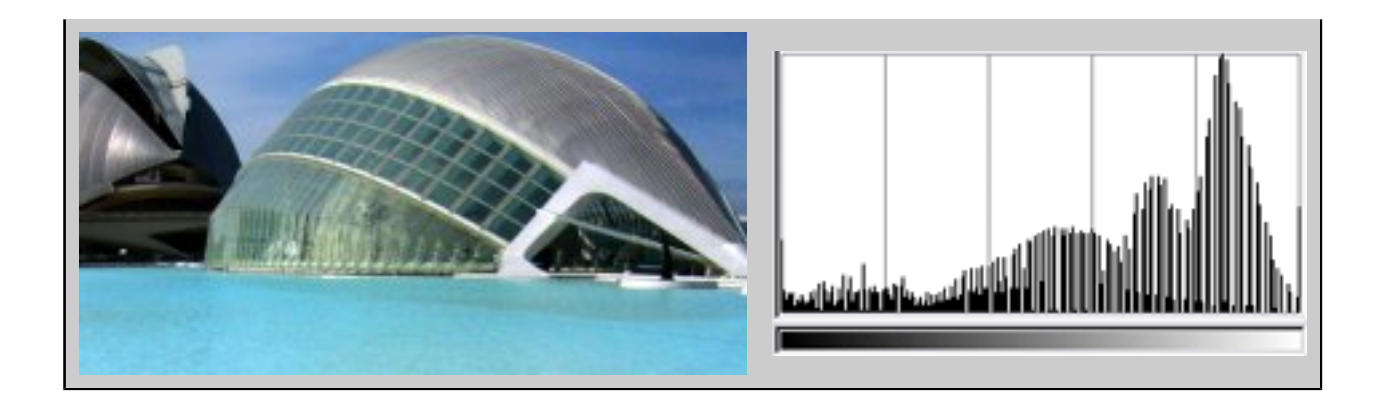

Guardamos la imagen como "valencia1.xcf".

- 6. Ahora vamos a utilizar la herramienta **Curvas** para acentuar el valor de las luces en nuestra imagen: **Menú --> Herramientas --> Herramientas de color --> Curvas**.
- 7. Para aclarar las partes de luz y dejar las partes de sombra en su estado original (dentro de lo posible), debemos tener una curva con las siguientes características.

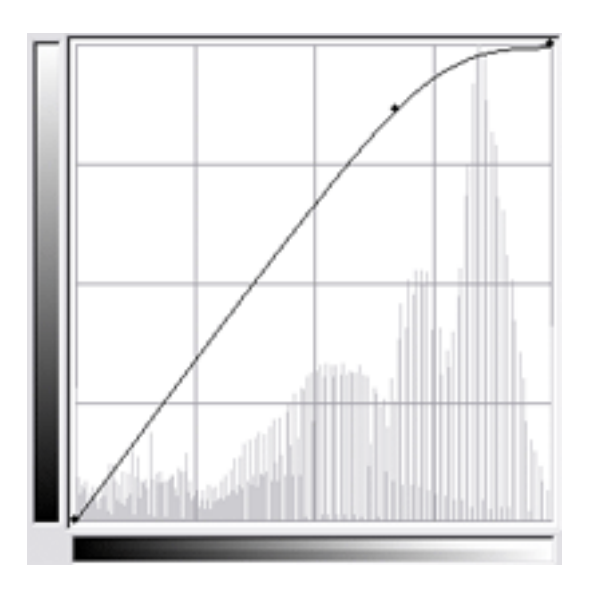

Hacemos clic en "Aceptar" tras comprobar el resultado de nuestro cambio. La guardamos como "valencia2.xcf".

8. Vamos a utilizar la herramienta **Curvas** para conseguir un efecto espectacular sobre nuestra imagen. Utilizando la opción de "Curva a mano alzada" intentamos conseguir una curva similar a la que observamos en la siguiente figura:

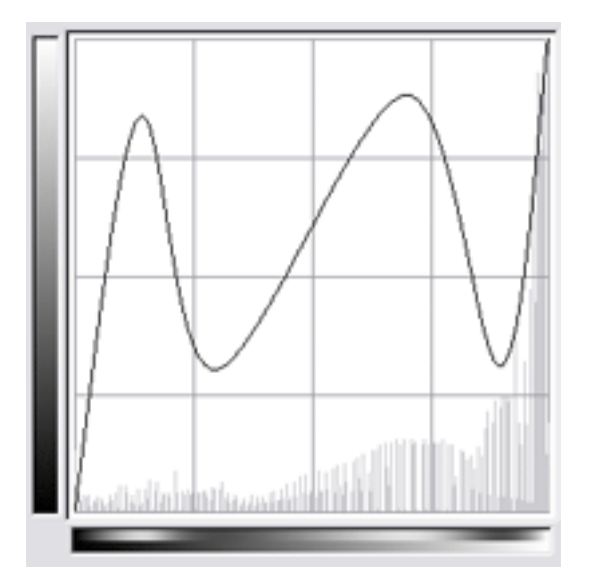

9. Ahora aplicamos **Curvas** sólo sobre el "canal Verde". Con la siguiente curva obtenemos una espectacular imagen.

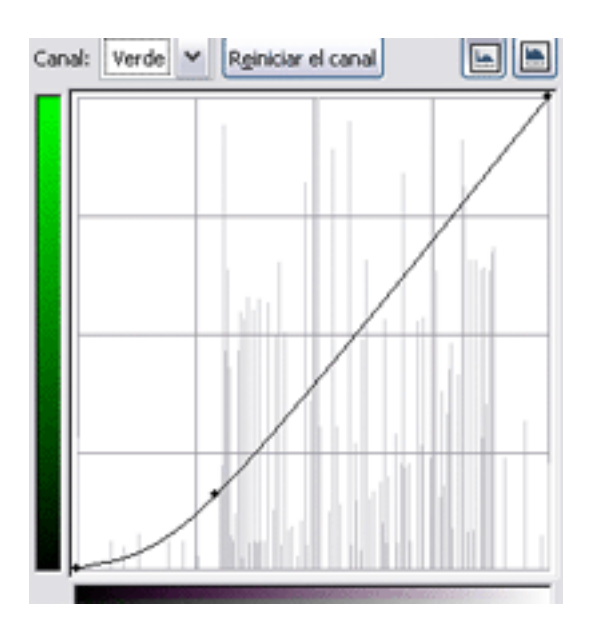

10. La guardamos como "valencia3.xcf".

# **1. Otras modificaciones de color**

- 1. Desde el archivo "valencia2.xcf" vamos a mejorar la imagen con otras herramientas de color. Abrimos la imagen y le aplicamos **Balance de color**: vamos a aumentar el azul que existe en los "Tonos" medios de nuestra imagen. Al aumentar el valor azul en tono al valor 68 vemos que la imagen mejora, pero la parte superior de los edificios es demasiado artificial, demasiado azul.
- 2. En el mismo cuadro de diálogo bajamos el valor de Rojo a -41. Hacemos clic en "Aceptar" y guardamos como "valencia4.xcf".
- 3. Partiendo de esta última imagen vamos a obtener otra monocroma en sepia (lo que antes se denominaba una imagen virada). Accedemos a la opción **Colorizar**, buscamos un tono sepia (entre 25 y 30) y aumentamos ligeramente la saturación, en torno a 70. Podemos dejar la luminosidad en su valor central o bajarla un poco. Guardamos como

"valencia5.xcf".

# **2. Imagen en blanco y negro**

Para finalizar nuestra práctica guiada vamos a transformar nuestra imagen en blanco y negro, utilizando la opción **Mezclador de Canales** de los filtros de color.

- 1. Abrimos la imagen "valencia4.xcf" y el **Mezclador de canales** abierto, selecciona la opción monocromo y pon el valor Rojo en 170 y el Azul en -20.
- 2. Mantenemos activada la opción "Conservar la luminosidad". Después de aceptar guárdala como "valencia6.xcf".

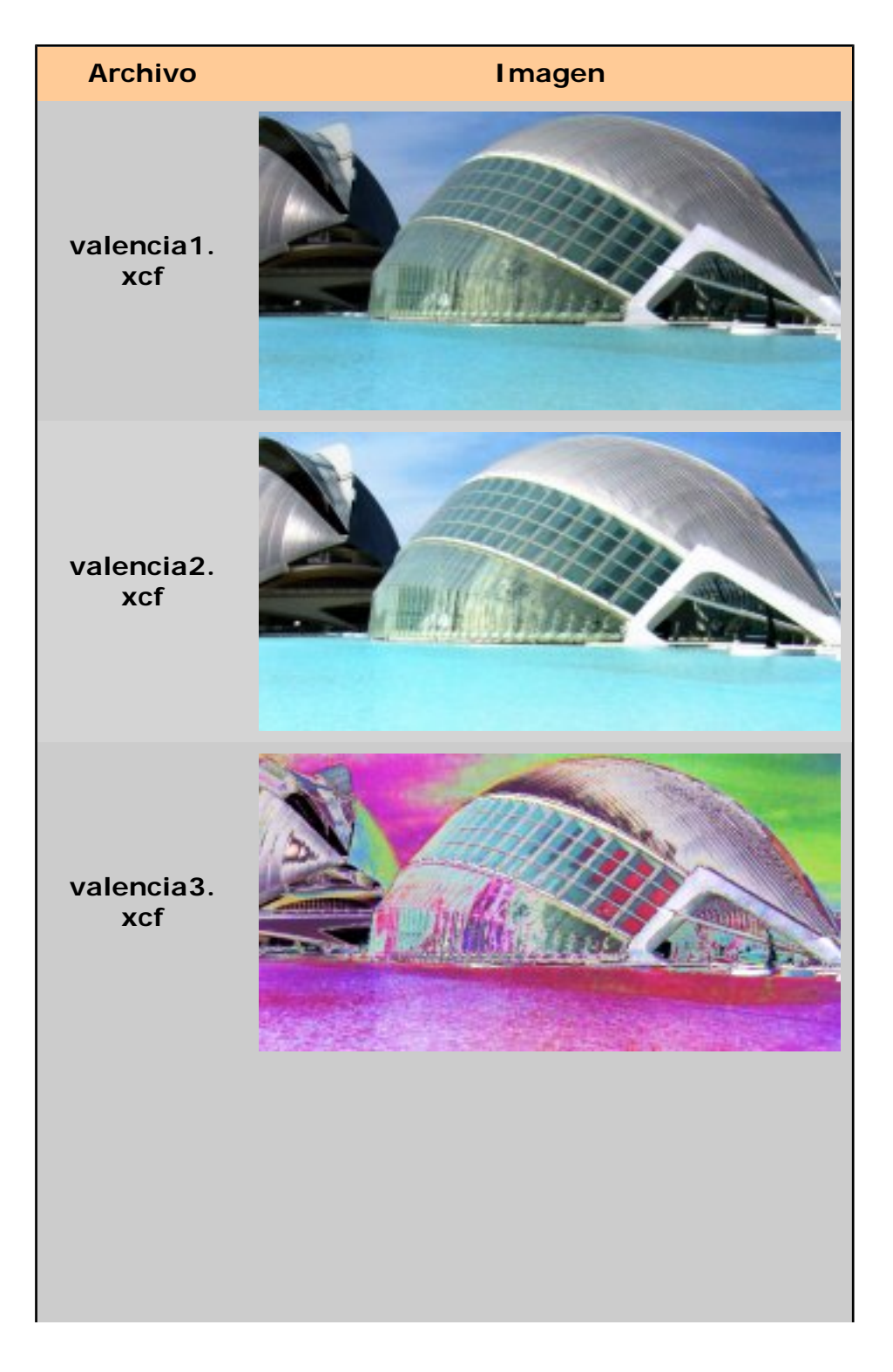
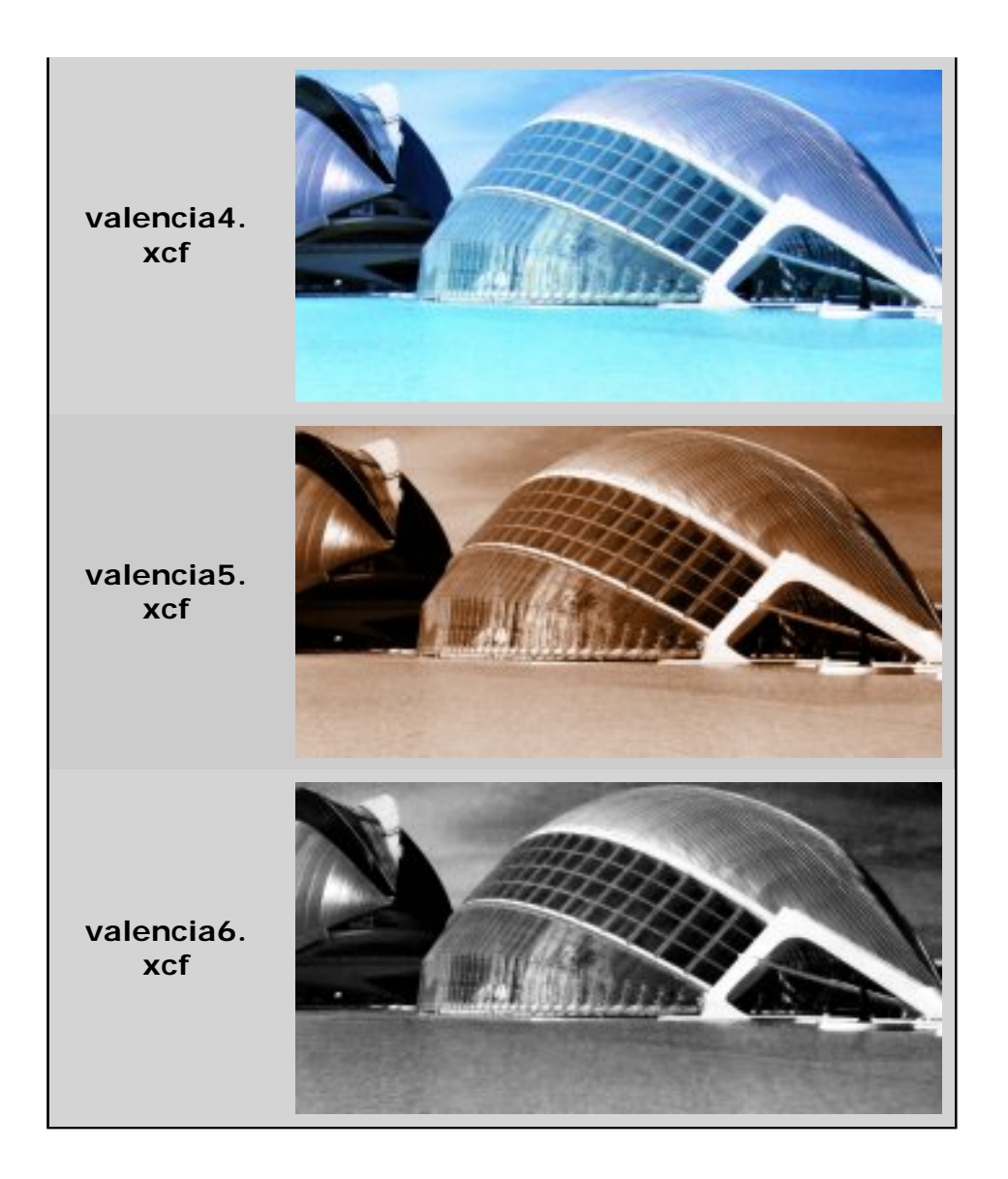

## **Práctica guiada 7**

Son tantos los filtros de los que hemos hablado que es difícil hacer una sola práctica que abarque la utilización de todos ellos. Por tanto vamos a realizar tres prácticas guiadas, utilizando algunos filtros para que compruebes su versatilidad y potencia.

#### **1. Práctica con el filtro Mapa de relieve**

1. Comenzamos creando una imagen de 400 x 400 píxeles y fondo blanco. Utilzamos la herramienta texto para escribir en el centro de nuestra imagen la palabra "GimP". Pero en esta ocasión no vamos a utilizar la herramienta **Texto**, sino un filtro: **Filtros --> Text --> FreeType**...

En el cuadro de diálogo que aparece elegimos un tipo de letra grueso, Arial Black (**1**), y en la zona destinada al texto (**2**) escribimos "GimP".

**Bezier** 

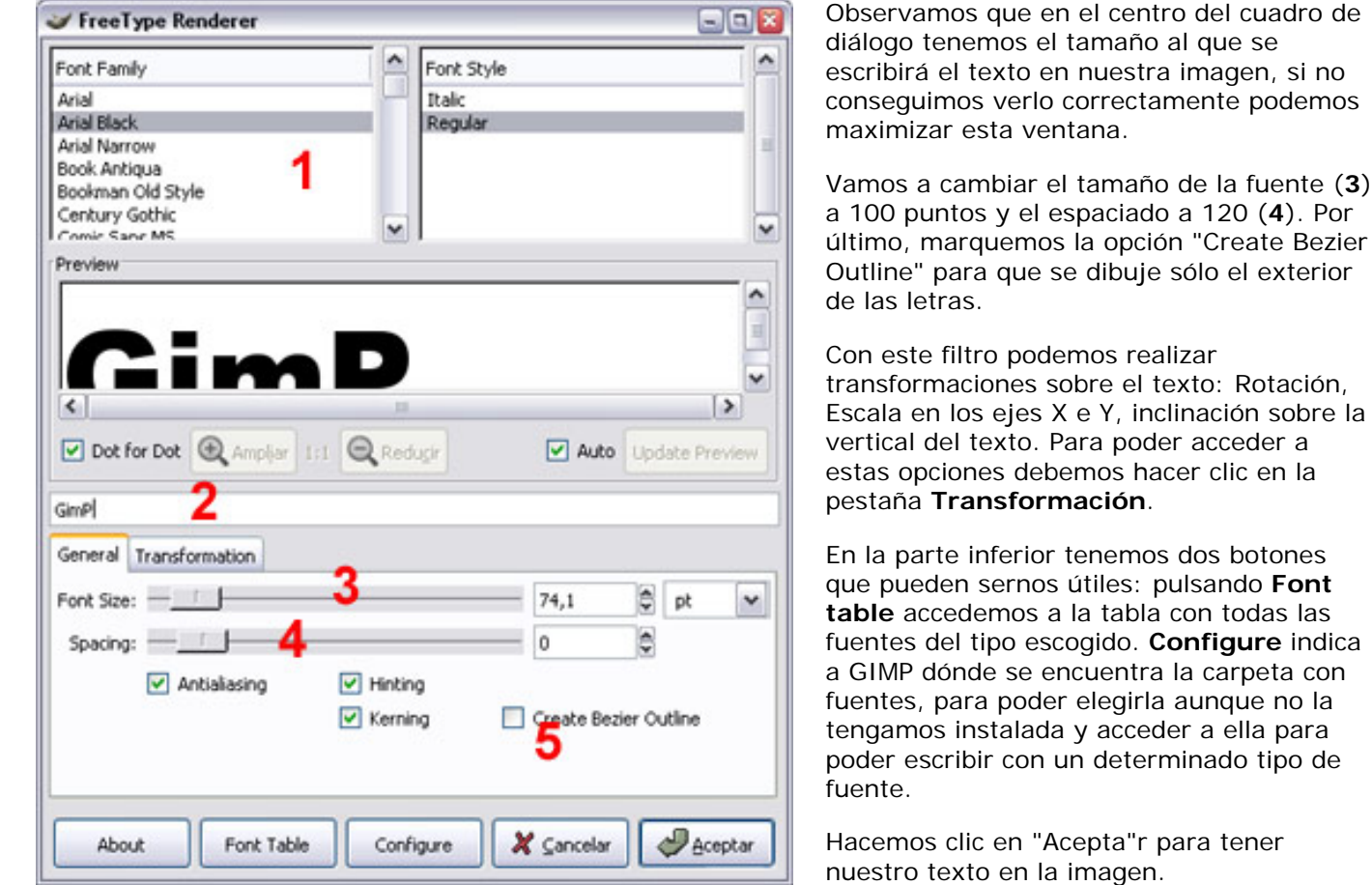

- 2. En nuestra imagen no ha ocurrido nada, sigue en blanco... vayamos a la pestaña **Rutas** y veremos que se ha creado una ruta con el texto que hemos escrito. Con la herramienta **Mover** colocamos el texto en el centro de nuestra imagen y pasamos la "ruta a selección". Rellenamos esta selección con color negro y la deseleccionamos.
- 3. Vamos a añadir un pequeño adorno a nuestro texto, una línea debajo de la palabra. Para que quede centrado vamos a utilizar guías, y después realizaremos una selección elíptica que rellenaremos con el mismo color negro.

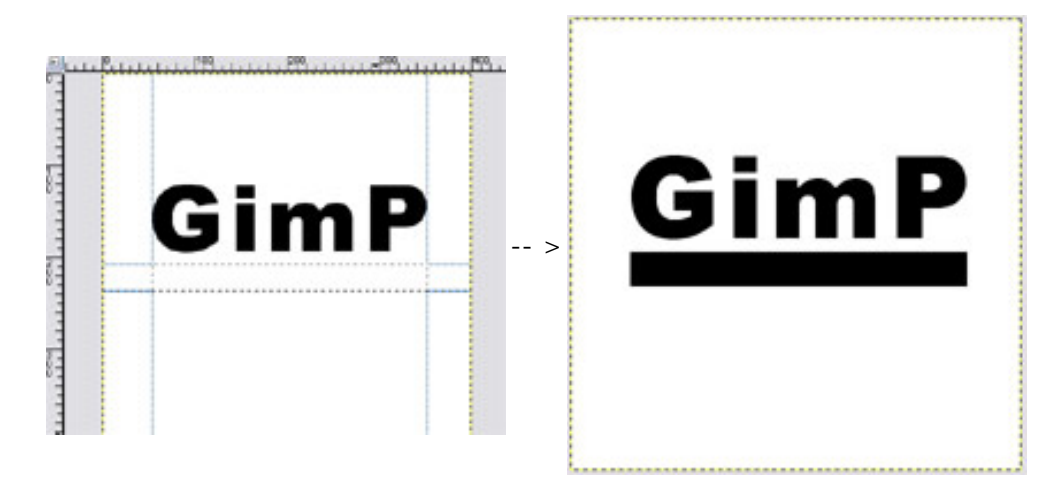

- 4. Con el filtro **Distorsión --> Ondas de agua** hacemos una pequeña distorsión del texto. Amplitud: 1,50; Fase 120 y Longitud de onda 25. Aceptamos.
- 5. Con la **Varita mágica** selecionamos toda la parte blanca de nuestra imagen; invertimos la selección y la aumentamos en 7 píxeles con **Seleccionar --> Crecer**. Creamos una nueva capa transparente y en ella invertimos la selección. Rellenamos con color negro. Ahora tenemos el texto rodeado de una líena gruesa de color blanco y el resto de la imagen en negro.
- 6. Quitamos la selección y con el filtro **Desenfoque --> Desenfoque gaussiano (IIR)**, aplicamos un desenfoque de 30 píxeles. Nos situamos en la capa de fondo y realizamos un desenfoque muy suave, 2 píxeles.

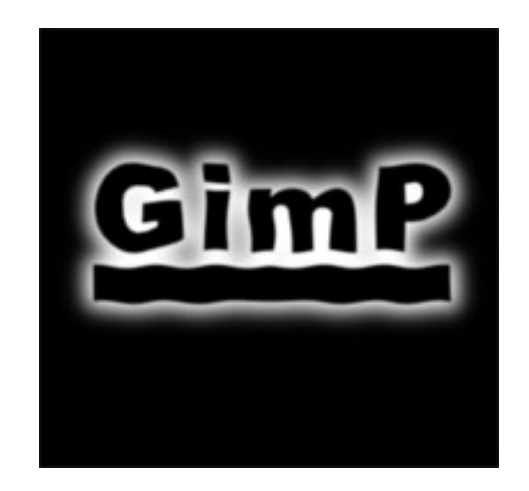

- 7. Combinamos las dos capas de las que disponemos.
- 8. Ahora vamos a crear la otra imagen necesaria para poder utilizar el filtro **Deformar**. Deberá tener el mismo tamaño de la anterior. Accedemos al filtro **Renderizar --> Nubes --> Plasma**, para obtener una imagen de plasma. Haz clic en "Nueva semilla" hasta que obtengas la imagen que desees. Nostros hemos utilizado (1288842055).

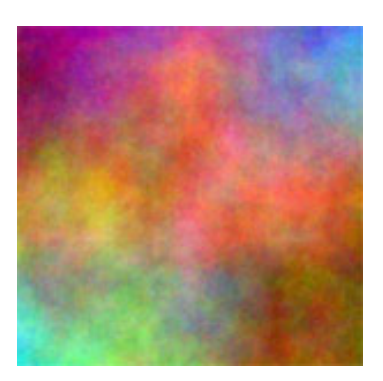

- 9. Suprimimos los colores de nuestra imagen con **Capa --> Colores --> Desaturar**. Añadimos ruido a nuestra imagen con el **Filtro --> Ruido --> Añadir ruido**.
- 10. Ahora vamos a aplicar el filtro **Mapa de relieve** a la imagen que acabamos de crear. Desde esta imagen accedemos al filtro Mapa de relieve y utilizamos la imagen del texto como imagen de asignación. Pon los valores que figuran en la siguiente figura y haz clic en "Aceptar".

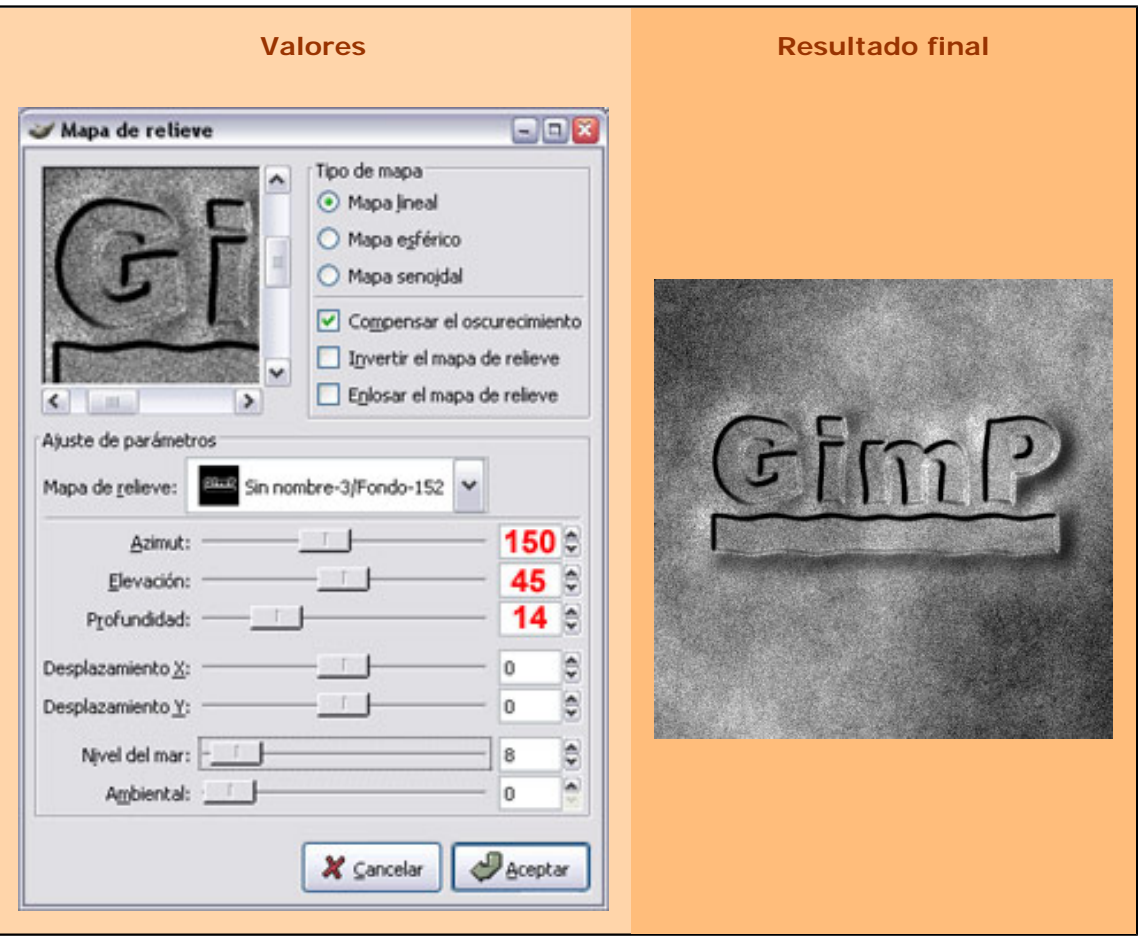

## **2. Deformación interactiva**

#### 1.

Guarda la siguiente imagen ("chica.jpg") y luego ábrela con GIMP. Abrimos la imagen "chica.jpg" que puedes conseguir

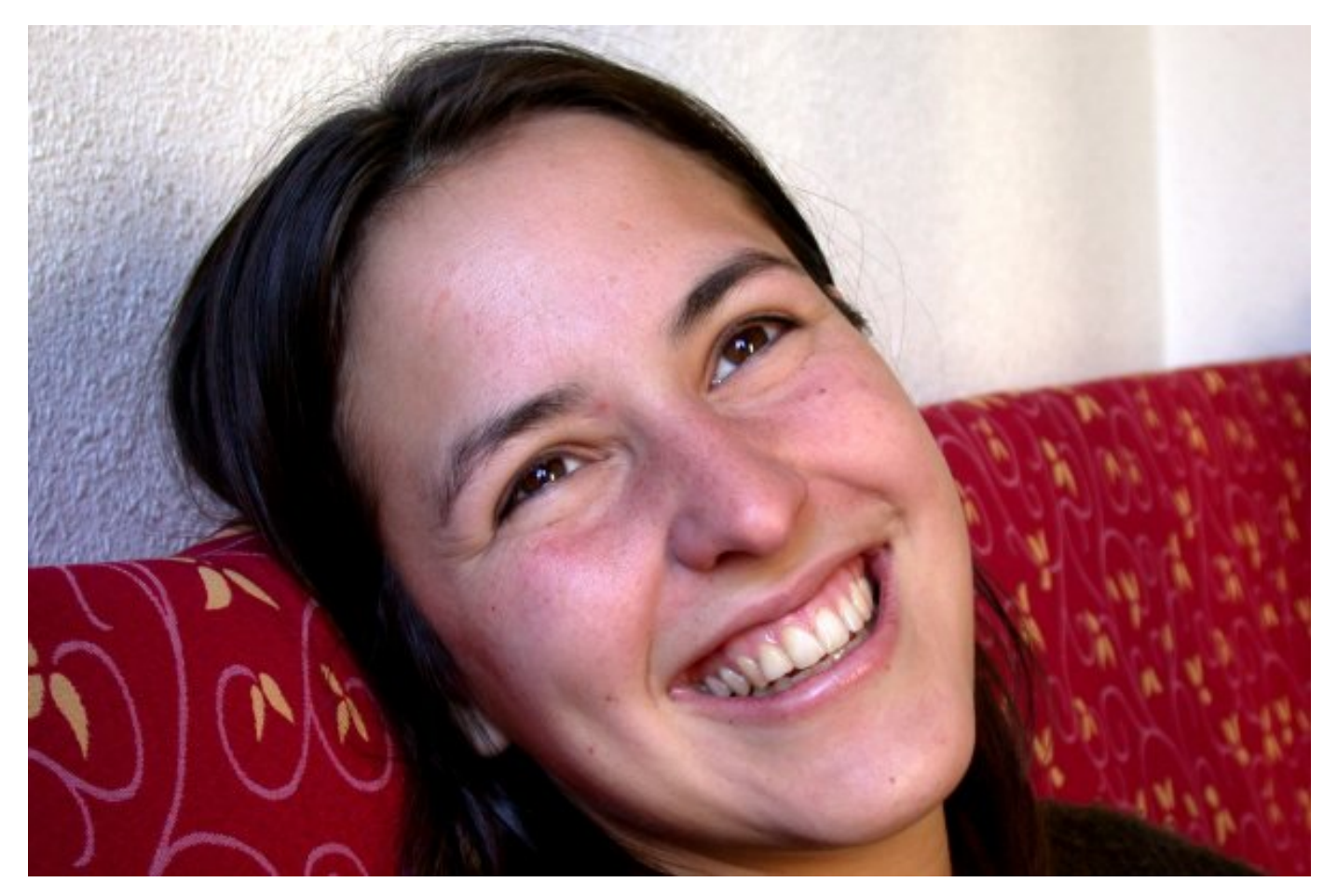

- 2. Accedemos al filtro **Deformación --> Deformación interactiva**. Observamos los distintos parámetros de este filtro y la **Vista previa** de la imagen, donde podemos interactuar para modificar la imagen a nuestro antojo. Pretendemos crear una caricatura en la imagen que acabamos de abrir.
- 3. Seleccionamos el **Modo de deformación Crecer** y ponemos un "Radio" de deformación bastante alto (55) para abarcar una gran zona de la imagen. Hacemos clic en la imagen interactiva en la zona de la boca para exagerar su tamaño.

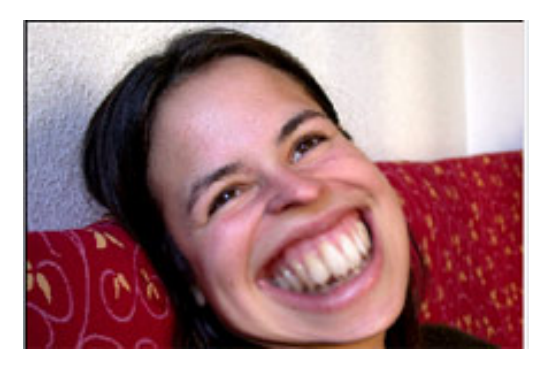

- 4. Ahora seleccionamos el **Modo de deformación Encoger**, con un "radio" de 20 y lo aplicamos a la zona de los ojos. Vamos a hacer crecer la nariz un poco con el **Modo de deformación Mover** y un radio de 15.
- 5. Para finalizar crearemos un **Torbellino** (horario) en la zona de la frente, con un "radio" de 40 y 0.5 de "cantidad de deformación".
- 6. Para que nuestra modelo no quede muy reconocible vamos a aplicar el filtro **Detectar borde --> Borde** con la opción "Sobel" activada y con un valor de 2 en el parámetro "Cantidad". Aplicamos. Invertimos la imagen. Borramos con la herramienta **Borrar el color de fondo** (goma) los alrededores de la cabeza y con la Herramienta de color **Curvas** mejoramos los colores de la imagen.

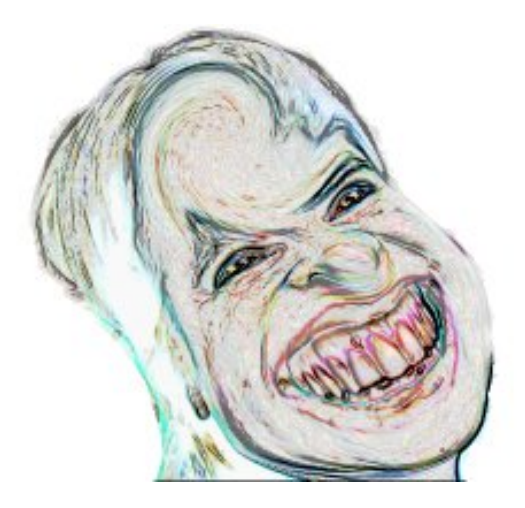

#### **3. Varios filtros**

1. Guarda la siguiente imagen ("cara.jpg") y ábrela con GIMP.

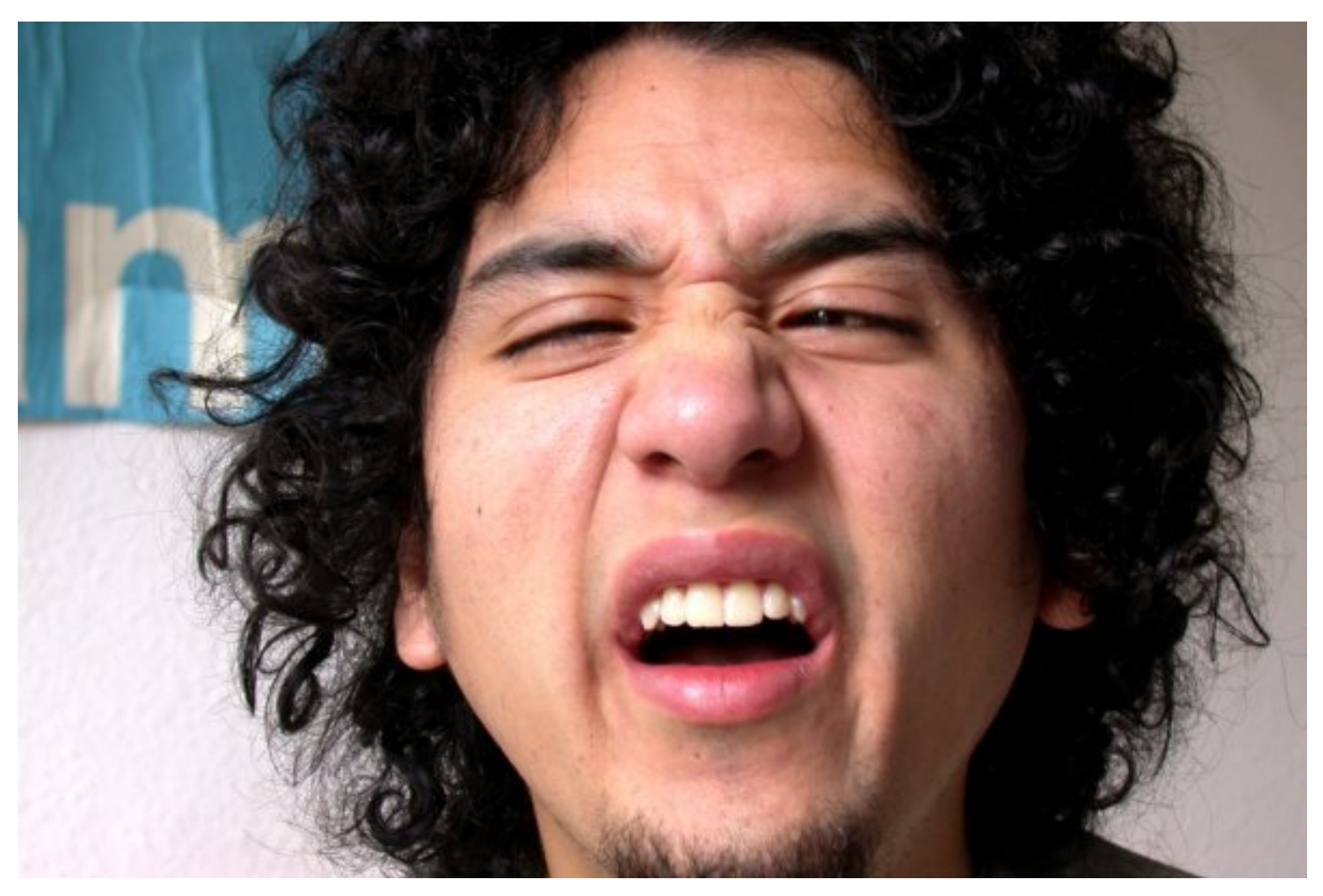

Ahora vamos a limpiar el fondo de esta imagen utilizando la **varita mágica**. Para seleccionar usa un "Umbral" de 40 y ve borrando poco a poco las zonas seleccionadas (CTRL + K). Una vez que hemos limpiado todo el fondo duplica la imagen para trabajar en una segunda ventana Imagen (Ctrl + D).

2. Convierte esta segunda imagen en blanco y negro utilizando **Imagen --> Modo --> Indexado**, con los valores "Usar paleta en blanco/negro 1 bit" y "Sin difuminar el color". Una vez realizada la transformación volvemos a pasar al modo RGB.

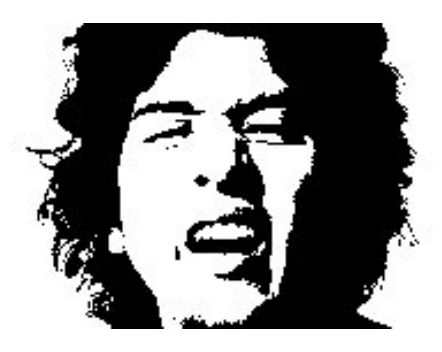

3. Seleccionamos toda la imagen (Ctrl + A) y copiamos esta selección (CTRL + C). Activamos la **Ventana Imagen** inicial y pegamos en ella como una nueva capa la imagen que acabamos de copiar. Tenemos ahora dos capas, la original en color y con el fondo totalmente blanco y la que acabamos de pegar, que es la misma imagen pero en blanco y negro. Vamos a modificar la curva de color de la imagen en color. Modifica la curva acercándote lo más posible a la que figura a continuación, necesitarás dejar invisible la capa en blanco y negro.

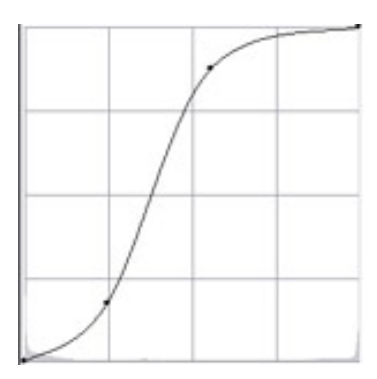

- 4. Aumentamos el contraste de la imagen haciendo desaparecer algo de color.
- 5. Volvemos a hacer visible la capa en blanco y negro y utilizamos como **modo de combinación** de capas **Multiplicar** con un 60% de "Opacidad".
- 6. Utilizamos el filtro **Realzar --> Enfoque** con un valor de 62.
- 7. Vamos a seleccionar la parte del pelo correspondiente a la parte izquierda de la imagen. Como es todo negro podemos utilizar la **Varita mágica** y después utilizar otra herramienta de selección para quitar la parte no deseada. Con esta selección activa, vamos a rellenar con un degradado que comience en un color negro y finalice en un color verde-amarillento.

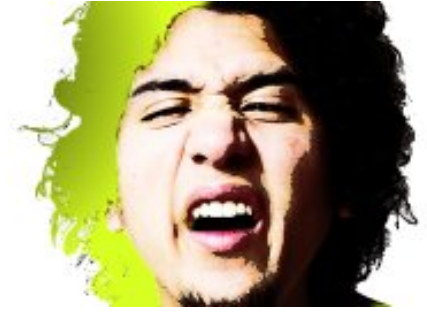

- 8. Hacemos lo mismo con la otra parte del pelo, obviando las zonas oscuras de la cara y del hombro, y rellenamos con el mismo degradado. Rellenamos el fondo con un color claro.
- 9. Utilzamos ahora un filtro, el denominado **Realzar --> Desparasitar** con los siguientes valores de parámetros: radio 3, Nivel de negro 7 y Nivel de blanco 250. Aceptamos. Rellenamos las zonas blancas de la imagen con un color claro.

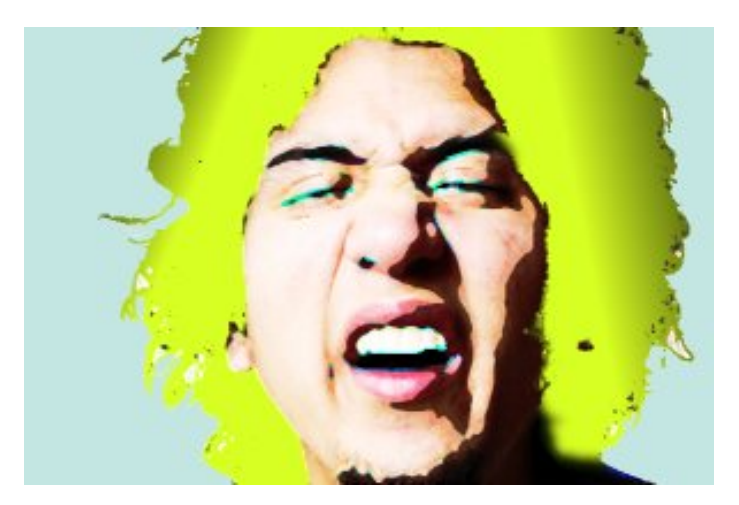

- 10. Hacemos la imagen más pequeña. **Imagen --> Redimensionar imagen** y ponemos como valor de ancho: 300 píxeles. Aceptamos. **Filtro --> Mapa --> Mosaico...** ponemos 900 píxeles de ancho y pedimos que "Cree una nueva imagen". Hacemos clic en Aceptar.
- 11. En los mosáicos creados podemos aplicar diferentes filtros para conseguir efectos parecidos al que se muestra a continuación.

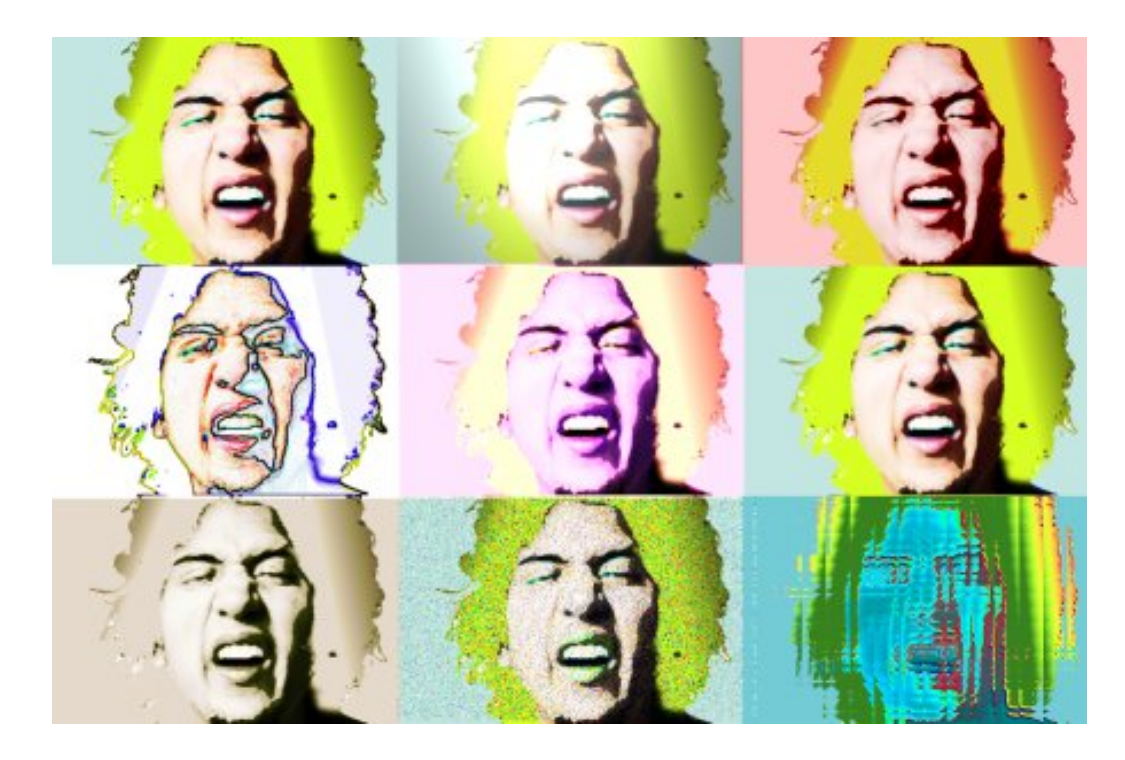

## **Práctica guiada 8**

Para esta práctiva vamos a utilizar las siguientes imágenes. Guárdalas en tu ordenador.

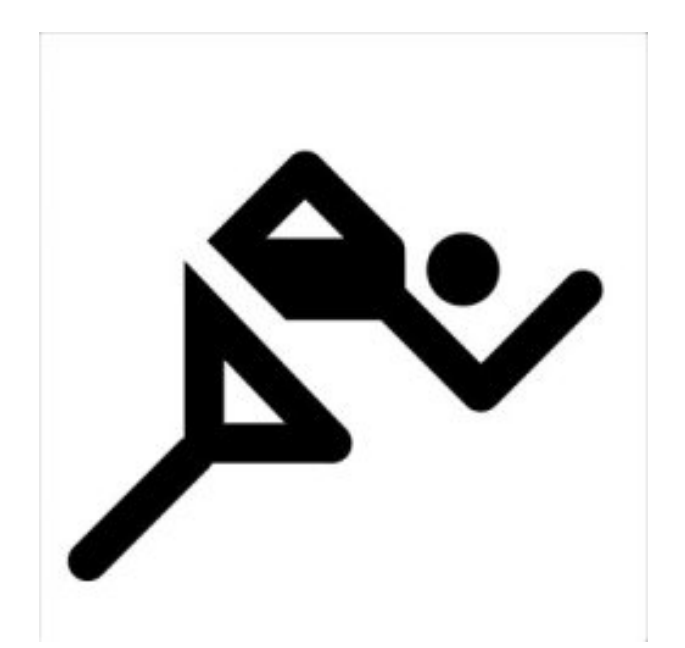

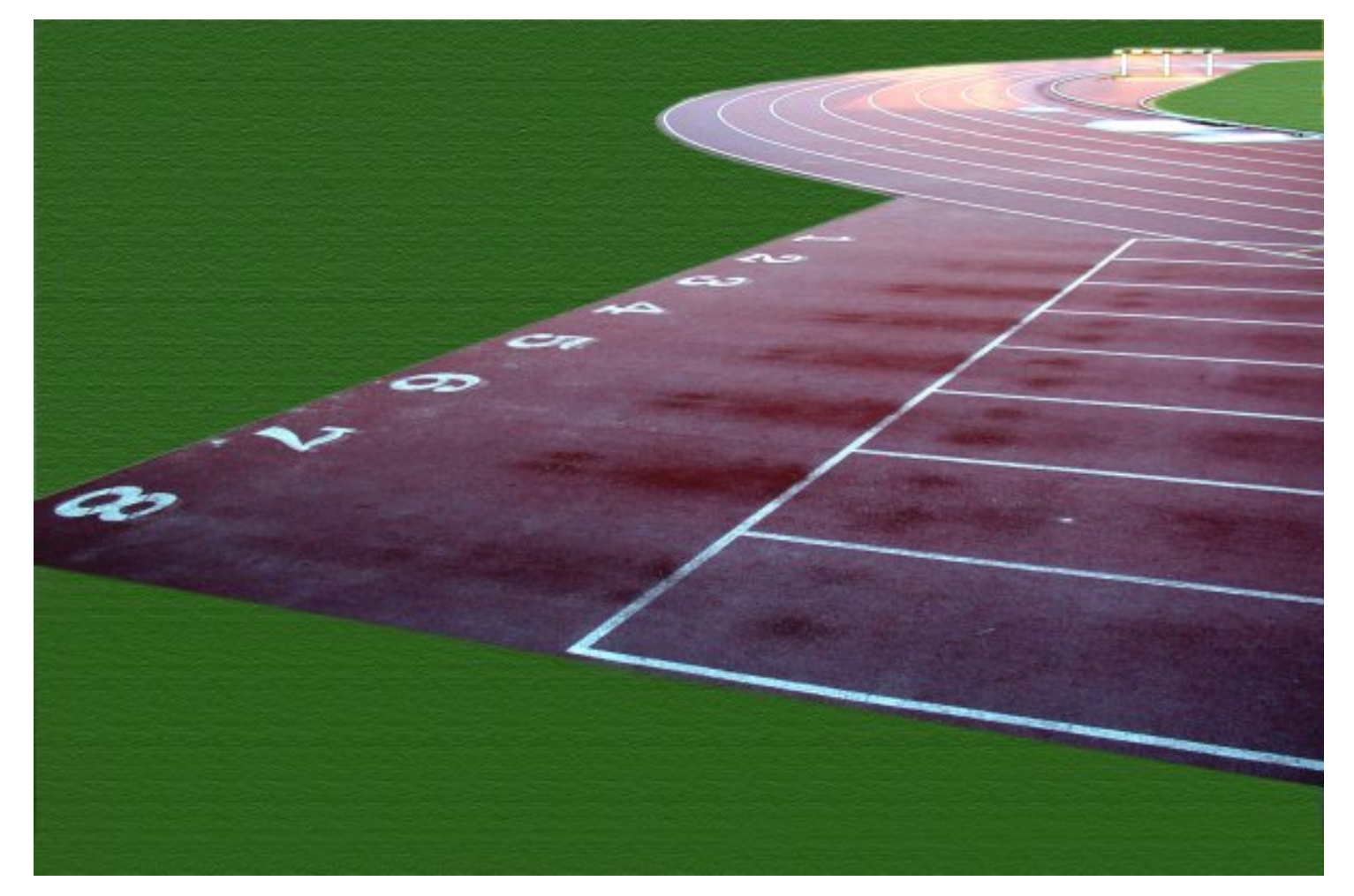

Vamos a utilizar varios Script-Fu para conseguir una imagen final en la que integremos las dos imágenes anteriores y los efectos conseguidos.

## **1. El título**

Vamos a utilizar un Scrip-Fu de Logo para obtener una imagen con un texto que pondremos como título de la imagen.

- 1. Accedemos a la **Caja de herramientas** y seleccionamos **Exts --> Script-Fu --> Logos --> Explosión estelar**. En el cuadro de diálogos del Script-Fu escribimos como texto "Atletismo" y ponemos un valor de "d20028" como "Color de la explosión"; tamaño de tipografía "80" y el tipo de fuente que viene por defecto. Aceptamos.
- 2. En la ventana **Capas** unimos en una sola las tres que corresponden al texto y obviamos la del fondo. Guardamos el trabajo como "titulo.xcf".
- 3. Abrimos la imagen "atletismo.jpg" y arrastramos sobre ella, desde la **Ventana Capas** de "atletismo. xcf", la capa obtenida en el apartado anterior y la que denominamos "título".
- 4. Ahora vamos a colocar el texto sobre la pista 8. Seleccionamos la capa "título" y accedemos a **Capas -- > Transformaciones --> Rotación arbitraria** donde pondremos un ángulo de 10º. Aceptamos.
- 5. En **Herramientas --> Herramientas de transformación** accedemos a **Perspectiva**.

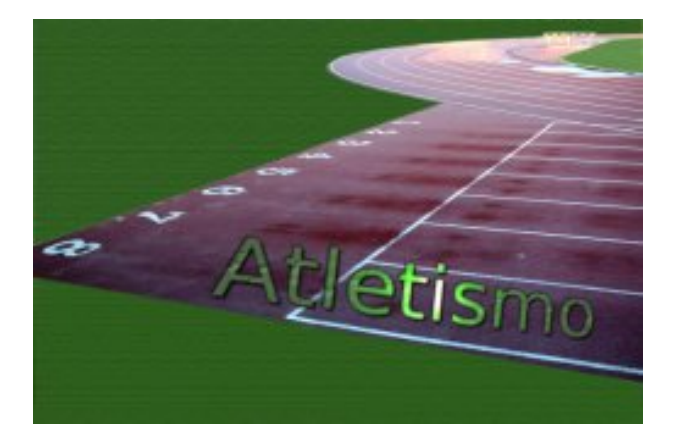

#### **2. La pista**

Vamos a resaltar algunos aspectos de la pista.

- 1. Hacemos una copia de la capa de fondo donde esta situada la imagen de la pista de atletismo. Seleccionamos toda la zona correspondiente a la hierba e invertimos la selección.
- 2. Sobre esa selección aplicamos el Script-Fu **Efecto de Xach**, modificando únicamente el valor **Opacidad de brillo** le damos un 0. Aceptamos para mostrar el resultado y comprobar que la pista se ha "elevado".
- 3. Vamos a dar volumen a los números de la pistas para resaltarlos en la imagen. Seleccionamos los números y aplicamos el **Script-Fu --> Decoración --> Añadir Bisel**. Deseleccionamos la opción **Trabajar en copia** y ponemos un grosor de **5**. Aceptamos. Quitamos la selección y guardamos el trabajo.

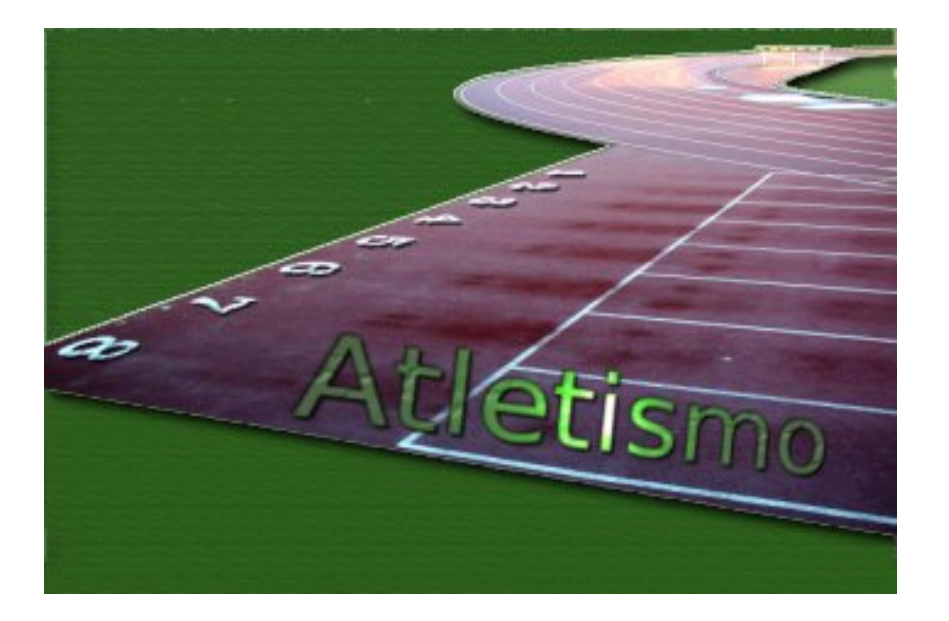

## **3. Primer plano**

Un Script-Fu que ya hemos utilizado a lo largo del tema ha sido el de **Cromar Plantilla**. Repetiremos el proceso para recordarlo y aplicarlo a nuestro trabajo.

- 1. Abrimos la imagen "atletism.jpg", hacemos clic con el botón derecho sobre la imagen y accedemos a **Script-Fu --> Oper. con plantilla --> Cromarla**. Elegimos como **Mapa de entorno** la misma imagen sobre la que estamos trabajando, poniendo como **color de brillo** un tono verde y quitamos la opción de **Cromar las áreas blancas**. Obtenemos el resultado en una nueva imagen.
- 2. En esa nueva imagen debemos **Combinar** las tres capas superiores para formar una sola, y llevarla a la imagen de la pista de atletismo. Arrastramos desde la **Ventana Capas** la nueva capa a la imagen de la pista de atletismo.
- 3. Situamos la capa en la parte superior de la pila de capas. Colocamos la imagen de esta capa en la parte superior izquierda de nuestra imagen. Guardamos el trabajo.

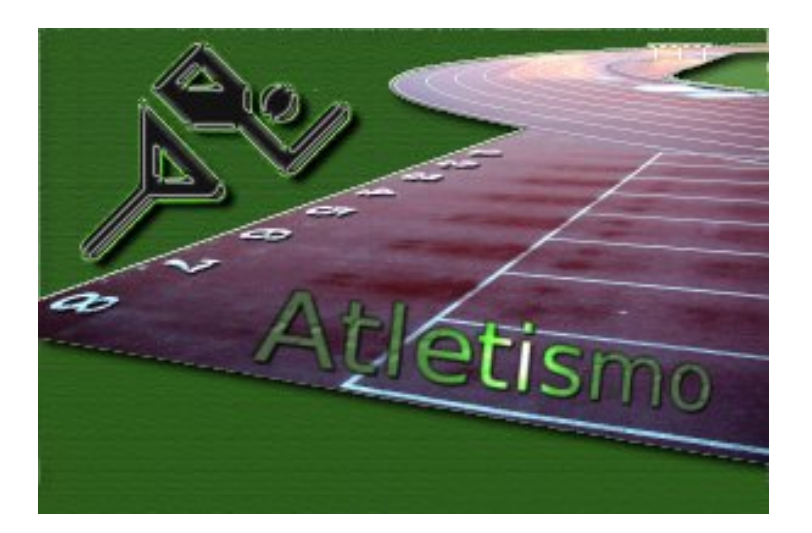

## **4. El montaje final**

- 1. Sobre la capa obtenida en la imagen "atletism.jpg" vamos a aplicar el Script-Fu **Alfa a logo --> Desmenuzar** con los valores por defecto. Se obtienen varias capas de las que solamente nos interesa la capa superior, la denominada "**Drop Shadow**" que seleccionamos completamente y copiamos (Ctrl  $+ C$ ).
- 2. Accedemos a la **Ventana Imagen** para crear una nueva capa vacía y transparente en la que pegamos la capa que acabamos de copiar (Ctrl + V). Fijamos la capa pegada sobre la capa recién creada y la

duplicamos. Ponemos activa la capa inferior de las dos capas que acabamos de añadir y realizamos un **desenfoque de movimiento Lineal**, con un ángulo de 10º y con una longitud de 130. Aceptamos. Combinamos las dos capas recién creadas seelccionando la capa superior y en la **Ventana Capas** hacemos clic con el botón derecho y elegimos "Combinar hacia abajo".

3. Movemos la capa para situarla encima de las pistas y un poco por encima de la palabra "Atletismo". Guardamos. El resultado final lo mostramos a continuación.

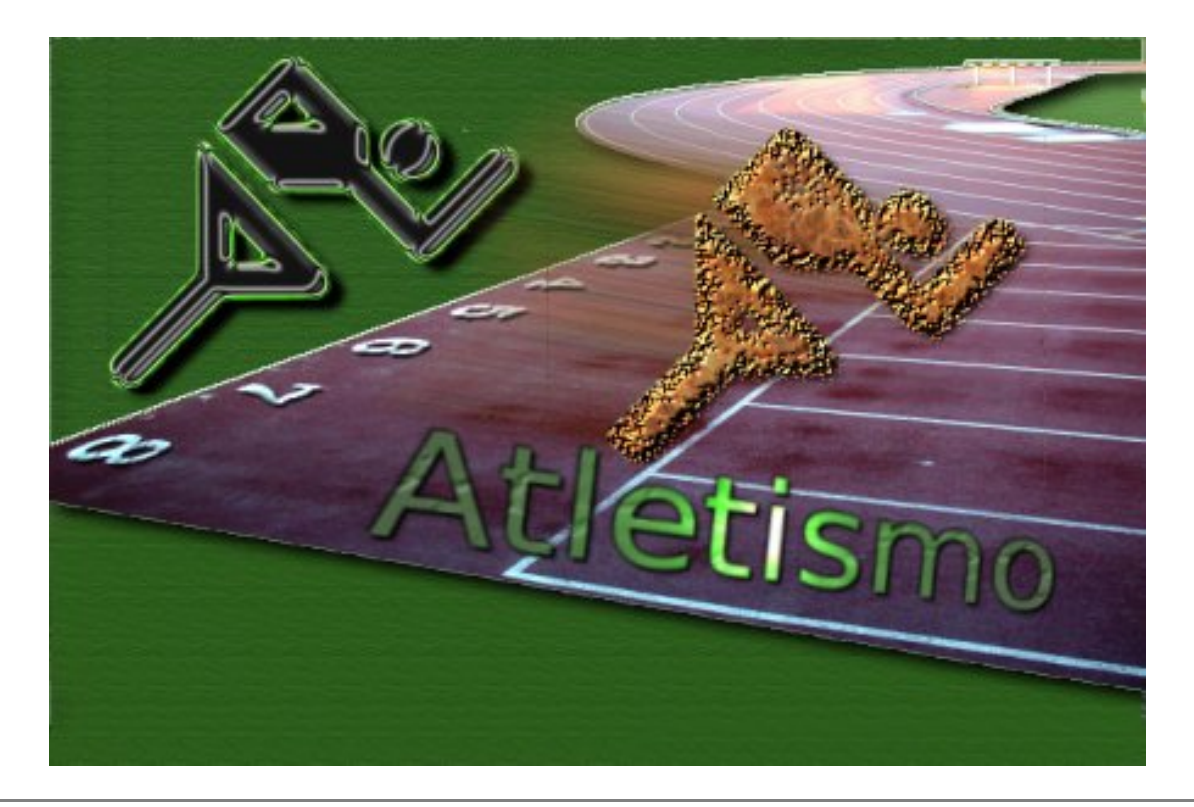

## **Práctica guiada 9**

Con esta práctica pretendemos mostrar las posibilidades de GIMP para crear elementos de imagen para páginas web. Para montar la página tal y como se explica en este apartado debemos contar con un programa de edición web por lo que, posiblemente, no podamos completar el ejercicio si no disponemos de dicho programa. Quede, entonces, esta práctica como una muestra de las posibilidades de GIMP.

Vamos a crear la primera página completa de nuestro sitio web teniendo en cuenta lo que hemos trabajado en este tema. Primero hemos creado los elementos básicos del diseño de nuestra página (bolitas, barras, botones, etc.), posteriormente hemos visto cómo podemos crear un mapa de imagen y una división de la misma para facilitar su descarga. Unamos todo para obtener nuestra página.

## **1. Un fondo más acorde**

Vamos a modificar ligeramente la imagen donde crearemos el mapa de imagen para que encaje mejor en nuestra página.

1. Abre la imagen "colegio.jpg". Aplica el **Filtro --> Genérico --> Erosión** para difuminar y aclarar nuestra imagen.

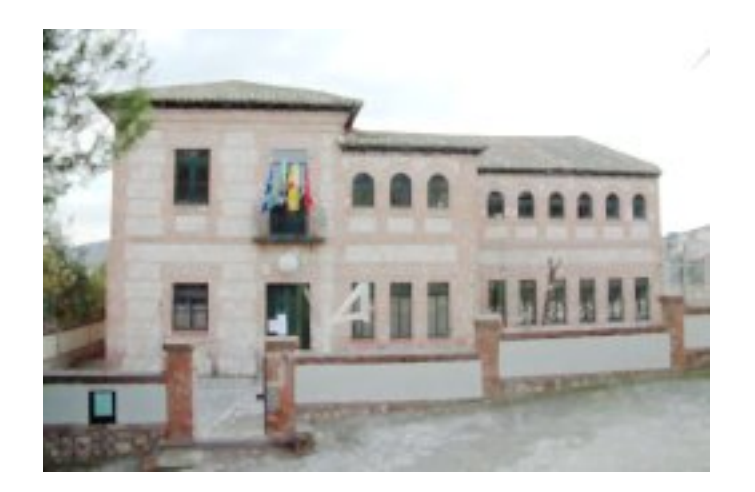

2. Dado que vamos a situar los botones de texto a la izquierda de nuestra imagen, vamos a aclarar parcialmente la zona izquierda de la imagen. Creamos una capa nueva y en esa capa, utilizando una **Máscara rápida**, creamos una selección con la herramienta de relleno **degradado**. Una vez conseguida la selección rellenamos con color blanco y aplicamos una opacidad del 60% a la capa.

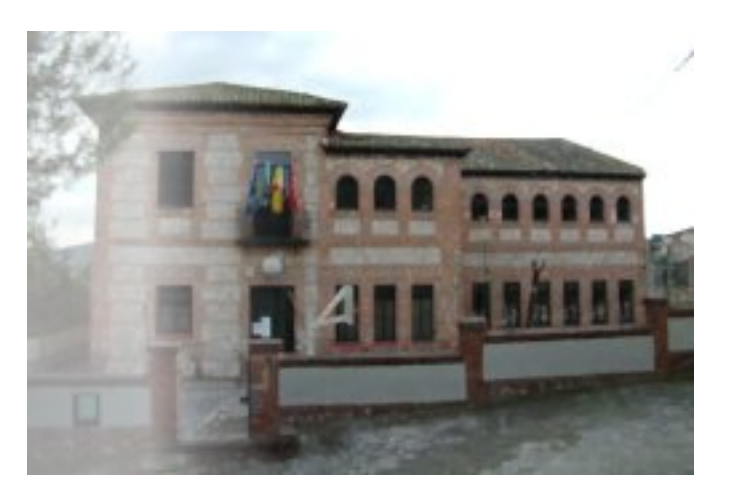

## **2. Los botones**

- 1. Vamos a crear los cuatro botones que incluiremos en la imagen, tendrán dos posisiones ("normal" y "pulsado") para poder intercambiarlos al pulsar sobre ellos. Texto que debemos incluir: "Claustro"; "Enseñanzas"; "Actividades" y "A.M.P.A.".
- 2. Desde el **Exts --> Script-Fu --> Temas de páginas web --> Patrón biselado --> Botón** creamos los botones necesarios utilizando como patrón "Rain", tipografía de 20 píxeles, en color negro para el botón en estado "norma" y color blanco para el botón "pulsado". Obtenemos ocho imágenes.

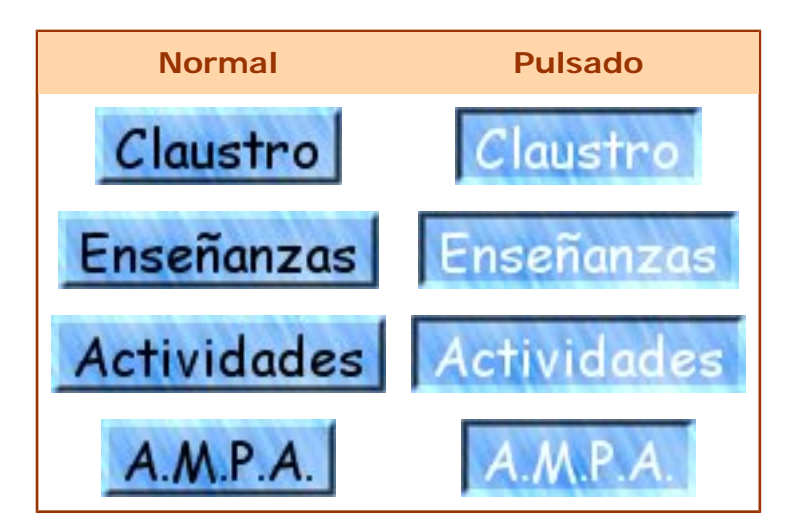

## **3. Mapa de imagen**

Vamos a incluir los botones en la imagen destinada a ser el **mapa de imagen**.

1. En la imagen anterior comenzamos a incluir los botones normales. Creamos **guías** para situarlos correctamente. Arrastramos desde cada **Ventana Imagen** de los botones, la única capa que tienen a la **Ventana Imagen** del colegio.

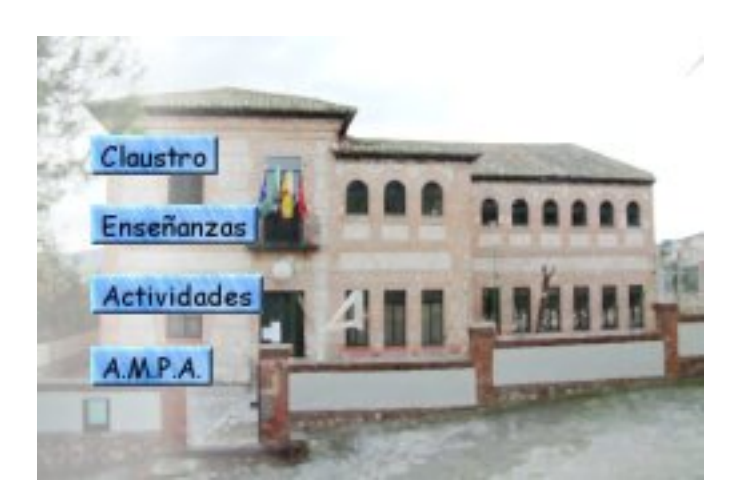

- 2. Vamos a dividir la imagen de acuerdo con las líneas guías que hemos puesto: **Imagen -- > Transformar --> Guillotina**. Se crean quince imágenes a las que vamos a denominar con su posición en la imagen, por ejemplo: "colegio1\_a"; "colegio1\_b"; "colegio1\_c"; "colegio2\_a" y así sucesivamente.
- 3. Los trozos de imagen que contienen los botones vamos a mantenerlos abiertos, para crear en ellos el **mapa de imagen** y una **imagen de sustitución** en la que aparezca el botón pulsado.

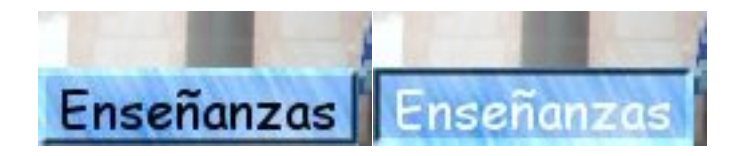

4. Ahora debemos crear un **mapa de imagen** en cada una de las imágenes anteriores con enlaces a las páginas correspondientes y montar todas las imágenes en una tabla.

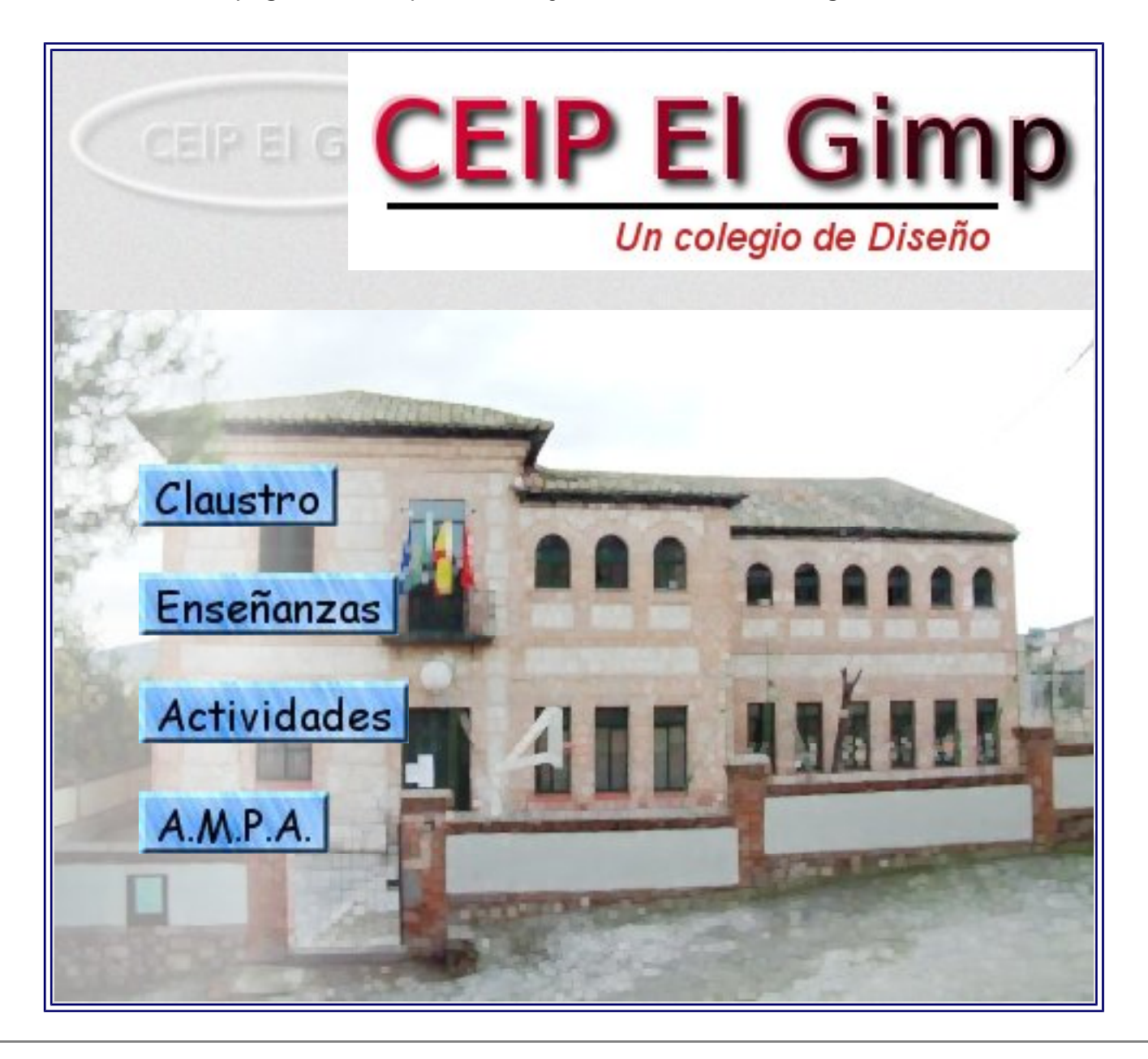

## **Práctica guiada 10**

Partiendo de las dos imágenes que puedes obtener a continuación:

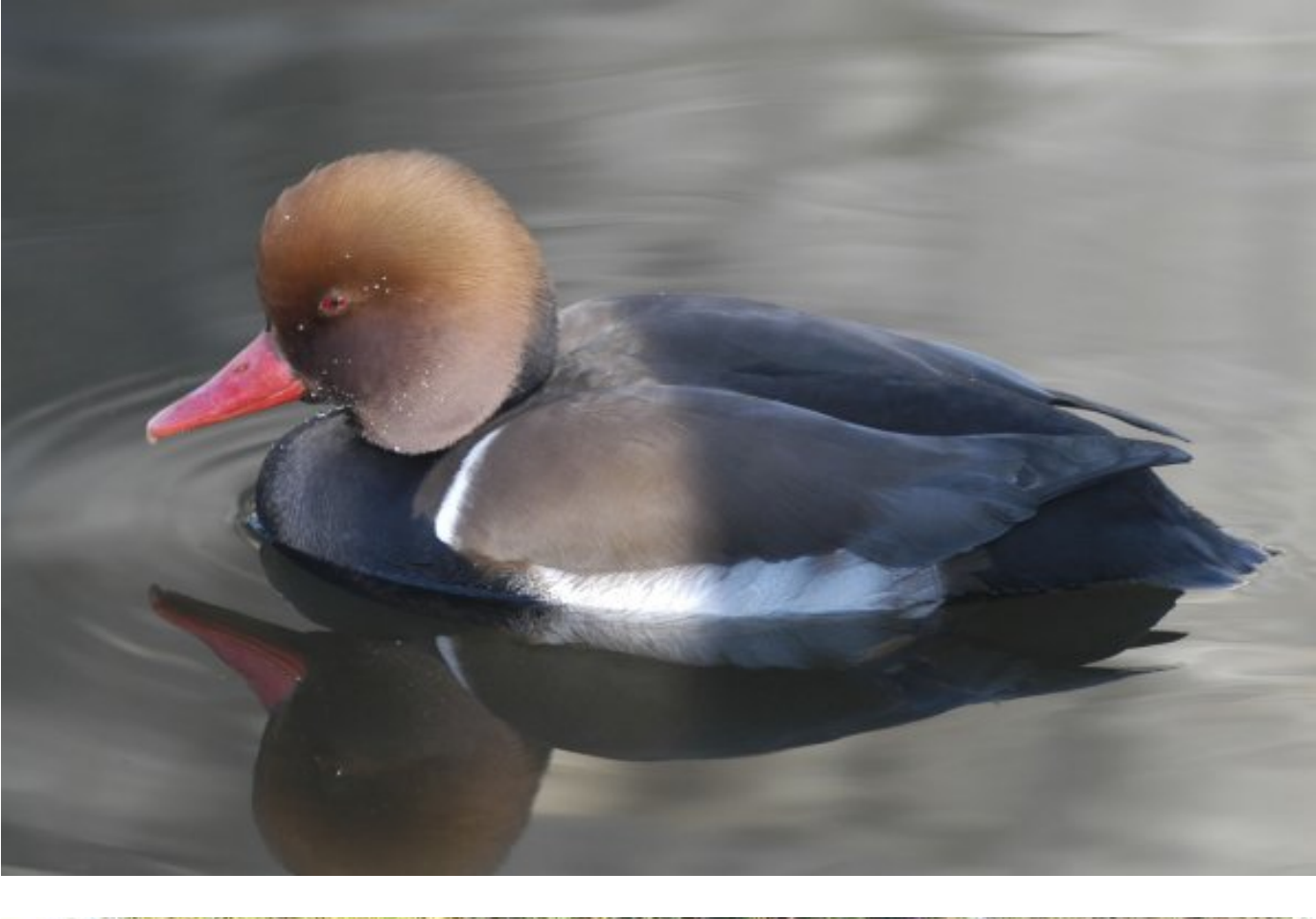

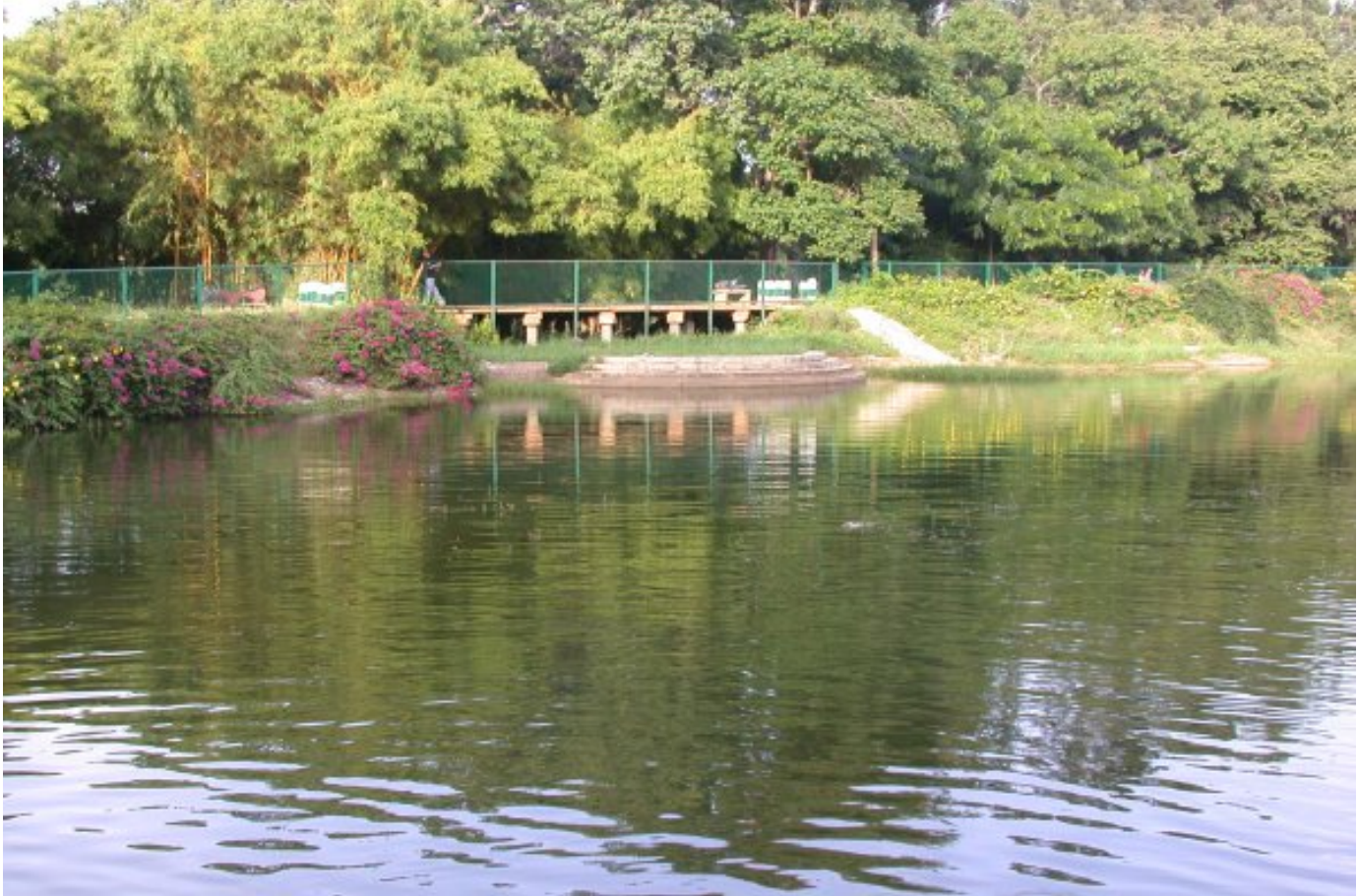

Vamos a obtener una tercera imagen como composición de las dos anteriores. La idea es trasladar el pato dos veces a la imagen del estanque y poner el tamaño adecuado al pato. Lo haremos en otro documento para obtener el aspecto más adecuado posible.

#### **Seleccionar el pato**

1.

La selección del pato debe realizarse con la herramienta de selección **Varita mágica**, pulsando sobre cualquier zona del agua. Utiliza adecuadamente en las **opciones de la herramienta** el umbral, para conseguir seleccionar la mayor parte posible del agua (sin el reflejo del pato).

- 2. Las zonas que no hayan sido seleccionadas se pueden añadir o sutraer mediante la utilización de la herramienta de selección **Mano Alzada**.
- 3. Podemos utilizar la herramienta **Máscara rápida** (Mayús + Q) para pintar sobre la máscara y obtener la selección que nos interesa.

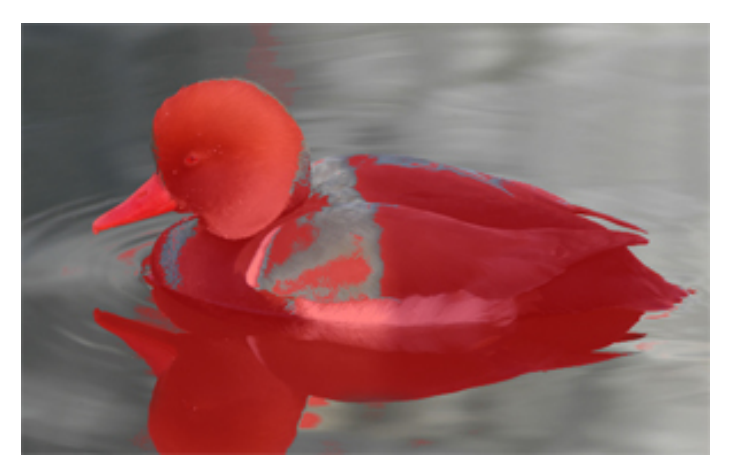

Ahora podemos pintar con el pincel sobre esta máscara o borrar con la goma hasta obtener:

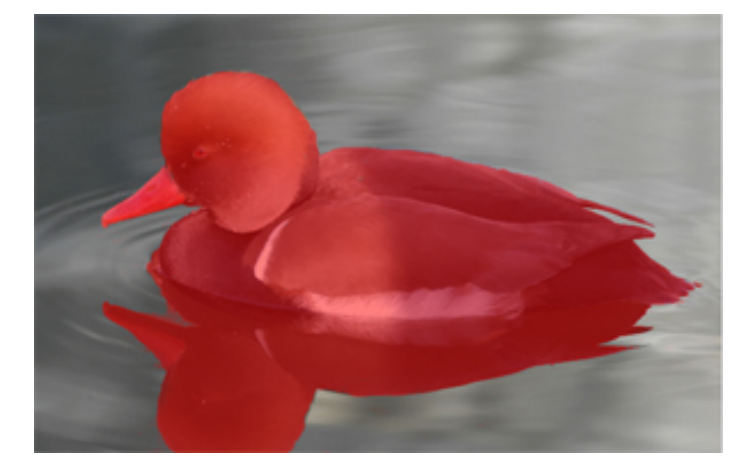

- 4. Presionamos **Mayús + Q** para salir del modo **Máscara rápida** y obtener la selección de todo el agua. Invertimos la selección para obtener una selección del pato y su reflejo en el agua. Copiamos la selección para poder pegarla en la imagen del estanque.
- 5. Al pegar en la **Ventana Imagen** de "estanque.jpg" observamos que la imagen del pato es excesivamente grande. Escalamos esta capa hasta obtener:

![](_page_53_Picture_0.jpeg)

6. Retocamos con la **Goma de borrar** el reflejo del pato para dejar salir los reflejos del agua del estanque. Convertimos la capa pegada en una nueva con nombre "pato 1".

![](_page_53_Picture_2.jpeg)

7. Duplicamos la capa y la denominamos "pato 2". Volteamos horizontalmente la capa "pato 2", la escalamos y acercamos el segundo pato al primero, para obtener el resultado final.

![](_page_53_Picture_4.jpeg)

8. Guarda el resultado como "estanque\_final.xcf".

## **Web 1 (Mapa de imagen)**

No es intención de este curso aprender a realizar páginas web, pero sí conocer las posibilidades que nos aporta GIMP en el tratamiento de imágenes y uno de los destinos de las imágenes que tratemos es formar parte de una página web.

Un **Mapa de imagen** es una imagen sobre la que se han especificado determinadas zonas cada una de las cuales será utilizada en una página web para acceder a otra página diferente, tendrán enlaces distintos.

De esa forma podemos crear una única imagen que contenga todos los enlaces de nuestro sitio web y no sea necesario crear numerosas imágenes para marcar los enlaces.

### **1. El filtro Mapa de imagen**

GIMP dispone de un filtro que de forma rápida y fácil crea un mapa de imagen para nuestro sitio web. Previamente debemos disponer de nuestra imagen a partir de la que crearemos el mapa. Este filtro funciona sobre la capa activa y es conveniente que tengamos una imagen aplanada para trabajar con el filtro.

Vamos a trabajar con una imagen en la que añadiremos cuatro zonas con texto que servirán como enlaces de nuestra página web.

1. Guarda la imagen "colegio.jpg" y ábrela en Gimp.

![](_page_54_Picture_8.jpeg)

2. Escribimos las siguientes palabras que se corresponden con las distintas secciones de nuestro sitio web: "Claustro"; "Actividades"; "Enseñanzas" y "AMPA".

3. Elegimos como tipo de fuente "Comic Sans", color blanco y tamaño 30 píxeles. Situamos los textos a la izquierda, los alineamos con una guía y aplanamos la imagen.

![](_page_55_Picture_1.jpeg)

4. Abrimos el filtro **Web --> Mapa de imagen**. Al abrirse este filtro encontramos las siguientes zonas cuyos usos se especifican a continuación.

![](_page_55_Picture_3.jpeg)

![](_page_56_Picture_129.jpeg)

5. Vamos a utilizar cada las herramientas de creación de áreas activas para ver el funcionamiento de este filtro. Seleccionamos la herramienta **Definir área rectangular** y metemos dentro de un rectángulo la zona donde se encuentra la palabra "Claustro". Hacemos un clic, soltamos, arrastramos y volvemos a hacer clic para cerrar el rectángulo. Al cerrar nos aparece el cuadro de diálogo **Configuración de área**, marcando el área con el número 1.

![](_page_57_Picture_161.jpeg)

Aquí debemos introducir los datos del **enlace** que tendrá el área seleccionada. Dejamos todo como está y ponemos como enlace (URL a activar...) "claustro.htm" y escribimos como **Texto alternativo** (el que aparecerá al situar el puntero del ratón dentro de esa zona) "Conoce nuestro Claustro".

Tenemos dos pestañas más, la relativa a **Rectángulo** donde nos encontramos las dimensiones y coordenadas del rectángulo; en **JavaScript**  podemos introducir otras imágenes que aparecerán al hacer pasar el puntero del ratón o al hacer clic en esta zona.

- 6. Dibujamos alrededor de la palabra "Enseñanzas" otro rectángulo. Ponemos como enlace la página "ense.htm" y como texto alternativo "Conoce las enseñanzas que impartimos". Aceptamos.
- 7. Seleccionamos la herramienta **Definir área poligonal** y creamos un polígono alrededor de la palabra "Actividades", doble clic para cerrar el polígono. El enlace irá dirigido a "activi.htm" y como texto ponemos "Las actividades de nuestro centro". Para finalizar creamos una nueva área para la palabra "A.M.P.A." poniendo como enlace "ampa.htm" y como texto "La Asociación de madres y padres de alumnos".
- 8. Comprobamos que en la zona de la derecha aparecen las cuatro áreas creadas y accedemos a ellas para comprobar que están correctas. Para acceder a la edición de cada área primero debe estar seleccionada, después podemos cambiar el tamaño del área y sus propiedades.

Las selecciones de área pueden cortarse, copiarse y pegarse y tienen jerarquía. Si una se superpone a otra, el mapa de imagen que se crea fuerza al navegador a fijarse en la selección superior en la zona en que se haya producido el solapamiento por lo que se pierde la selección inferior. Esta característica puede ser bastante interesante si trabajamos adecuadamente el mapa de imagen: imaginemos una imagen de un mapa de España y una selección que incluya toda la imagen, al hacer clic en cualquier zona de la imagen se accedería a una página sobre características del país. Por encima de esta selección creamos otras más pequeñas en cada una de las ciudades importantes por lo que estás áreas se superponen a la anterior y accederíamos a páginas que hablen de la ciudad seleccionada.

9. Por último debemos guardar el **Mapa de imagen**. Lo que se guarda es un archivo de texto que contiene el código HTML que debemos incluir en nuestra página para que funcione correctamente. El resultado podemos contemplarlo a continuación.

![](_page_58_Picture_1.jpeg)

## **Web 2 (Dividir una imagen)**

Cuando trabajamos con imágenes en páginas web puede ocurrir que la descarga sea muy lenta, debido al tamaño del archivo que contiene la imagen. También nos puede ocurrir que hayamos creado un mapa de imagen sobre una excesivamente grande (descarga lenta) o que la imagen sea demasiado estática y queramos que en ese mapa de imagen aparezca un efecto cuando pasamos el puntero del ratón.

La solución consiste en trocear nuestra imagen y "montar" esos trozos en una tabla formateada adecuadamente. Para rocear la iamgen contamos con la herramienta **Guillotina**, se encuentra en **Imagen --> Transformar --> Guillotina**.

## **1. Recortando imágenes**

Es muy sencillo recortar una imagen con GIMP para poder recomponerla posteriormente en una página web, comencemos.

1. Vamos a partir de la imagen con la que hemos trabajado anteriormente.

![](_page_59_Picture_6.jpeg)

2. Ponemos varias guías de imagen en la **Ventana Imagen** para dividir la imagen en nueve trozos. Por ejemplo situemos las guías de la siguiente forma.

![](_page_59_Picture_8.jpeg)

- 3. Accedemos a **Menú --> Imagen --> Transformar --> Guillotina**. Nuestra imagen se divide en nueve nuevas imágenes, cada una con un trozo de los formados por las divisiones realizadas por las guías.
- 4. Guardamos cada una de las imágenes. Recomendamos guardarlas en orden, de izquierda a derecha y de arriba a abajo. Por ejemplo "imag\_01.jpg"; "imag\_02.jpg"; etc... Vemos en la siguiente tabla todos los trozos colocados.

![](_page_60_Picture_2.jpeg)

Hemos colocado los trozos con una pequeña separación para que se vean, pero cambiando las características de la tabla donde se ubican no notaremos ninguna separación entre ellas. Este método nos permite tener efectos sobre una imagen en páginas web. **(Pasa el ratón por la zona central de la imagen)**

![](_page_60_Picture_4.jpeg)

![](_page_61_Picture_0.jpeg)

## **Web 3 (Crear Imagen Web)**

Con esta práctica pretendemos mostrar las posibilidades de GIMP para crear elementos de imagen para páginas web. Para montar la página tal y como se explica en este apartado debemos contar con un programa de edición web por lo que, posiblemente, no podamos completar el ejercicio si no disponemos de dicho programa. Quede, entonces, esta práctica como una muestra de las posibilidades de GIMP.

Vamos a crear la primera página completa de nuestro sitio web teniendo en cuenta lo que hemos trabajado en este tema. Primero hemos creado los elementos básicos del diseño de nuestra página (bolitas, barras, botones, etc.), posteriormente hemos visto cómo podemos crear un mapa de imagen y una división de la misma para facilitar su descarga. Unamos todo para obtener nuestra página.

## **1. Un fondo más acorde**

Vamos a modificar ligeramente la imagen donde crearemos el mapa de imagen para que encaje mejor en nuestra página.

1. Abre la imagen "colegio.jpg". Aplica el **Filtro --> Genérico --> Erosión** para difuminar y aclarar nuestra imagen.

![](_page_62_Picture_6.jpeg)

2. Dado que vamos a situar los botones de texto a la izquierda de nuestra imagen, vamos a aclarar parcialmente la zona izquierda de la imagen. Creamos una capa nueva y en esa capa, utilizando una **Máscara rápida**, creamos una selección con la herramienta de relleno **degradado**. Una vez conseguida la selección rellenamos con color blanco y aplicamos una opacidad del 60% a la capa.

![](_page_62_Picture_8.jpeg)

## **2. Los botones**

- 1. Vamos a crear los cuatro botones que incluiremos en la imagen, tendrán dos posisiones ("normal" y "pulsado") para poder intercambiarlos al pulsar sobre ellos. Texto que debemos incluir: "Claustro"; "Enseñanzas"; "Actividades" y "A.M.P.A.".
- 2. Desde el **Exts --> Script-Fu --> Temas de páginas web --> Patrón biselado --> Botón** creamos los botones necesarios utilizando como patrón "Rain", tipografía de 20 píxeles, en color negro para el botón en estado "norma" y color blanco para el botón "pulsado". Obtenemos ocho imágenes.

![](_page_63_Figure_3.jpeg)

## **3. Mapa de imagen**

Vamos a incluir los botones en la imagen destinada a ser el **mapa de imagen**.

1. En la imagen anterior comenzamos a incluir los botones normales. Creamos **guías** para situarlos correctamente. Arrastramos desde cada **Ventana Imagen** de los botones, la única capa que tienen a la **Ventana Imagen** del colegio.

![](_page_63_Picture_7.jpeg)

- 2. Vamos a dividir la imagen de acuerdo con las líneas guías que hemos puesto: **Imagen -- > Transformar --> Guillotina**. Se crean quince imágenes a las que vamos a denominar con su posición en la imagen, por ejemplo: "colegio1\_a"; "colegio1\_b"; "colegio1\_c"; "colegio2\_a" y así sucesivamente.
- 3. Los trozos de imagen que contienen los botones vamos a mantenerlos abiertos, para crear en ellos el **mapa de imagen** y una **imagen de sustitución** en la que aparezca el botón pulsado.

![](_page_64_Picture_0.jpeg)

4. Ahora debemos crear un **mapa de imagen** en cada una de las imágenes anteriores con enlaces a las páginas correspondientes y montar todas las imágenes en una tabla.

![](_page_64_Picture_2.jpeg)

## **Añadiendo tu propia imagen de arranque personalizada**

# **(splash)**

Una imagen splash es la que se visualiza sobre el escritorio mientras se carga un programa.

![](_page_65_Picture_3.jpeg)

Splash de la versión 2.2.13 de Gimp

Para personalizar la imagen splash de Gimp debes de dar los siguientes pasos:

**Paso1**: Crea una imagen (splash) de 300x200 píxeles o más. Se pueden crear imágenes más pequeñas pero el texto que aparece durante el arranque de Gimp puede aparecer cortado.

**Paso 2**: Guarda la imagen splash con el nombre **gimp-splash.png** en tu directorio personal de Gimp **C:\Documents and Settings\nombre-usuario\. gimp-2.2.**

Al arrancar de nuevo el programa, GIMP 2.2 busca la imagen splash en tu directorio personal. Si no la encuentra, buscará la imagen por defecto en el directorio **C:\Archivos de programa\GIMP-2.0\share\gimp\2.0\images**

## **TUTORIAL**

Ahora vamos a crear un splash que sustituirá al que se instala por defecto con Gimp. El resultado final se parecerá a la imagen siguiente:

![](_page_66_Picture_1.jpeg)

**0.** Crea una nueva imagen transparente con las siguientes dimensiones: ancho= 300 píxeles, alto= 290 píxeles.

**1.** Ve al menú "**Filtros->Renderizado->Nubes->Plasma…**", elige los ajustes por defecto.

Convierte la imagen resultante a escala de grises mediante la orden "**Capa->Colores- >Desaturar**".

![](_page_67_Picture_0.jpeg)

**2.** Aplica el filtro "**Filtros->Desenfoque [Blur]->Pixelizar**", elige como ajustes de anchura y altura 20x20.

![](_page_67_Picture_2.jpeg)

**3.** A continuación, aplica el filtro "**Filtros->Desenfoque [Blur]->Desenfoque de movimiento…**". Selecciona "**Radial**" como tipo de desenfoque y 45 como valor del parámetro "Ángulo".

![](_page_68_Picture_0.jpeg)

**4.** Ahora aplica el filtro "**Filtros->Distorsiones->Repujados…[Emboss]**". Selecciona la función "**Repujado**" y pon los valores siguientes: **Azimut= 20, Elevación= 45, Profundidad= 20**.

![](_page_68_Picture_2.jpeg)

**5.** Utiliza el filtro "**Filtros->Detectar bordes->Aristas...**" para detectar los bordes de la imagen. Fija los parámetros del filtro a los siguientes valores: **Algoritmo = Prewitt, Cantidad= 9, Manchar**.

![](_page_69_Picture_0.jpeg)

**6.** Aplica un filtro de desenfoque por movimiento "**Filtros->Desenfoque [Blur]- >Desenfoque de movimiento…**". Elige **Tipo de desenfoque= Radial** y en parámetros de desenfoque **Ángulo= 45**.

![](_page_69_Picture_2.jpeg)

**7.** Altera el contraste; "**Capa->Colores->Brillo-Contraste**", hasta conseguir un efecto que sea de tu agrado.

**8.** Crea una nueva capa transparente y fija el modo a "**Combinar granulado**". Ve a "**Filtros->Renderizarado->Nubes->Plasma**". Elige los ajustes a tu gusto.

Convierte la nueva capa a escala de grises. "**Capa->Colores->Desaturar**".

![](_page_70_Picture_2.jpeg)

**9.** Crea una capa nueva transparente y fija el modo a "Solapar". Llena la capa con el color HTML "#57ff77" (verde).

![](_page_70_Picture_4.jpeg)

**10.** Crea una nueva capa transparente. Seleccione un área de 50 píxeles de alto en la parte inferior de la imagen y asegúrate de que cubre todo el ancho de la capa. Llena la selección con el color HTML "#ffffff" (blanco). Fija la opacidad de la capa en 35.

![](_page_71_Picture_1.jpeg)

- **11.** Agrega el texto "THE GIMP 2.2.13" en color blanco.
- **12.** Selecciona todo el texto con "**Capa->Transparencia->Alfa a selección**".

**13.** Crea una nueva capa transparente. Elije la herramienta del pincel, selecciona la brocha "Circle Fuzzy (03) (3x3)" y como color de pintura el negro.

**14.** Ve al menú "**Editar->Trazar selección...[Stroke selection]**". Elije como herramienta de pintura el pincel y pulsa el botón **Aceptar**. Desactiva la selección y mueve esta capa bajo la capa de texto.
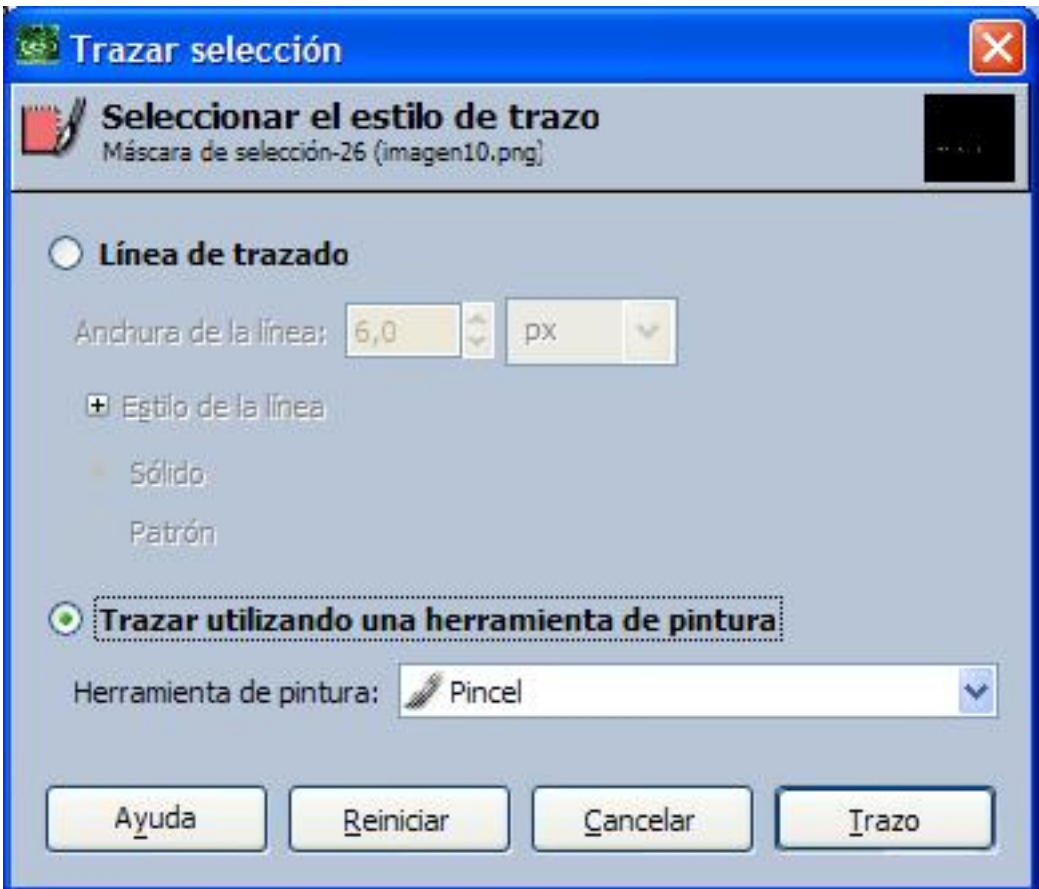

**15.** Activa la capa de texto y combina las capas creadas en los pasos 11 y 13 con la orden "**Capa->Combinar hacia abajo**".

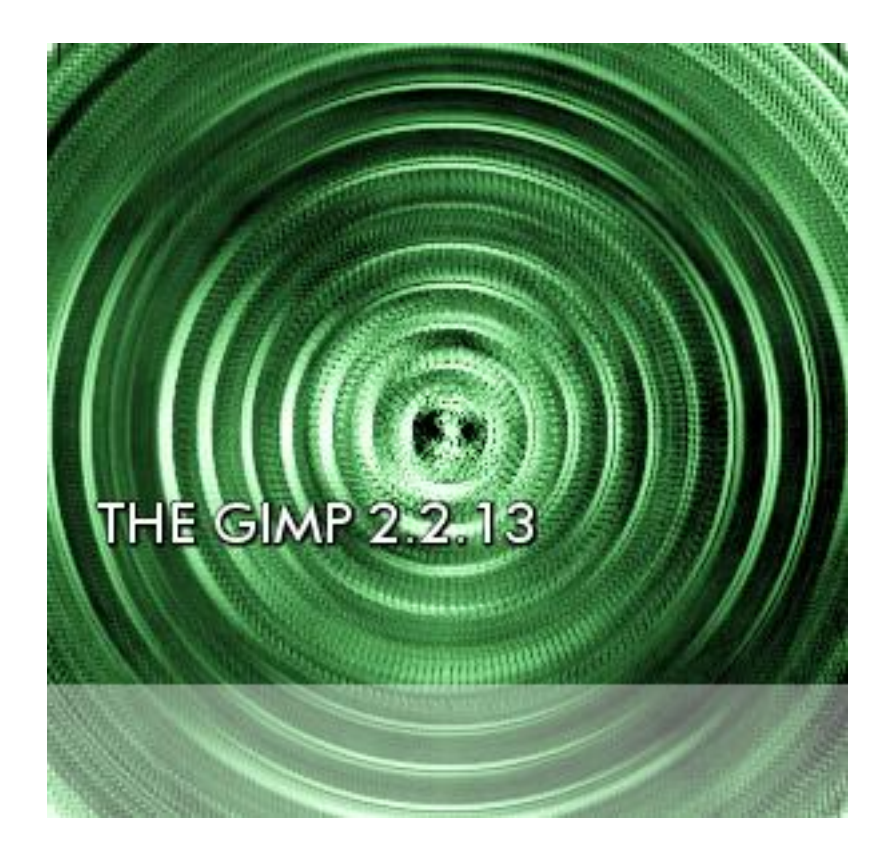

**16.** Gira -45 grados la capa con el texto "THE GIMP 2.2.13"; "**Rotación de Layer- >Transform->Arbitarary**" y muévela a la localización apropiada.

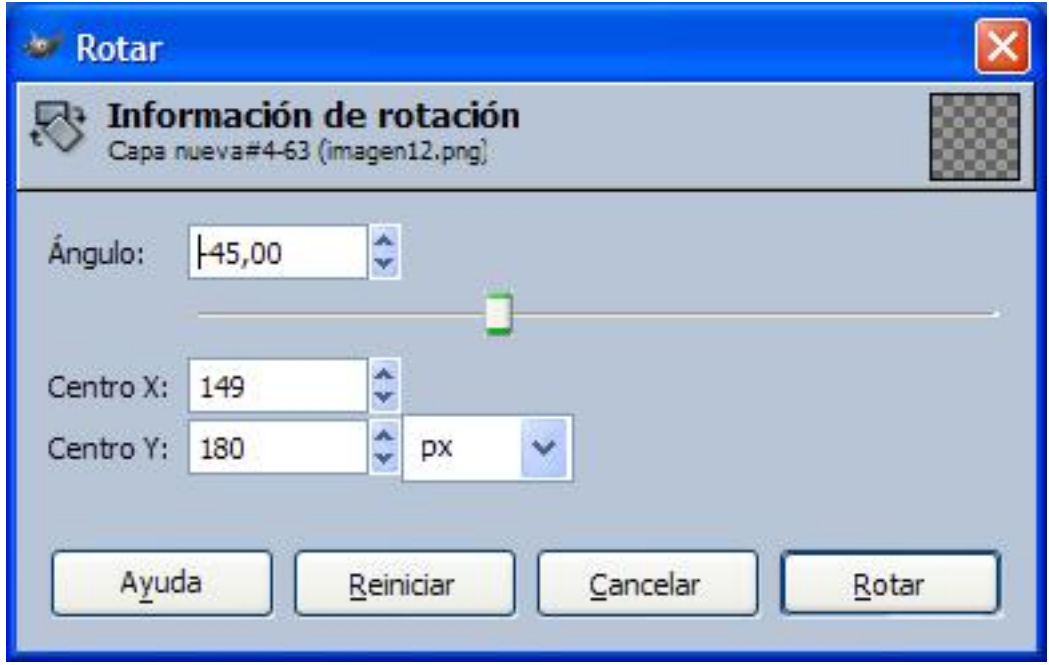

**17.** Crea una nueva capa transparente y selecciona un área del tamaño apropiado para contener el texto "THE GIMP 2.2.13". Gira -45 grados, rellena la selección con color negro y cambia la opacidad de la capa a 50. Mueve esta capa debajo de la capa con el texto "THE GIMP 2.2.13".

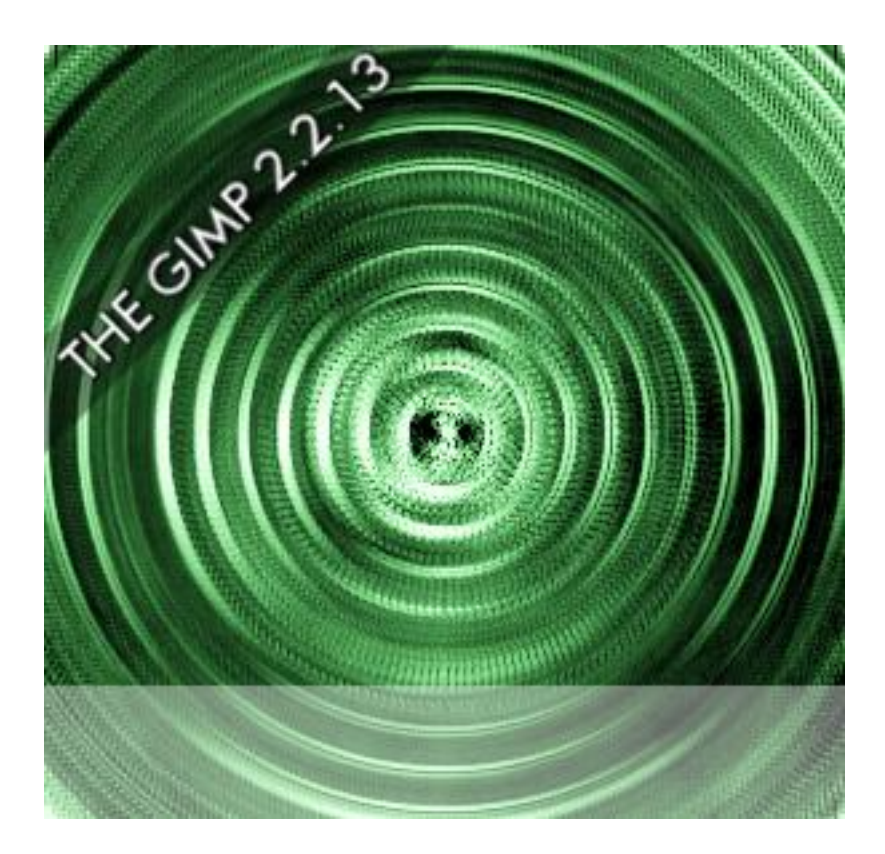

**18.** Repite los pasos 11-16 con el texto "P. GODINO-TUTOR DE GIMP" o cualquier otro que te interese, pero esta vez girando -90 grados.

**19.** Repite los pasos 11-15 con el texto "ERRAR ES DE HUMANOS, GIMP ES DIVINO" y muévela a la localización apropiada.

**20.** Crea una nueva capa transparente, selecciona un área del tamaño adecuado para contener el texto anterior y rellena la selección con color negro. Agrega a la capa una máscara de capa, **"Capa->Máscara->Añadir máscara de capa..."**.

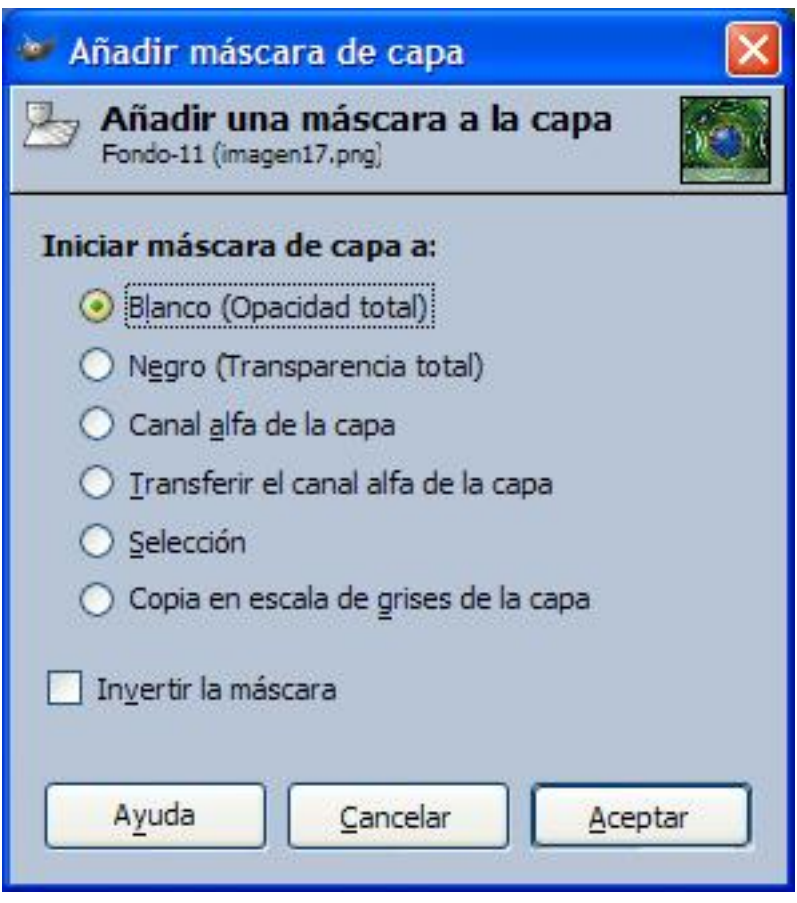

**21.** Utiliza la herramienta del gradiente para rellenar en la máscara la selección con un gradiente del blanco al negro, desactiva la selección y mueve esta capa debajo de la capa de texto.

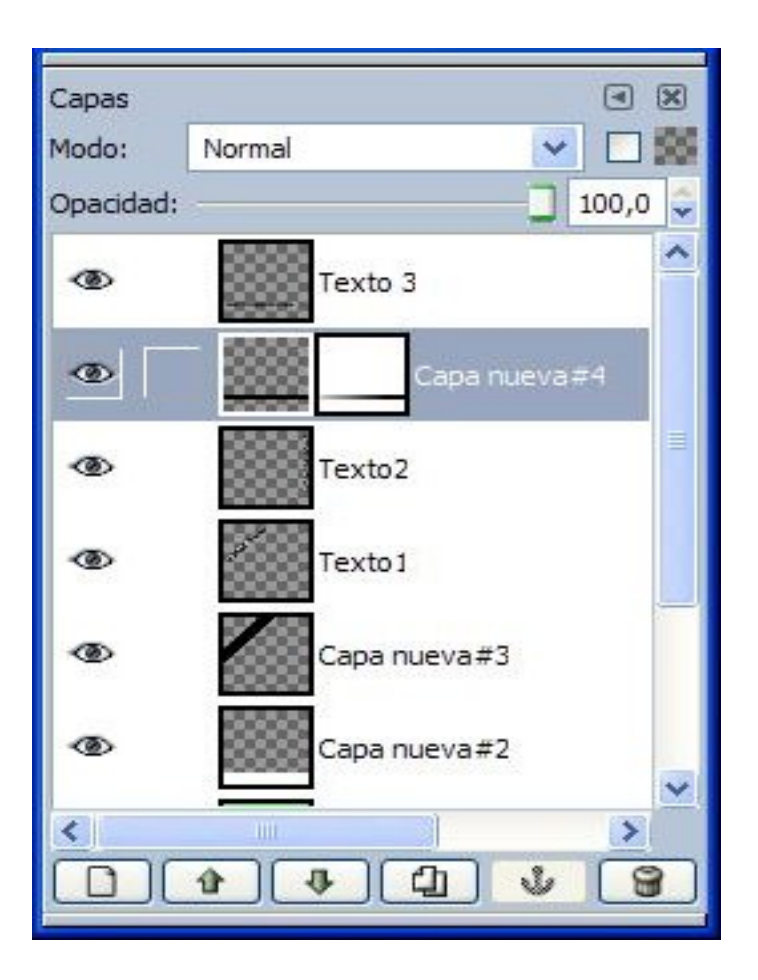

**22.** Importa la imagen [brujula.png,](http://acacia.pntic.mec.es/pgodino/splash/imagenes-index/brujula.png) redimensiónala y colócala en la posición apropiada.

**23.** Si todo ha ido bien, tu imagen se debe parecer a la siguiente:

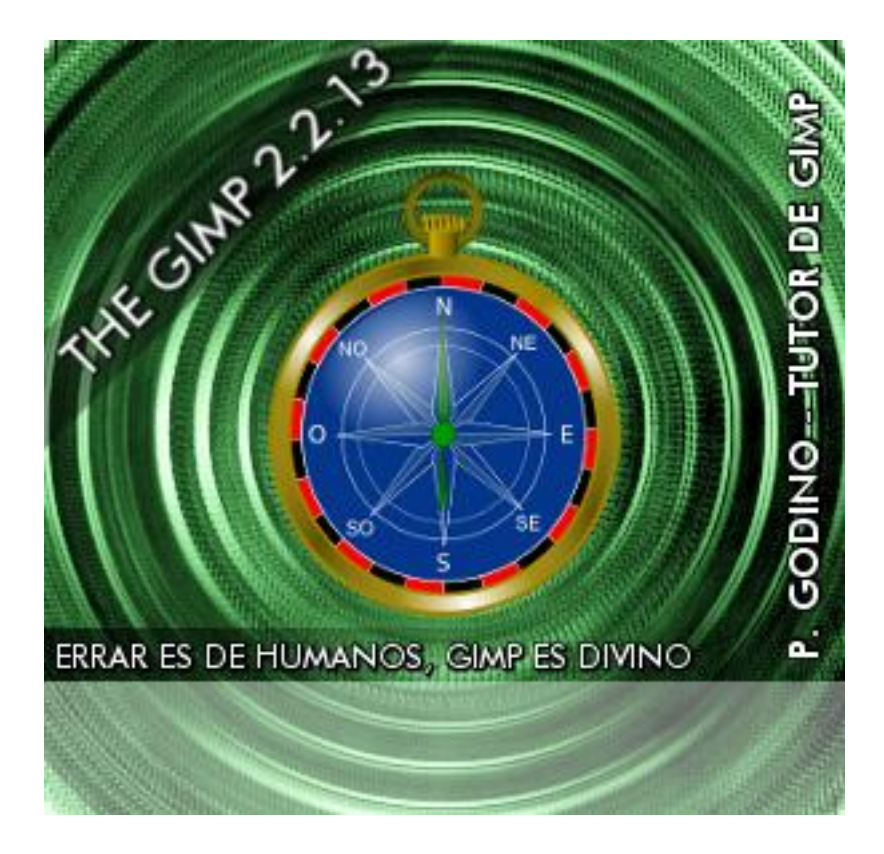

**24.** Crea una nueva capa transparente. Selecciona toda la capa "**Seleccionar- >Todos**" y contrae la selección 1 píxel "**Seleccionar->Encoger [Shrink]...**".

**25.** Invierte la selección "**Seleccionar->Invertir**" y llena la capa con el color HTML "#000000" (negro).

Tu imagen Splash está completa **¡Enhorabuena!**

Tutorial creado por P. Godino made with NWU-